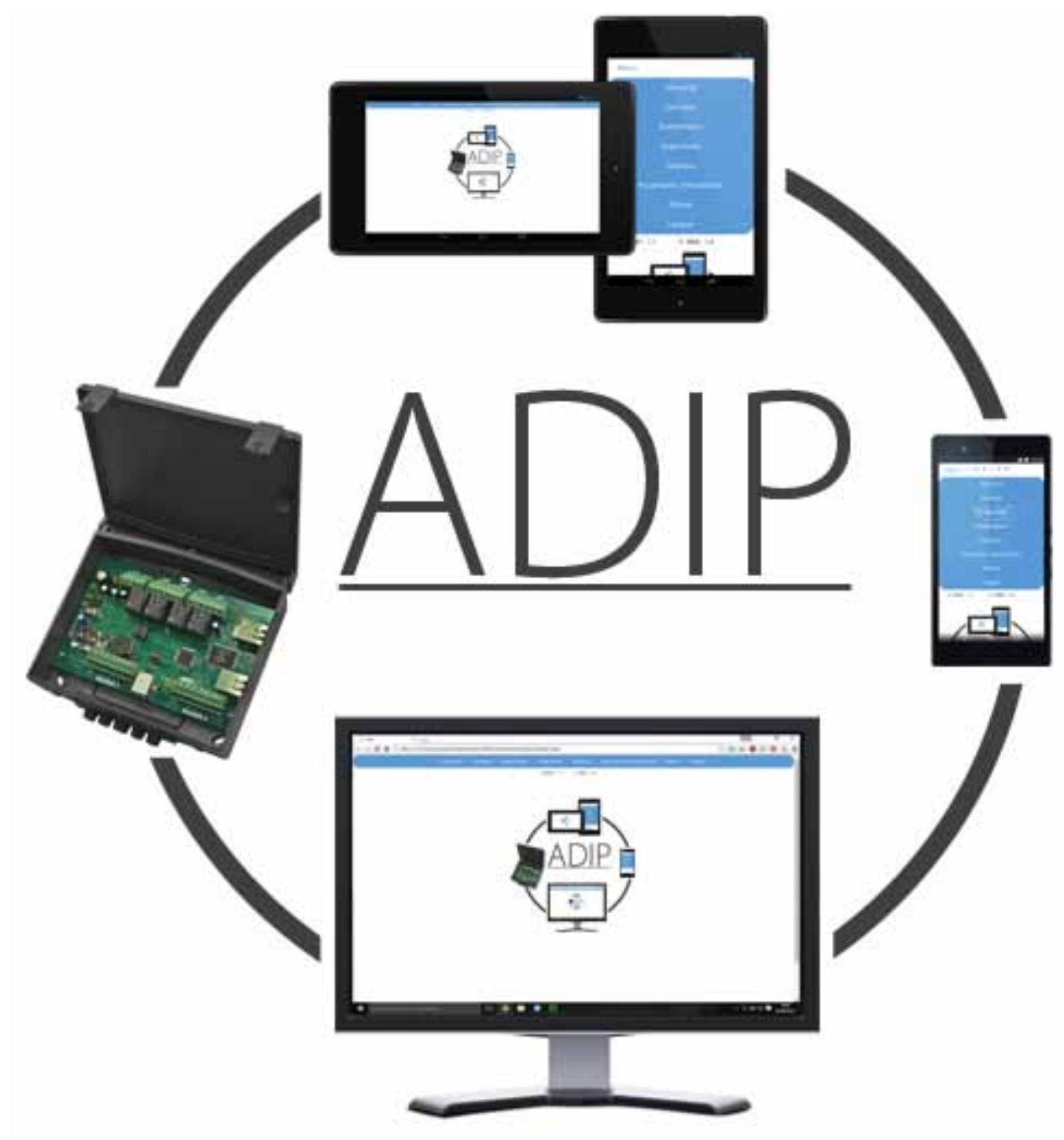

Au départ usine l'USER est : adip et le PASSWORD installateur est : insta

## Notice technique

Conformément aux versions *Webserver et Firmware*: ADIP 10Y\_

## $\sqrt{2}$

## Sommaire

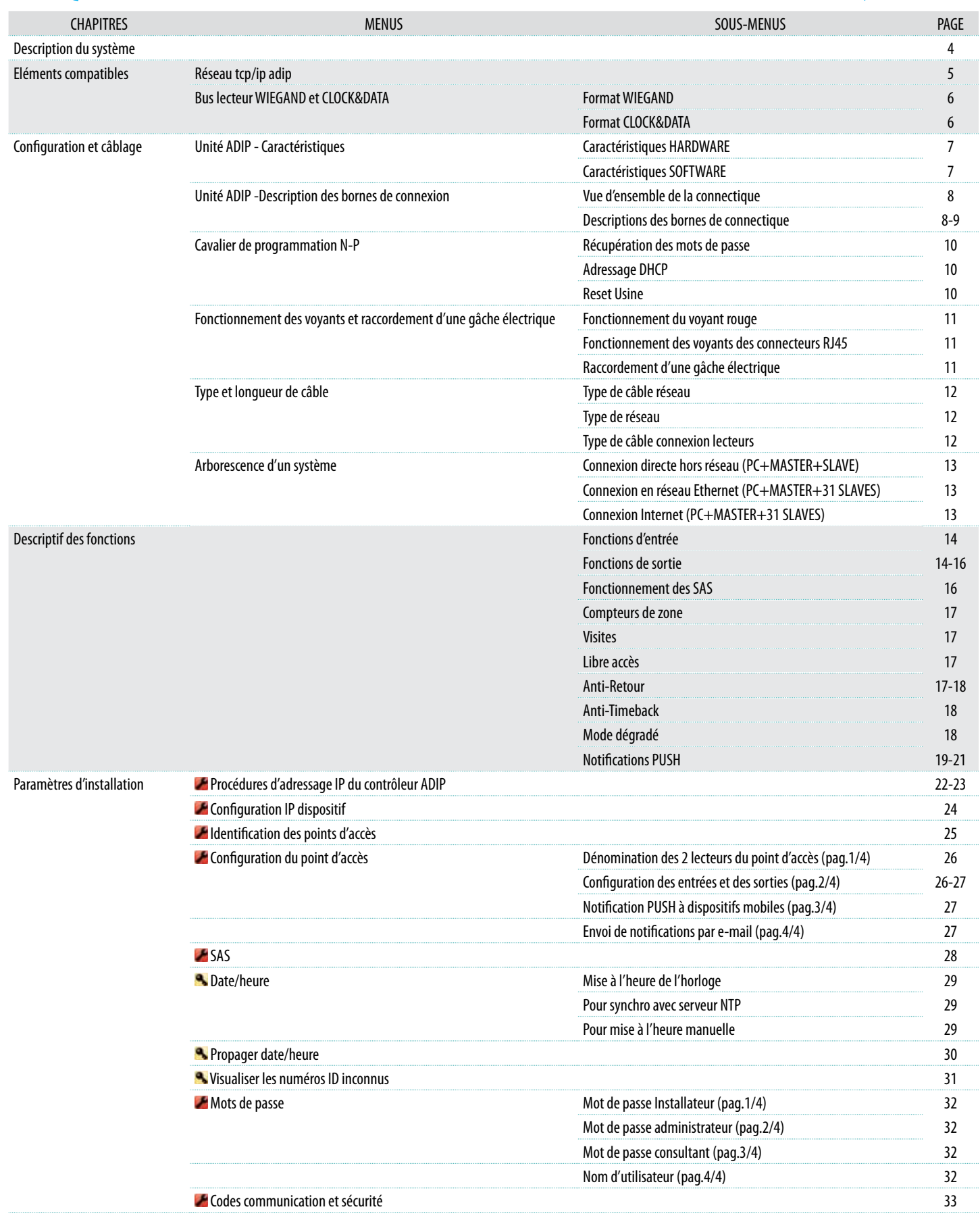

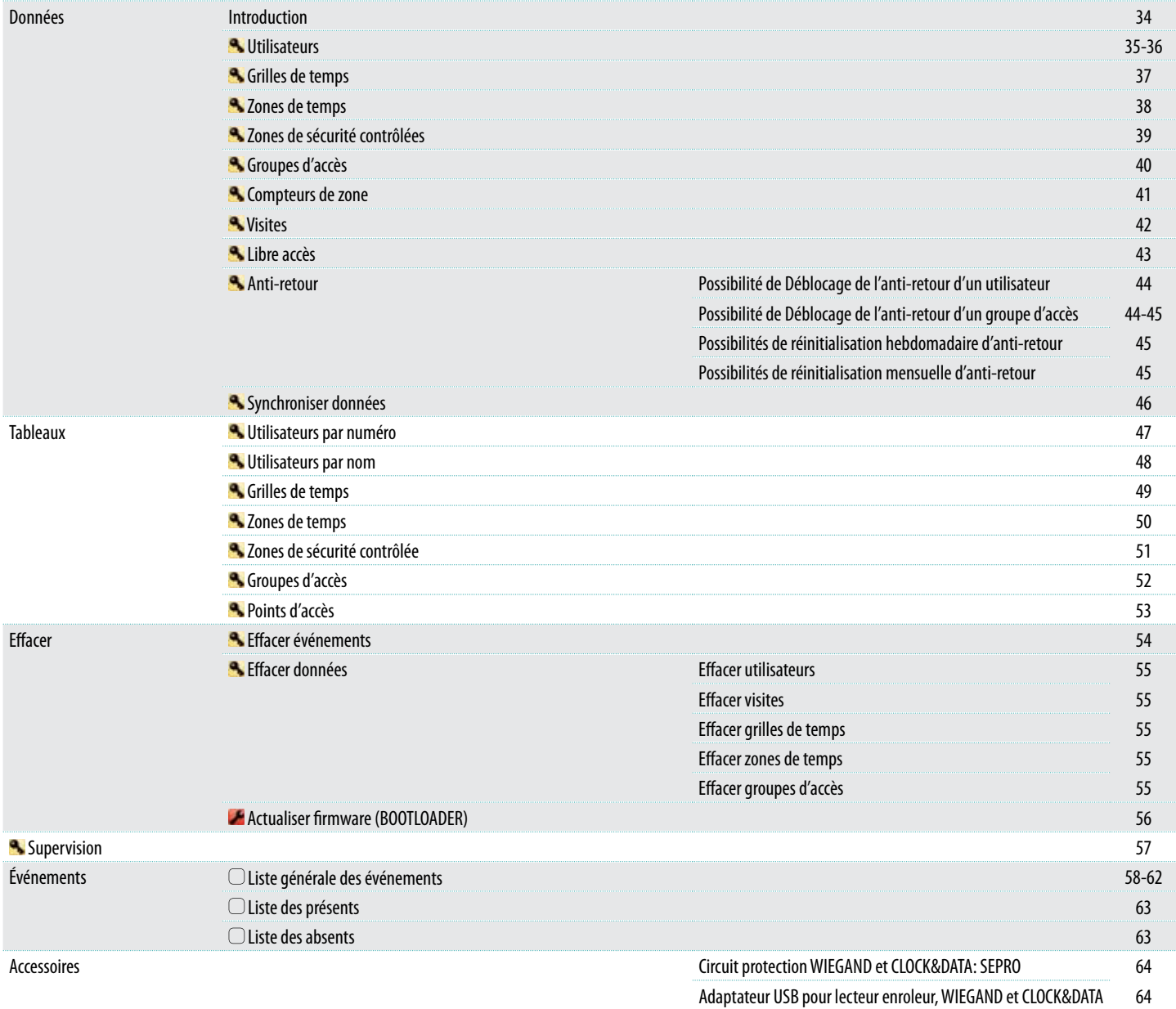

### Description du système Descriptif du système ADIP

Le système de contrôle d'accès avec une innovatrice architecture qui permet de ne pas utiliser des coûteuses centrales.

Une simple connexion de contrôleurs de point d'accès sur un réseau Ethernet et/ou Internet suffit pour constituer un performant système de contrôle d'accès allant jusqu'a 64 lecteurs/porte.

Configuration Le contrôleur de point d'accès dispose des connexions nécessaires pour 2 lecteurs de type WIEGAND ou CLOCK&DATA, avec toutes les entrées pour gérer 1 ou 2 portes.

> Économie d'installation. Pas besoin d'installer un BUS de communication. Le système utilise le réseau Ethernet.

> Connexion « peer to peer » entre les contrôleurs pour une plus grande autonomie de fonctionnement. Même en mode dégradé, sans réseau, le contrôleur reste à 80% de sa fonctionnalité *(No controle pas l'anti-retour)*.

> Interface utilisateur dans la mémoire du dispositif (WEBSERVER).Pas besoin d'installer un logiciel...

Possibilité d'intégré DynDns pour un coût d'installation minimum.

Fonctionnent en mode autonome (stand-alone). Webserver pour gestion a partir de tout ordinateur ou terminal mobile avec connexion réseau.

Calendrier automatique grâce au serveur NTP avec connexion Internet. Posibilité d'envoyer notifications et alarmes à multiples dispositifs.

Logiciel de supervision ACManager disponible pour des installations plus grandes.

SDKs disponibles pour intégration.

Description

Elements, r

Compatibles

Paramètres

et civilisms

et câblages

installation

Everements

Supervision

Tableaux

Effacer

Données

## Éléments compatibles Réseau TCP/IP

Le réseau est de type local Ethernet, mais aussi Internet. La connexion IP doit avoir une vitesse de 3 Mbps minimum

Les dispositifs qui peuvent faire partie sont :

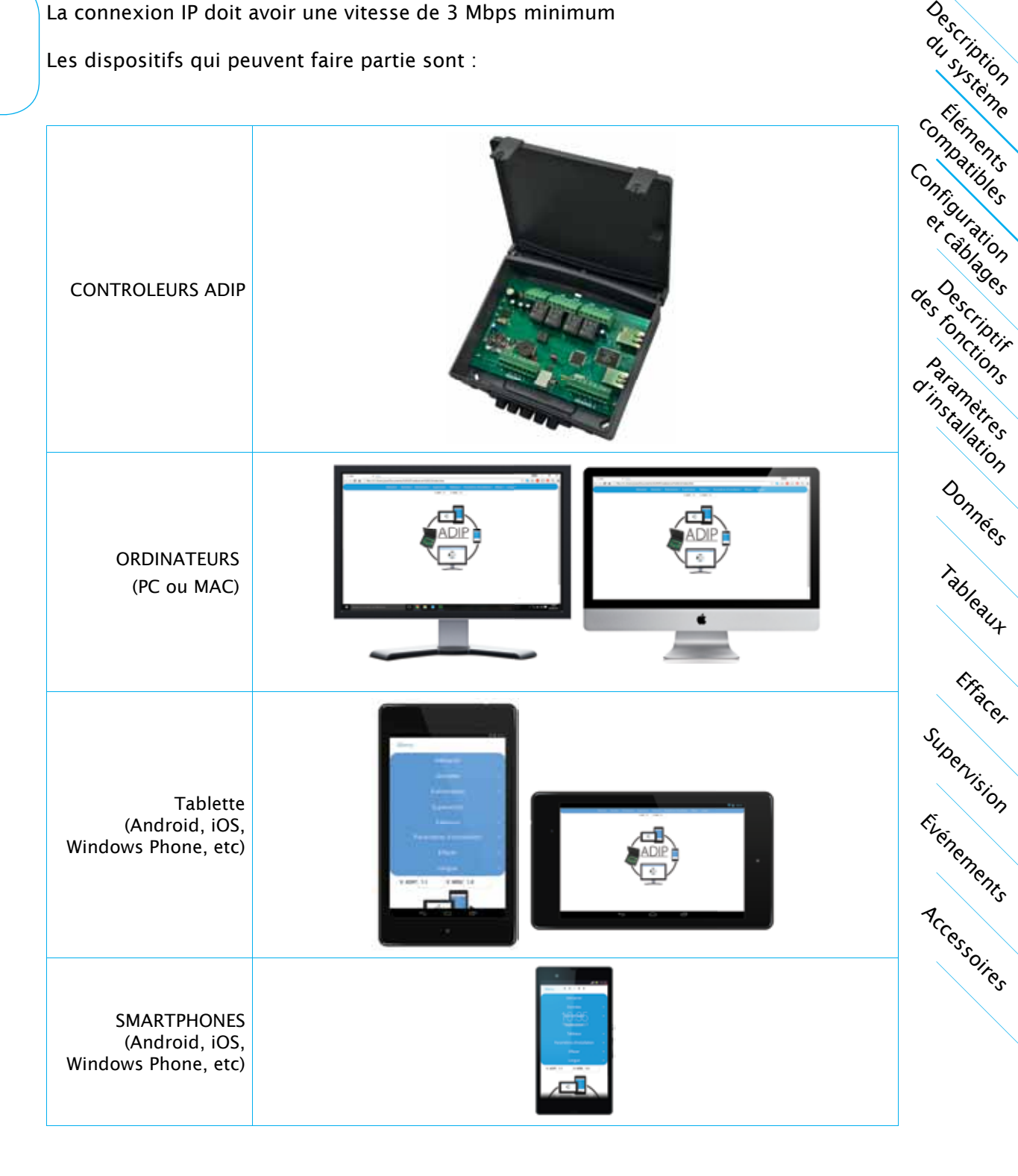

## Éléments compatibles Bus lecteur WIEGAND et CLOCK&DATA

#### Formats WIEGAND

#### FORMAT WIEGAND 26 BITS

- 1 Bit N°1 parité paire sur les bits 1 à 13
- 2 Bit N°2 au N°25 correspondant au code identifiant en 6 chiffres hexadécimaux (3 bytes)
- 3 Bit N°26 parité impaire sur les bits 14 à 26

#### FORMAT WIEGAND 34 BITS

1 - Bit N°1 parité paire sur les bits 1 à 16

Description

Elements, r.

Compatibles

Configuration

et câblages

Descriptifs

Paramètres d'imstallation

Everements

Supervision

Tableaux

Effacer

Données

Accessoires

- 2 Bit N°2 au N°33 correspondant au code identifiant en 8 chiffres hexadécimaux (4 bytes)
- 3 Bit N°34 parité impaire sur les bits 17 à 34

#### FORMAT WIEGAND 44 BITS

1 - Bit N°1 au N°40 correspondant au code identifiant 10 chiffres héxadécimaux maximum (5 bytes) 2 - Bit N°41 au N°44 fonctionne XOR des chiffres précédents

Data : chiffres héxadécimaux MSByte en premier. Chaque chiffre héxadécimal à 4 bits, MSBit en premier Exemple : *code décimal : 2514 - Valeur héxadécimale : 0000009D2 en format Wiegand 44*

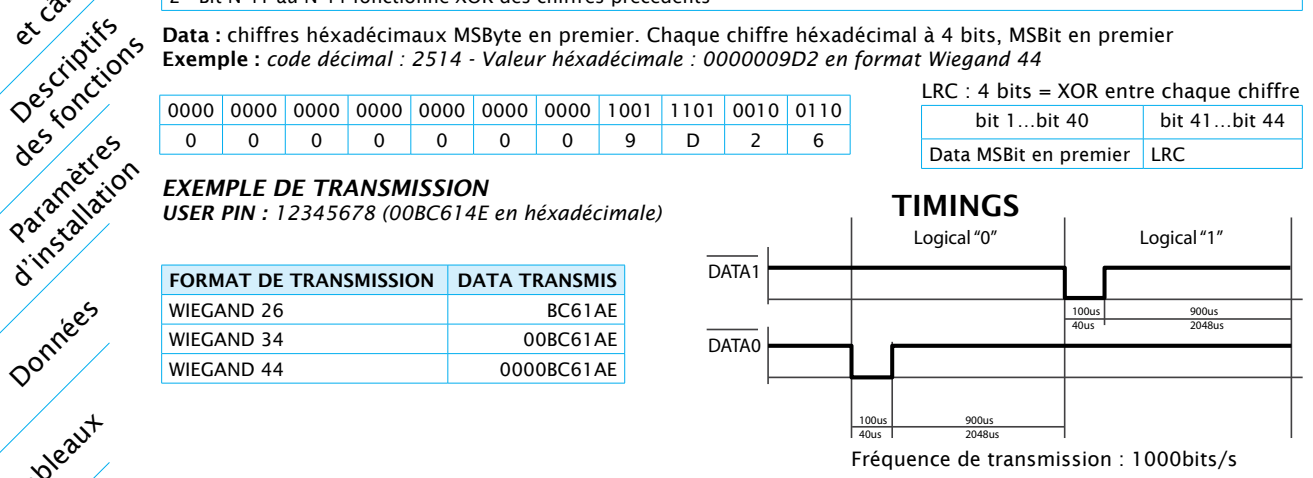

#### Formats CLOCK&DATA

#### FORMAT

- 1) 16 bits à zéro 2) Code démarrage SS *(B)* + bit de parité impaire.
- 3) 10 nibles en BDC inversé, correspondants au code identifiant + bit de parité impaire.
- 4) Code de fin d'émission ES *(F)* + bit de parité impaire.
- 5) Code de redondance linéaire des nibles précédents, exceptés les zéros initiaux + bit de parité impaire.

LCR = SS N1⊕ N2 ⊕ N3 ⊕ N4 ⊕ N5 ⊕ N6 ⊕ N7 ⊕ N8 ⊕ N9 ⊕ N10 ⊕ ES *(*⊕ *= Fonction O exclusive)*

#### LIGNES

Deux lignes :

DATA & CLOCK normalement à «1» *(5vCC)* qui font des impulsions à «0» *(0,4vCC)* pendant 1/3 de la période d'horloge, de 1 ms. DATA à «0» pour adresser «1» logique et à «1» pour adresser un «0» logique.

Plus grand code possible : 99999999

#### **DATA** T<sub>WIDTH</sub> 1 0 0 1 CLOCK - T<sub>READ</sub> **T**CLOCK Fréquence de transmission : 1000bits/s

Logical "0"

**TRM** 

*NOTE: Si le code du Tag ne peut être représenté en BCD 10 caractères, il est recommandé d'utiliser le format BCD 13*

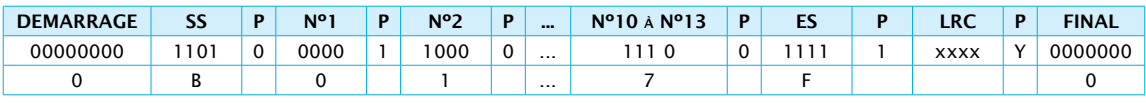

#### *EXEMPLE DE TRANSMISSION*

*USER CODE : 12345678 (00BC614E en héxadécimale)*

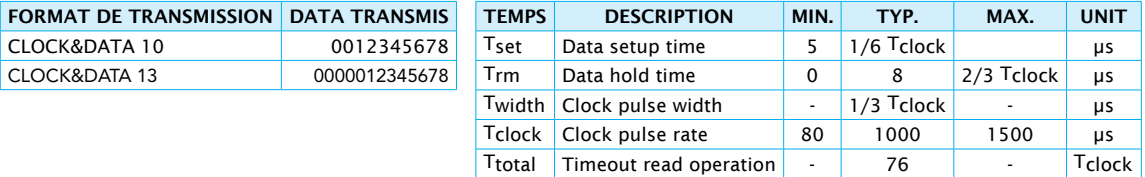

**6 ADIP** Notice d'installation

## Configuration et câblage Unité ADIP - Caractéristiques

#### Caractéristiques HARDWARE

Description du système

Configuration internet

Éléments compatibles

Paramètres d'installation

des criptis

Tableaux

Effacer

Données

Événements

Supervision

Iccessoires

- • Alimentation : 12v DC
- • Consommation max: 280 mA hors lecteurs
- • Montage à l'intérieur en environnement sec uniquement
- • Variation de température : -30° à +50°C
- • Dimensions *(hxlxp)*: 150 x 160 x 40 mm
- $\cdot$  2 connexions IP de type RI45, un pour se connecter au réseau et l'autre pour interconnecter un deuxième contrôleur ADIP, une caméra vidéo, etc.
- • 32 contrôleurs maximum sur le réseau *(64 portes maximum)*
- • 2 entrées pour lecteurs Wiegand ou Clock&Data *(W0/W1)*
- • 2 entrées détection porte *(G)* programmables selon tableau de fonctions d'entrée
- • 2 entrées bouton poussoir *(PB)* programmables selon tableau de fonctions d'entrée
- • 2 entrées inhibition des lecteurs *(I)* programmables selon tableau de fonctions d'entrée
- $\cdot$  4 relais de sortie pour commande des portes ou auxiliaires, programmables selon tableau de fonctions de sortie
- • Tamper d'alarme de sabotage *(A-P)*
- • Interconnexion de 2 contrôleurs pour gestion de SAS

#### Caractéristiques SOFTWARE

- • Software dans la mémoire du dispositif Webserver
- • DynDns Intégrée dans le dispositif
- • Communication peer to peer pour distribuer les informations de zone
- • 32 contrôleurs ADIP maximum connectables en réseau
- • 65.000 utilisateurs communs à tous les contrôleurs du réseau *(synchronisés)*
- • Plus de 130.000 événements en mémoire par point d'accès
- • 32 groupes d'accès *(Anti-retour sélectionnable)*
- • 32 grilles de temps avec jours fériés et vacances
- • 65.000 visiteurs
- • 4 libres accès
- • Anti-retour en 3 niveaux; hard, soft ou annulé, avec RAZ programmable
- • 8 zones de sécurité contrôlée *(chaque point d'accès peut être placé dedans ou dehors)*
- • Compteurs de zone avec indication de zone vide et zone pleine pour tous les groupes
- • Les noms des utilisateurs, groupes, etc sont en mémoire du contrôleur
- • Gestion et signalisation de multiples événements d'alarme
- • Mise à l'heure manuelle ou automatique *(serveur NTP sous connexion Internet)*
- • Supervision des entrées et activation des sorties a partir de ordinateur ou dispositifs mobiles
- • Possibilité d'envoyer la Liste générale des événements par e-mail, en format CSV, pour l'imprimer ou la traiter sur feuille de calcul
- • 8 Notification PUSH de multiples événements sur dispositifs mobiles par point d'accès
- • 8 notifications e-mail de multiples événements par point d'accès
- $\cdot$  Compatible avec tous les dispositifs mobiles et ordinateurs
- • Possibilité de mise à jour à distance par BOOTLOADER
- • Langue Française

## Configuration et câblage Unité ADIP - Description des bornes de connexion

#### Vue d'ensemble de la connectique

Description du système

Éléments Compatibles

Configuration

et câblages

Descriptifs Jest validas

Paramètres relation is a

Tableaux

Effacer

Données,

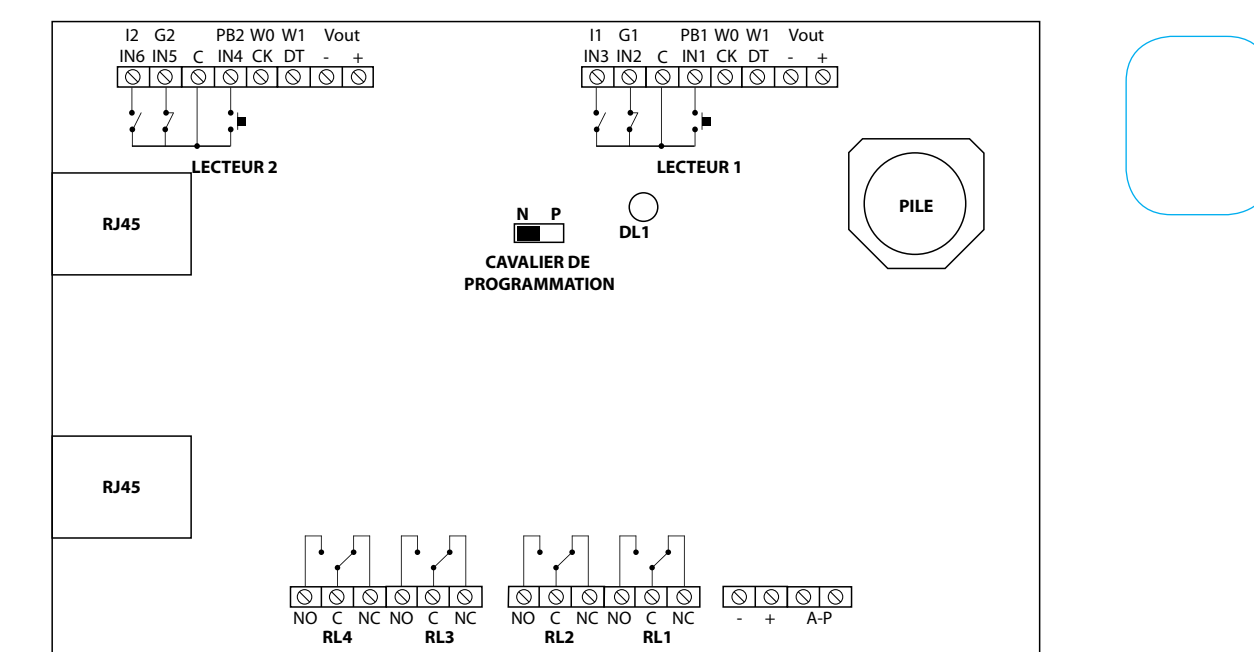

#### Description des bornes de connexion

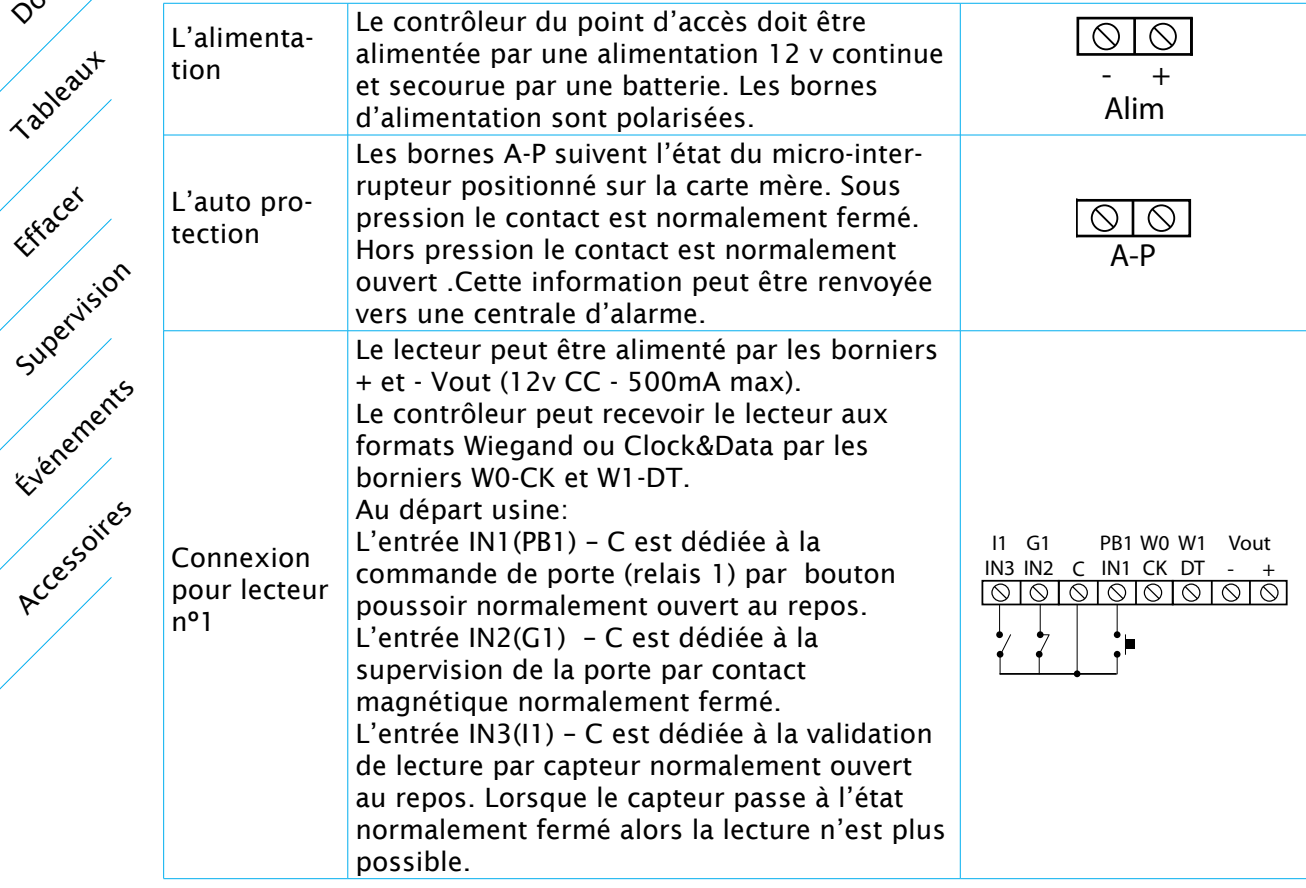

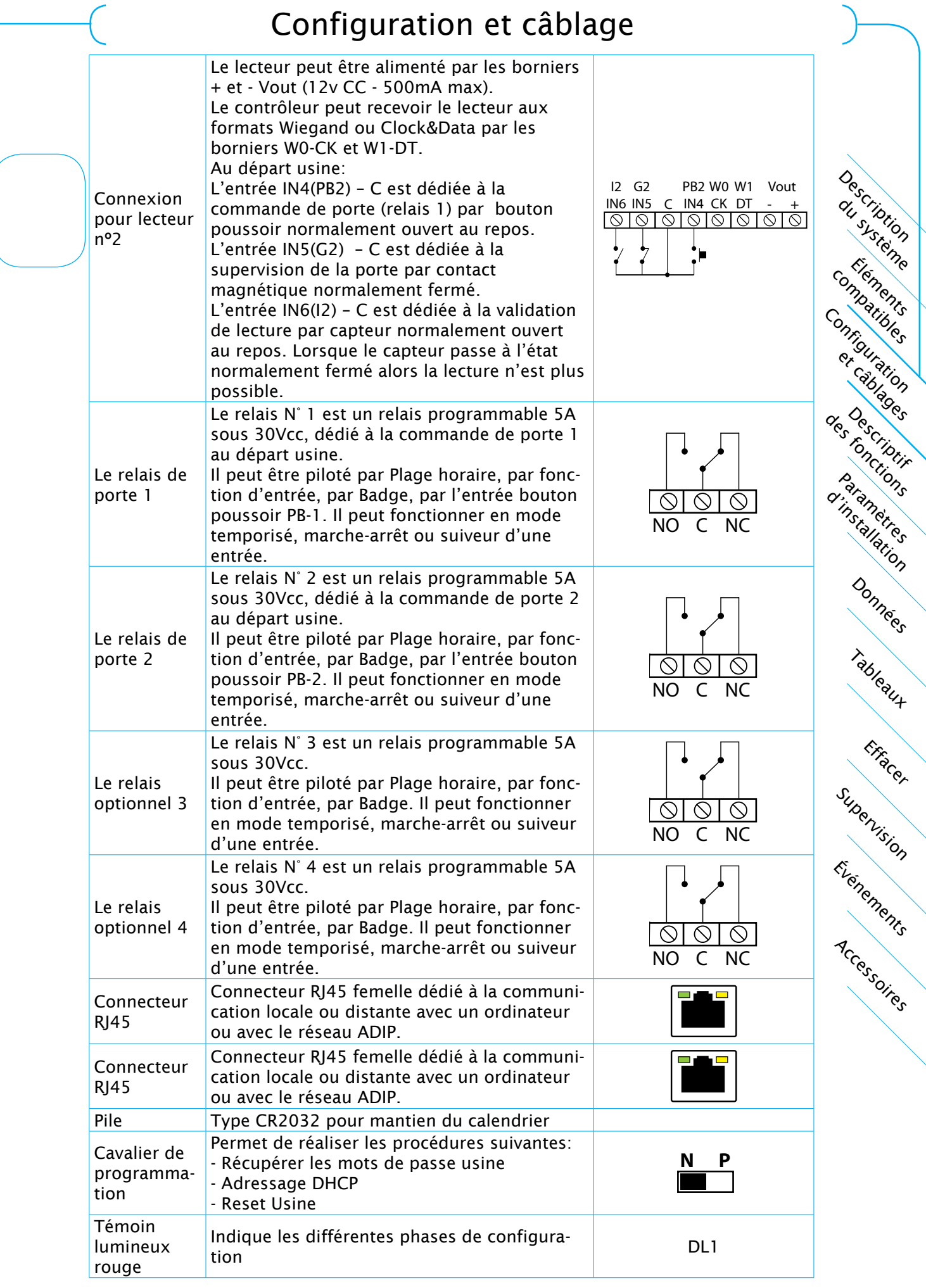

## Configuration et câblage Cavalier de programmation N-P

#### Récupération des mots de passe usine

#### Procédure de récupération des mots de passe:

Cette procédure permet de récupérer les mots de passe d'usine pour le webserver pendant 1 minute: User : adip

Password installateur: insta Password administrateur: admin Password consultant: consul

Description

Elements, r

Compatibles

et cablages

Descriptifs

Paramètres

Everements

Supervision

Tableaux

Effacer

Données

Accessoires

# Configuration Description de la procédure:

- 1 Déconnecter l'alimentation
- 2 Placer le cavalier de programmation en position **P**<br>3 Reconnecter alimentation (been. been. been...)
- 3 Reconnecter alimentation *(beep,beep,beep…)*
- 4 Placer le cavalier de programmation en position N *(fin des beeps)*

#### Adressage DHCP

#### Procédure d'adressage DHCP en réseau local (sans Internet):

ranticulation des rivers Si le terminal et le contrôleur n'ont pas le même rang de réseau.

#### Description de la procédure:

- 1 Déconnecter l'alimentation
- 2 Placer le cavalier de programmation en position P
- 3 Reconnecter alimentation *(beep,beep,beep…)*
- 4 Placer le cavalier de programmation en position N *(fin des beeps)*
- 5 Placer le cavalier de programmation en position P *(on a 5s pour le faire) (beep,beep,beep…)*
- 6 Placer le cavalier de programmation en position N *(fin des beeps)*
- 7 Après 12 secondes émet un bip. A présent, on pourra adresser avec le nom du dispositif ou HOSTNAME. Le HOSTNAME au départ usine est ADIP01.

Donc, introduire cet HOSTNAME sur le navigateur et valider:

ADIP01/

#### Reset usine

#### Procédure de RAZ usine :

Cette procédure effacera toutes les données programmées et les paramètres d'installation. La mémoire reviendra comme au départ usine.

#### Description de la procédure *(5 beep beep beep au total)*:

- 1 Déconnecter l'alimentation
- 2 Placer le cavalier de programmation en position P et reconnecter alimentation *(beep,beep,beep…)*
- 3 Placer le cavalier de programmation en position N *(fin des beeps)*
- 4 Placer le cavalier de programmation en position P *(on a 5s pour le faire) (beep,beep,beep…)*
- 5 Placer le cavalier de programmation en position N *(fin des beeps)*
- 6 Placer le cavalier de programmation en position P *(on a 5s pour le faire) (beep,beep,beep…)*
- 7 Placer le cavalier de programmation en position N *(fin des beeps)*
- 8 Placer le cavalier de programmation en position P *(on a 5s pour le faire) (beep,beep,beep…)*
- 9 Placer le cavalier de programmation en position N *(fin des beeps)*
- 10 Placer le cavalier de programmation en position P *(on a 5s pour le faire) (beep,beep,beep…)*
- 11 Placer le cavalier de programmation en position N *(le buzzer fait un bruit de rongement) (finalement beep, beep)*

## Configuration et câblage Fonctionnement des voyants et raccordement d'une gâche électrique

#### Fonctionnement du voyant rouge

Le témoin lumineux rouge indique les différentes phases de configuration :

- Un clignotement et un beep lors de la mise sous tension
- 2 clignotements avec beep lors d'une autorisation
- 5 clignotements avec beep lors d'un refus
- Clignotements et beeps en permanence quand le cavalier N-P est oublié en position P
- Procédure de RAZ usine
- Procédure d'adressage DHCP
- Procédure de récupération des mots de passe
- Allumé en permanence en mode dégradé

#### Fonctionnement des voyants des connecteurs RJ45

Les voyants des connecteurs réseau *(RJ45)* indiquent les états des connexions :

- Jaune : indique connexion au réseau
- Vert : indique communication

#### Raccordement d'une gâche électrique

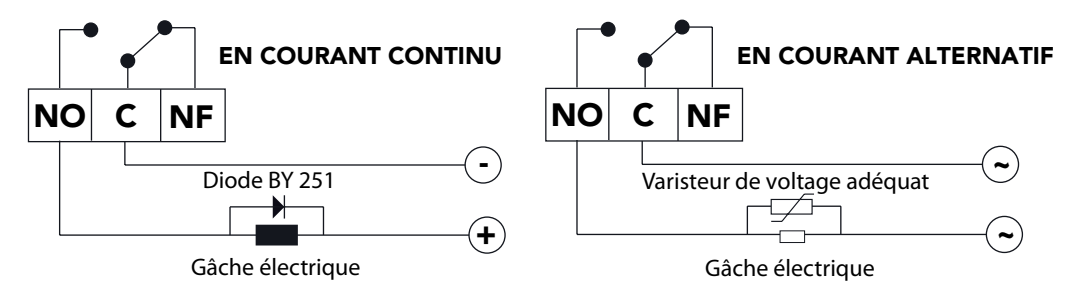

Description du système

Éléments compatibles

Configuration internet

Paramètres d'installation

des criptis

Tableaux

Effacer

Données

Événements

Supervision

## Configuration et câblage Type et longueur de câble

#### Type de câble réseau

Utiliser un câble blindé catégorie 5,6 ou 7. Le câble doit être symétrique avec une structure de conducteurs torsadés par paire, une gaine extérieure et un blindage contre les perturbations électromagnétiques. Blindage Shielded twisted pair (STP) ou Foiled twisted pair (FTP).

#### Type de réseau

Configuration SHARED ETHERNET = 10 Mbit/s FAST ETHERNET = 100 Mbit/s (CAT 5 requirements) GIGABIT ETHERNET = 1000 Mbit/s (1 Gbit/s)

Description

Elements re

Compatibles

Paramètres

Descriptifs

Tableaux

Effacer

Données

Accessoires

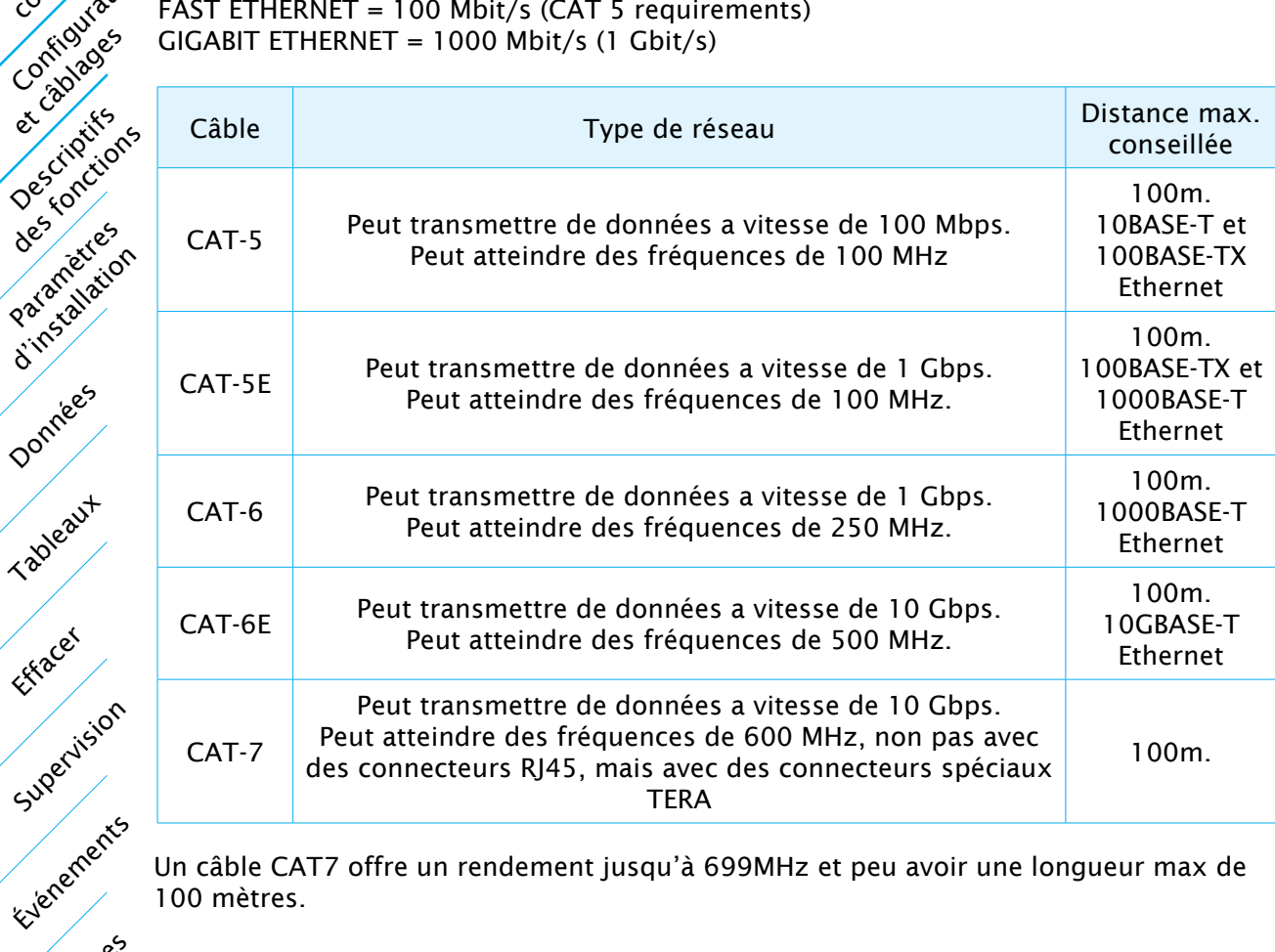

Un câble CAT7 offre un rendement jusqu'à 699MHz et peu avoir une longueur max de 100 mètres.

#### Type de câble connexion lecteurs

L'interface peut recevoir la plus part des lecteurs aux formats Wiegand ou Clock&Data.

Utiliser un câble non torsadé blindé 4 à 8 conducteurs 6/10eme à 9/10eme + 1 blindage pour une distance maximale de 50m pour WIEGAND et 15m pour Clock&Data.

Pour la connexion des entrées I,G et PB on peut utiliser le câble 8 conducteurs du lecteur ou un câble non torsadé blindé 2 conducteurs 6/10eme à 9/10eme + 1 blindage pour une distance maximale de 50m.

## Configuration et câblage Arborescence d'un système

Interconnexion de plusieurs ADIPs

Il existe plusieurs manières de connecter les contrôleurs de porte ADIPs, chacune d'entre elles avec ses avantages et ses inconvénients:

## Connexion directe hors réseau (PC+MASTER+SLAVE)

Description du système

Éléments

Tableaux

Effacer

Données

Avec une connexion directe via le second connecteur RJ45, on peut également connecter l'ordinateur au premier connecteur RJ45 du contrôleur MASTER ou SLAVE.

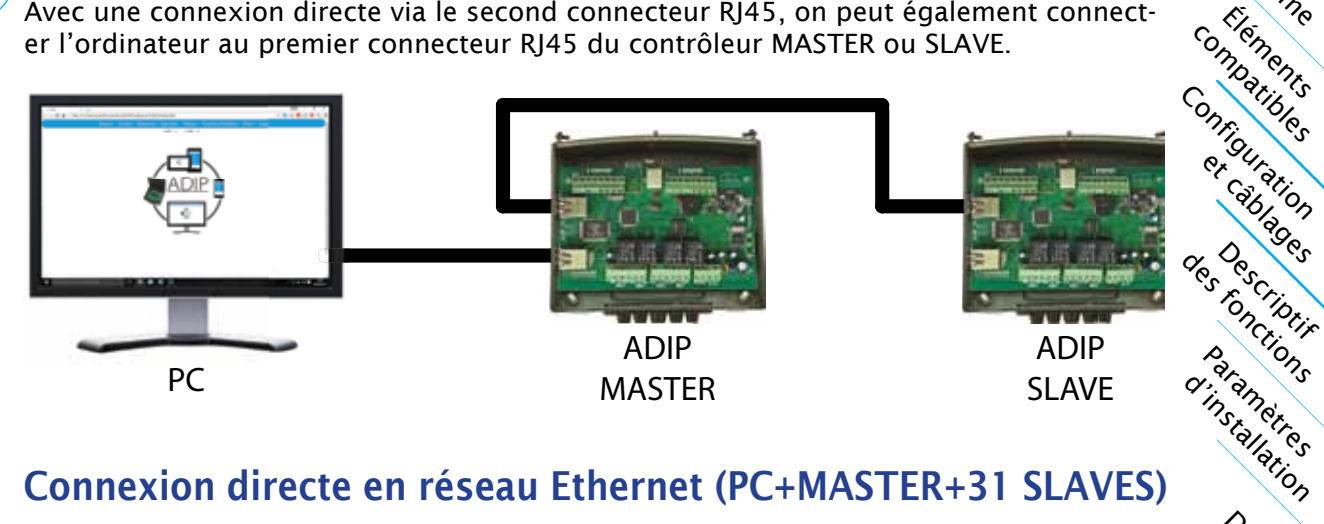

#### Connexion directe en réseau Ethernet (PC+MASTER+31 SLAVES)

Formant un réseau local par l'intermédiaire d'un switch Ethernet. De cette façon, il est possible de connecter le maximum de contrôleurs (32). Ce réseau peut se faire sans fil avec les points d'accès WI-FI, connectant jusqu'à 2 contrôleurs ADIP à chaque point d'accès WI-FI.

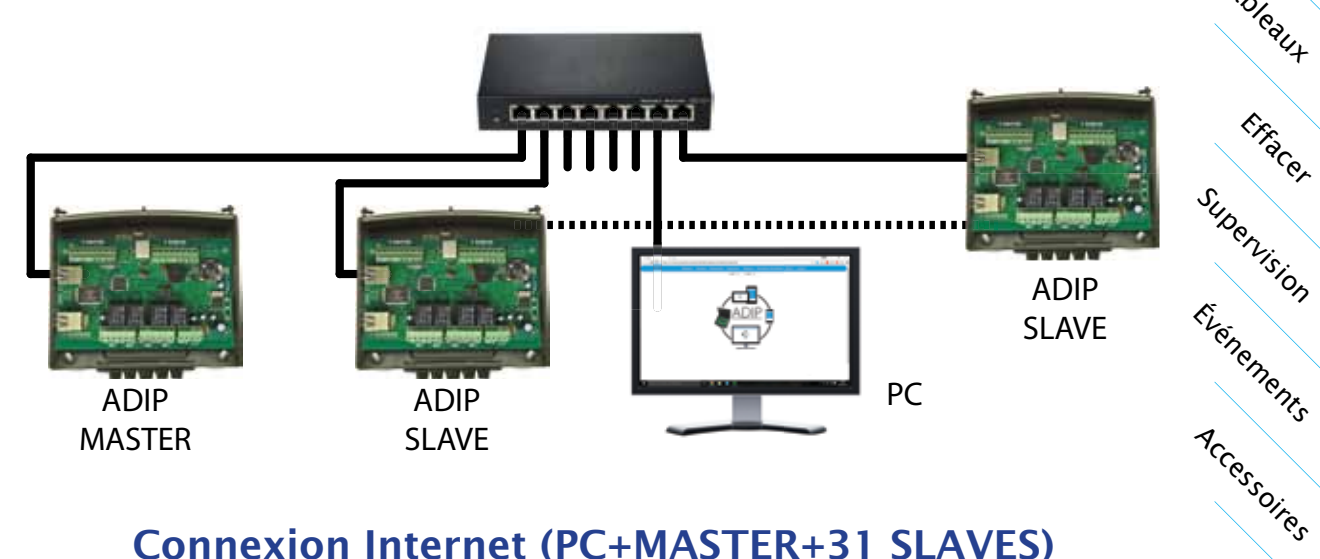

#### Connexion Internet (PC+MASTER+31 SLAVES)

L'interconnexion des réseaux par le biais d'un routeur (port http du webserver 80); par exemple, le réseau local avec Internet. Cela permet de connecter des contrôleurs de réseau très éloignés ou simplement gérer l'installation à distance.

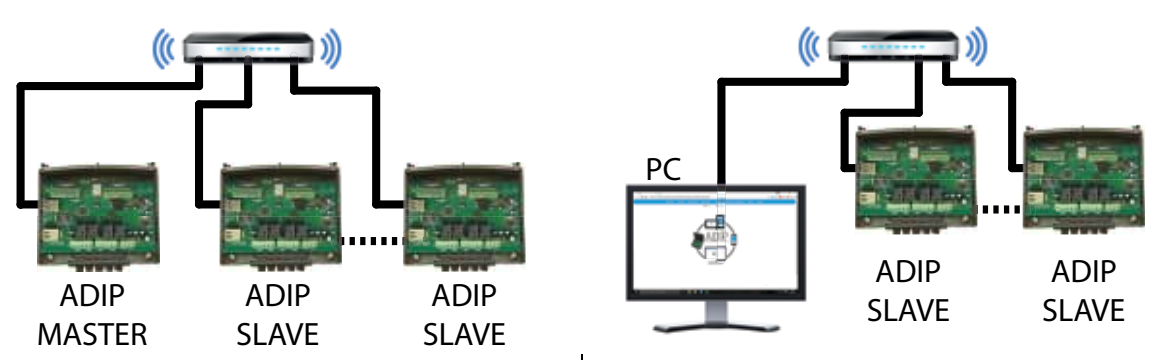

**13 ADIP**

Notice d'installation

## Descriptif des fonctions Fonctions d'entrée

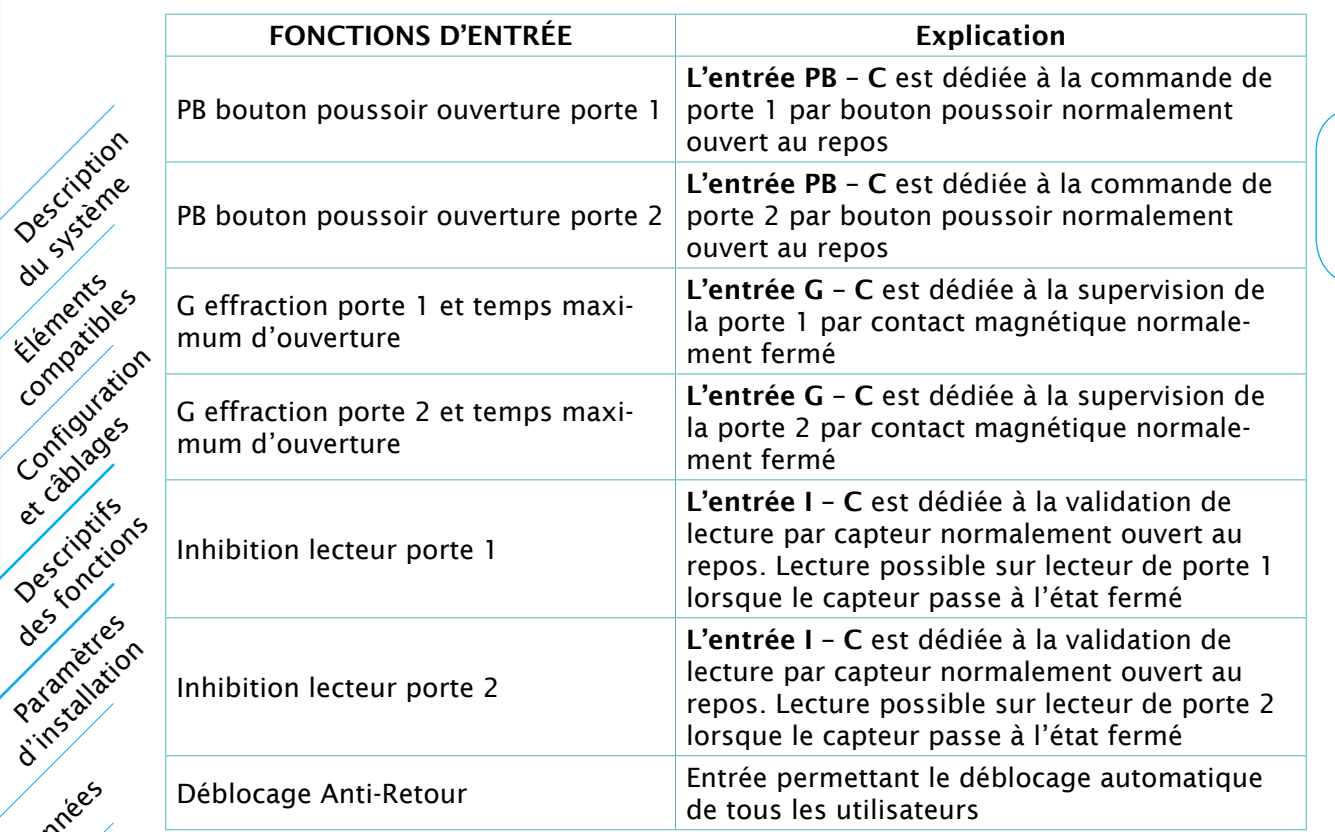

#### Inhibition

Description du système

Éléments Compatibles

Paramètres

et câblages

Descriptifs

Everements

Supervision

Tableaux

Effacer

Données

Accessories

L'entrée I *(Inhibition)* permet de désactiver le fonctionnement du lecteur lorsqu'elle est fermée. Lorsque cette entrée s'ouvre, le lecteur se remet à fonctionner. Cela sert, par exemple, pour connecter une boucle magnétique enterrée, de façon à ce que le lecteur fonctionne seulement lorsqu'il y a un véhicule présent.

Cette entrée permet aussi de réaliser un SAS avec deux portes, équipées d'un lecteur d'entrée et d'un bouton poussoir de sortie, sans temps de SAS.

#### Fonctions de sortie

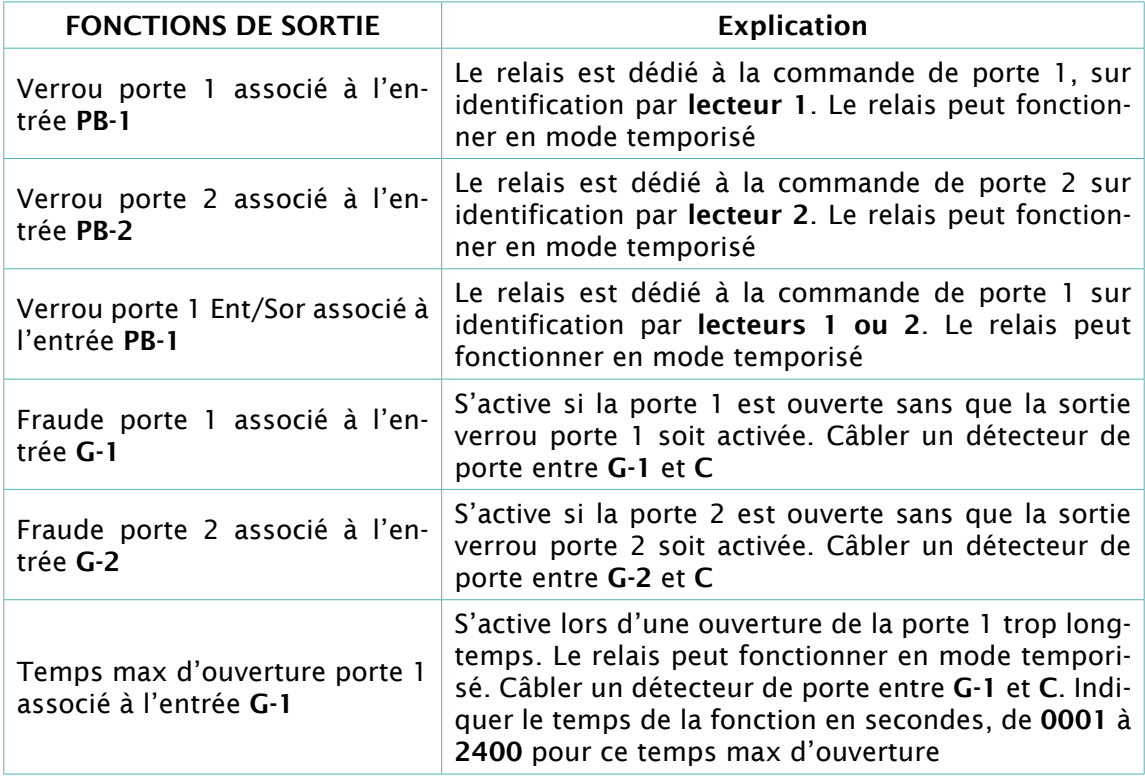

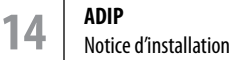

## Descriptif des fonctions

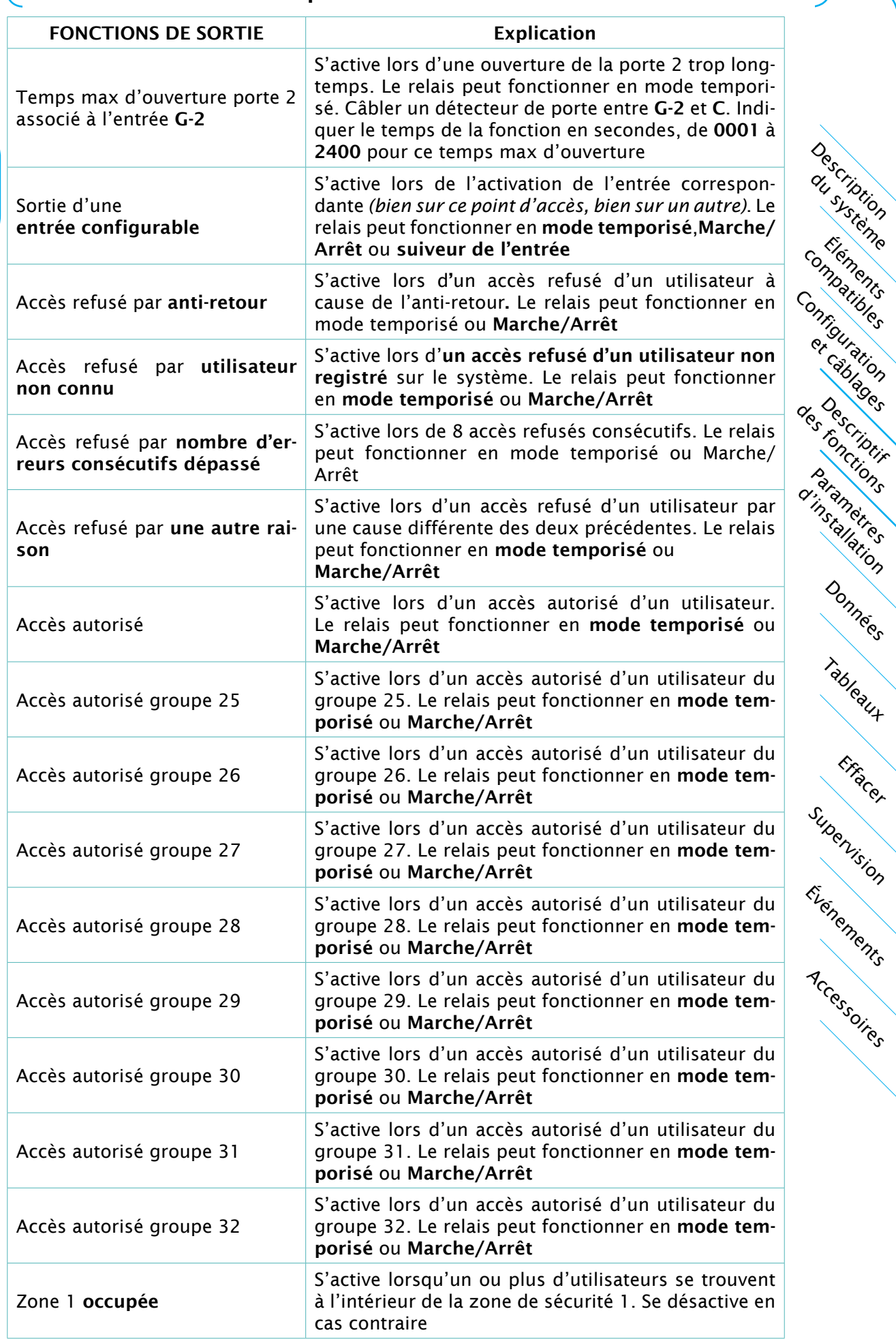

Description du systione

Elements comparibles

paramètres

Tableaux

Effacer

Supervision

Données

et câblages

## Descriptif des fonctions

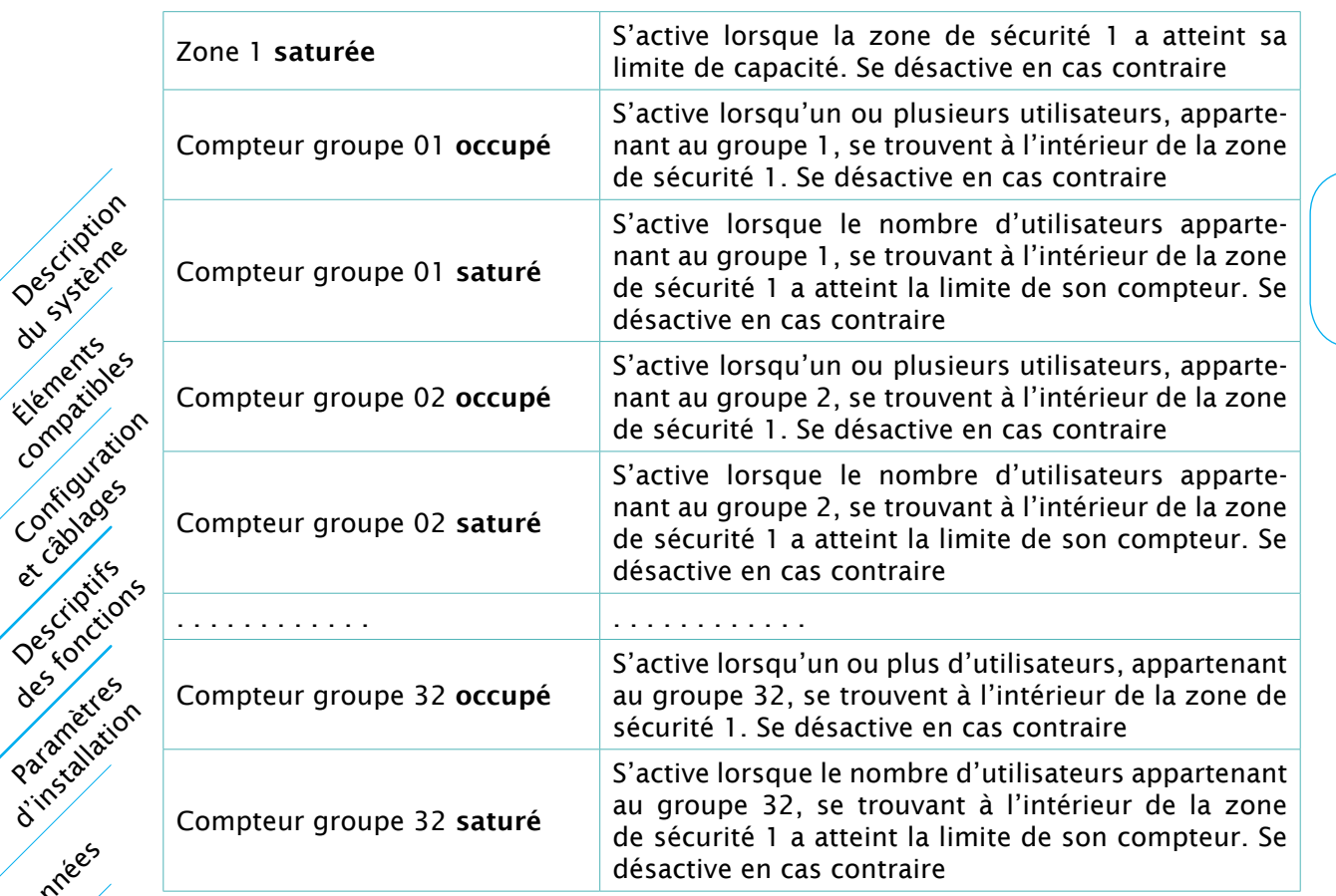

#### Fonctionnement des SAS

#### [MENU: PARAMETRES D'INSTALLATION/SAS]

Un SAS est une pièce entre deux milieux différents, munis de deux portes, qui ne permet jamais que ses deux portes soient ouvertes en même temps. Sont utilisés pour des questions de sécurité, d'anti-retour ou d'étanchéité. On trouve des SAS dans le cas des écluses, des salles blanches, des cuisines industrielles, des compartiments de confinement, etc.

#### Il y a 2 possibles réalisations de SAS:

Description

Elements, r.

Compatibles

et cablages

Descriptifs des rivations

Paramètres catallation

Evernements

Supervision

Tableaux

Effacer

Données,

Accessoires

#### 1- Les deux portes équipées d'un lecteur d'entrée et d'un bouton poussoir de sortie, sans temps de SAS:

Un seul contrôleur est capable de gérer ces deux portes sans déclaration d'un SAS. Câbler le contact magnétique normalement fermé de la porte extérieure sur l'entrée I *(inhibition)* de la porte intérieure.

Câbler le contact magnétique normalement fermé de la porte intérieure sur l'entrée I *(inhibition)* de la porte extérieure.

#### 2- Les deux portes sont équipées de lecteurs d'entrée (forcement lecteur 1) et de sortie (forcement lecteur 2) ou bien on a besoin d'avoir un temps de SAS:

2 contrôleurs déclarés comme SAS. Ce SAS disposera donc, d'un point d'accès intérieur et d'un autre extérieur. Le temps de SAS est le temps pendant lequel l'accès au SAS est interdit, suite à la pénétration d'un utilisateur dans le SAS. Déclarer le SAS dans l'option SAS du menu « Paramètres d'installation », obligatoirement sur les deux contrôleurs du SAS.

Câbler le contact magnétique normalement fermé de la porte extérieure sur l'entrée G de cette porte.

Câbler le contact magnétique normalement fermé de la porte intérieure sur l'entrée G de cette porte.

#### Compteurs de zone [menu: données/compteurs de zone]

Les compteurs de zone fonctionnent seulement sur la zone 1 et permettent de compter le nombre d'utilisateurs qui se trouvent dedans. Un compteur de zone ne peut fonctionner que si la zone 1 est créée, dans l'option « Zones de sécurité contrôlées » du menu « Données » et inclut au moins 2 lecteurs; l'un sélectionné en ENTREE et l'autre sélectionné en SORTIE, dans l'option « Configuration du point d'accès » du menu « Paramètres d'installation ».

Il y a un compteur global pour la zone 1 *(sans distinction de groupe)* et des compteurs particuliers pour chaque groupe d'utilisateurs, dans cette même zone 1.

Dans l'option « Compteurs de zone » du menu « Données », Il est possible d'indiquer la capacité maximale de chaque compteur, de 00001 à 65000 *(65000 = pas de limite)*. Cette option permet aussi de voir le nombre d'utilisateurs qui se trouvent dedans.

#### Il y a 2 fonctions liées aux compteurs: [menu: paramètres d'installation/configuration du point d'accès (pag.2/4)]

#### 1- Compteur occupé

S'active lorsqu'un ou plus d'utilisateurs se trouvent à l'intérieur de la zone de sécurité 1. Se désactive en cas contraire.

#### 2- Compteur saturé

S'active lorsque le nombre d'utilisateurs se trouvant à l'intérieur de la zone de sécurité 1 a atteint la limite de capacité de son compteur. Se désactive en cas contraire.

#### Visites [MENU: DONNÉES/VISITES]

Les visites sont des utilisateurs à profil temporaire. L'accès de ces utilisateurs est conditionné par une date/heure de début et une date/heure de fin de validité. Il peut aussi être conditionné par un nombre de demandes d'accès ou jours à ne pas dépasser, mais seulement les utilisateurs nº00001 au nº16000.

Ces 3 critères peuvent être cumulés, mais l'utilisateur-visite doit être aussi associé à un GROUPE D'ACCES qui lui profère différents droits d'accès.

Dans l'option « Visites » du menu « Données » il est possible d'indiquer l'année, le mois l'heure et la minute de début et de fin de validité, ainsi que le nombre d'accès disponibles pour chaque visite.

#### Libre accès [MENU: DONNÉES/LIBRES ACCÈS]

L'option « Libre accès » du menu « Données » permet l'ouverture des portes sur planning horaire. Il peut y avoir 4 différents.

Option pour déclencher le libre accès seulement à partir de la première autorisation d'accès sur une des portes concernées.

Les différents plannings horaires sont intégrés sur des groupes d'accès, qu'il faut sélectionner. On doit aussi indiquer les relais qui commandent les portes en question.

#### Anti-Retour [MENU: DONNÉES/ANTI-RETOUR]

L'anti-retour fonctionne seulement sur la zone 1 et ne peut fonctionner que si la zone 1 est créée, dans l'option « Zones de sécurité contrôlées » du menu « Données » et inclut au moins 2 lecteurs; l'un sélectionné en ENTREE et l'autre sélectionné en SORTIE, dans l'option « Configuration du point d'accès » du menu « Paramètres d'installation ».

C'est une option système interdisant la demande d'accès d'un utilisateur 2 fois de suite. L'utilisateur se présentant la première fois sur un lecteur d'entrée est autorisé et pénètre dans la zone se sécurité 1. L'utilisateur se présentant une nouvelle fois sur un lecteur d'entrée, se voit alors refuser l'accès, et doit solliciter l'administrateur du système pour être à nouveau autorisé à accéder. Si l'utilisateur se présente sur un lecteur de sortie et quitte la zone se sécurité 1, pourra alors se présenter de nouveau sur un lecteur d'entrée.

Description du système

Éléments compatibles

Descriptives

des criptis

Configuration et câblages

d'installation

Tableaux

Effacer

Données

Événements

Supervision

## Descriptif des fonctions

Degré d'anti-retour Soft : L'anti-retour est activé uniquement sur les lecteurs d'entrée. Degré d'anti-retour Hard : L'anti-retour est activé sur les lecteurs d'entrée et ceux de sortie. - En cas d'accès refusé par anti-retour, une fonction de sortie peut-être déclenchée.

- Une entrée peut être dédiée au « Déblocage Anti-Retour » de tous les utilisateurs. - Un utilisateur peut être dédié au déblocage de l'anti-retour de tous les utilisateurs, s'il déclenche la fonction « Sortie d'une entrée configurable » sur un relais connecté à l'entrée « Déblocage Anti-Retour ».

Description

Elements, r.

Compatibles

et câblages

Descriptifs

Paramètres installation

Everements

Supervision

Tableaux

Effacer

Données

Accessoires

Déblocage de l'anti-retour: Pour débloquer l'anti-retour on doit placer l'utilisateur à la place correcte, c'est-à-dire ; dans la zone de sécurité, hors zone de sécurité ou en attente de synchronisation. Cette dernière option permet de placer automatiquement l'utilisateur lors de sa prochaine demande d'accès.

Déblocage d'un utilisateur: Permet le déblocage par l'administrateur du système, d'un utilisateur spécifique.

Configuration Jesuitans Déblocage d'un Groupe: Permet le déblocage par l'administrateur du système, d'un groupe d'utilisateurs spécifique.

Date de RAZ hebdomadaire: Met tous les utilisateurs en attente de synchronisation à l'heure indiquée de chaque jour de la semaine déterminé.

Date de RAZ mensuelle: Met tous les utilisateurs en attente de synchronisation à l'heure indiquée, du jour indiqué, d'un mois déterminé ou de tous les mois.

#### Anti-Timeback

#### [menu: paramètres d'installation/configuration du point d'accès *(pag.1/4)*]

Empêche à un utilisateur d'accéder sur un même lecteur deux fois de suite, avant qui se passe un certain temps programmable entre 1 et 99 minutes.

Vérification d'accès: permet à un utilisateur tenter d'accéder une deuxième fois, si la première n'est pas consommée. Pour autant qu'aucun autre utilisateur ne se soit pas identifié entre tant sur ce même lecteur. Pour que la sélection de Vérification d'accès fonctionne, Il est essentiel que l'entrée G porte et la sortie verrou porte correspondantes soient câblées.

#### Mode dégradé

Le contrôleur de point d'accès entre dans ce mode quand la communication réseau avec le contrôleur MASTER est interrompue pendant plus de 30s. Si la communication se rétablit, le contrôleur quitte le mode dégradé.

Pendant la durée de cette situation, les autorisations d'accès et les refus, sur ce contrôleur, seront décidés avec les données locales, sans tenir en compte les compteurs de zone ou l'anti-retour. Les autres contrôleurs continueront de décider les autorisations d'accès et les refus, en tenant compte des compteurs de zone et de l'anti-retour.

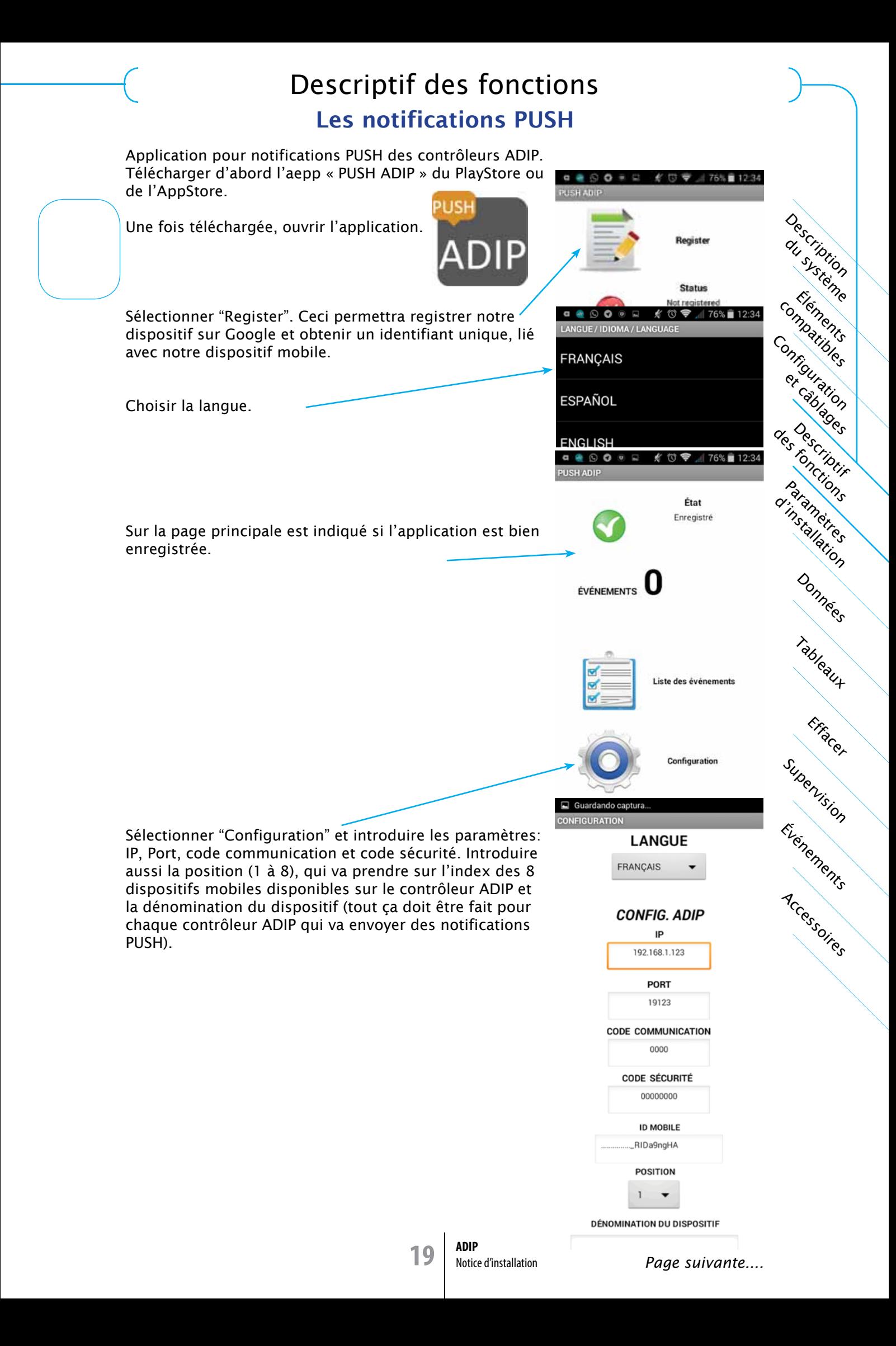

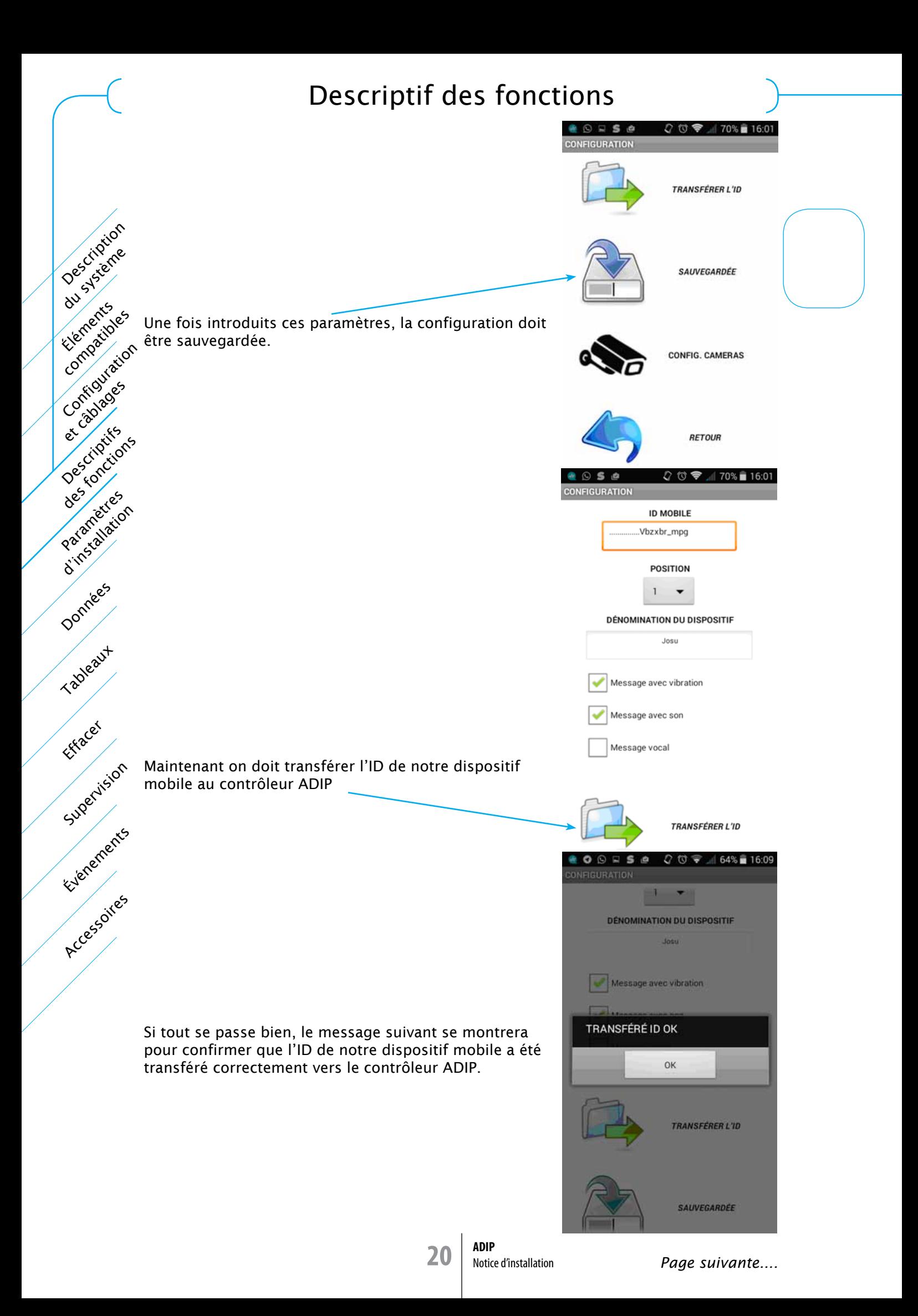

## Descriptif des fonctions

Maintenant on doit accéder au webserver du contrôleur ADIP sur lequel on vient de transférer l'ID de notre dispositif mobile. Sélectionner le menu « Paramètres d'installation / Configuration du point d'accès ». En page 3 de ce menu…

> Description du systione

Éléments compatibles

Configuration

et câblages

paramètres d'installation

des criptis

Tableaux

Effacer

Données

Événements

Supervision

Accessoires

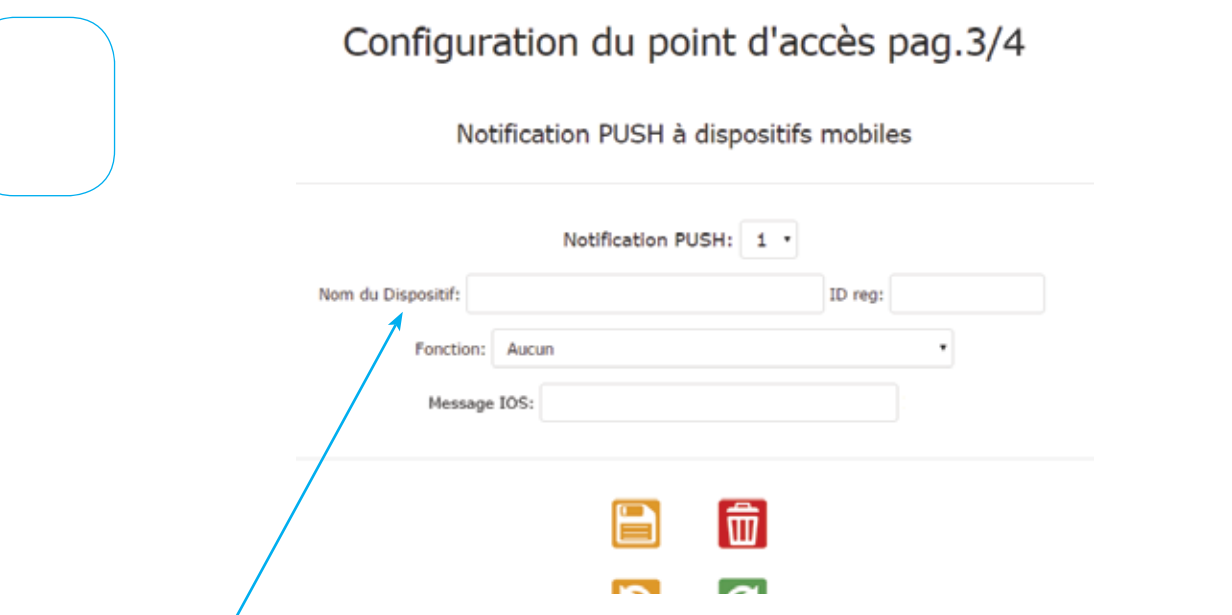

On voit le nom et l'ID Reg de notre dispositif mobile. Maintenant resterait seulement sélectionner une fonction sur la liste et sauvegarder la configuration.

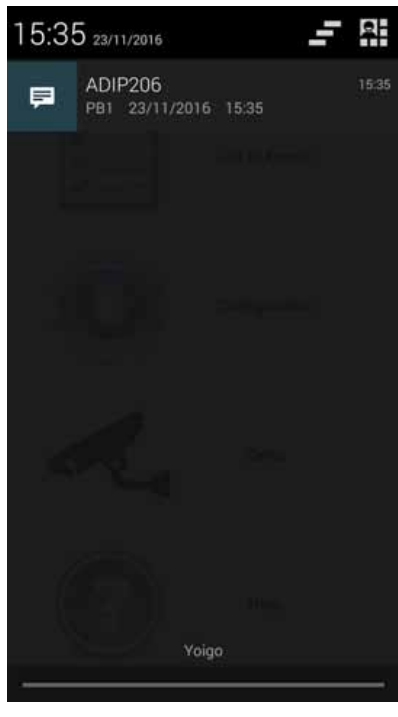

#### NOTE 1:

Pour qu'il ne soit pas nécessaire d'ouvrir l'application « ADIP PUSH » à chaque fois qu'on allume notre dispositif mobile, il est possible d'utiliser l'app AUTOSTART *(disponible sous PlayStore)*. AUTOSTART permet d'ouvrir automatiquement les applications.

NOTE 2:

Il peut-être nécessaire télécharger l'app REPRODUCTOR MX *(disponible sous PlayStore)* pour pouvoir visualiser vidéo streaming.

#### Procédure d'adressage IP du contrôleur ADIP

Il y a 2 façons:

Description

Elements of

Compatibles

Configuration

et cablages

Oescriptifs des rights for

Paramètres context diam

Everements

Supervision

Tableaux

Effacer

Données

Accessoires

1- Procédure directe: Si le terminal et le contrôleur ont déjà le même rang de réseau (la même partie initiale de l'adresse IP 192.168.1)

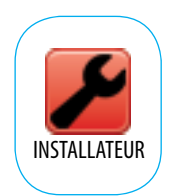

Utiliser un navigateur tel que CHROME, MOZILLA, etc

Pas compatible avec INTERNET EXPLORER

L'adresse au départ usine est 192.168.1.123

Introduire cette adresse sur le navigateur et valider:

192.168.1.123

On a la possibilité aussi d'adresser avec le nom du dispositif ou HOSTNAME, mais cette méthode ne marche que si le terminal et le contrôleur ADIP sont sur le même réseau. Cet HOSTNAME au départ usine est ADIP01.

Introduire cet HOSTNAME sur le navigateur et valider:

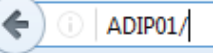

2- Procédure DHCP en réseau local (sans Internet): Si le terminal et le contrôleur n'ont pas le même rang de réseau

- 1 Déconnecter l'alimentation
- 2 Placer le cavalier de programmation N-P en position P
- 3 Reconnecter alimentation (beep,beep,beep…)
- 4 Placer le cavalier de programmation N-P en position N (fin des beeps)
- 5 Placer le cavalier de programmation N-P en position P (on a 3s pour le faire) (beep,beep,beep…)
- 6 Placer le cavalier de programmation N-P en position N (fin des beeps)
- 7 Après 12 secondes émet un bip. A présent, on pourra adresser avec le nom du dispositif ou HOSTNAME. Le HOSTNAME au départ usine est ADIP01.

Introduire cet HOSTNAME sur le navigateur et valider:

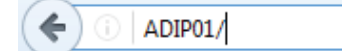

Utiliser un navigateur tel que CHROME, MOZILLA, etc

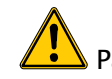

Pas compatible avec INTERNET EXPLORER

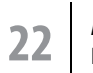

Procédure d'adressage IP du contrôleur ADIP

Description du système

Éléments comparibles

Configuration

ristories

Tableaux

Effacer

Données

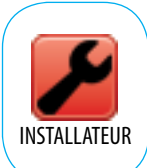

La fenetre suivante s'ouvrira, une fois le controleur ADIP adressé:

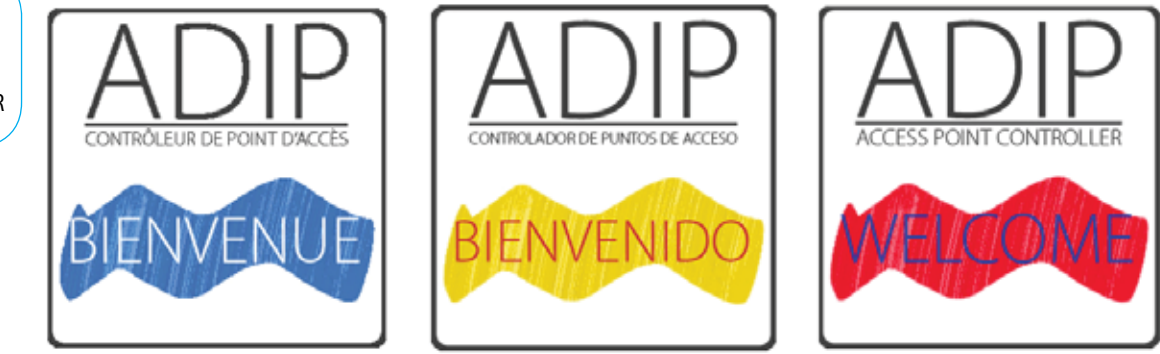

Une fois la langue choisie:

Vous devez choisir installateur, puis un USER et PASSWORD vous seront demandés. Au départ usine l'USER est: adip et le PASSWORD installateur est: insta

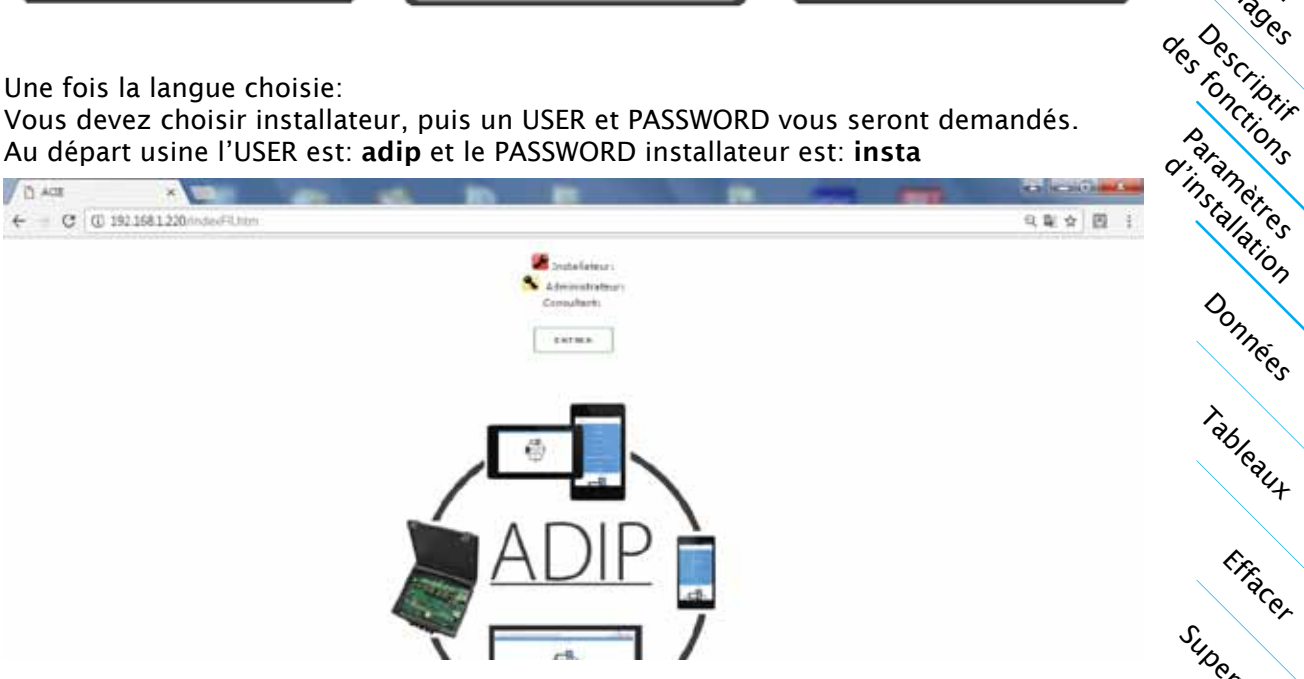

Alors le menu principal apparaît comme nous montre l'image suivante.

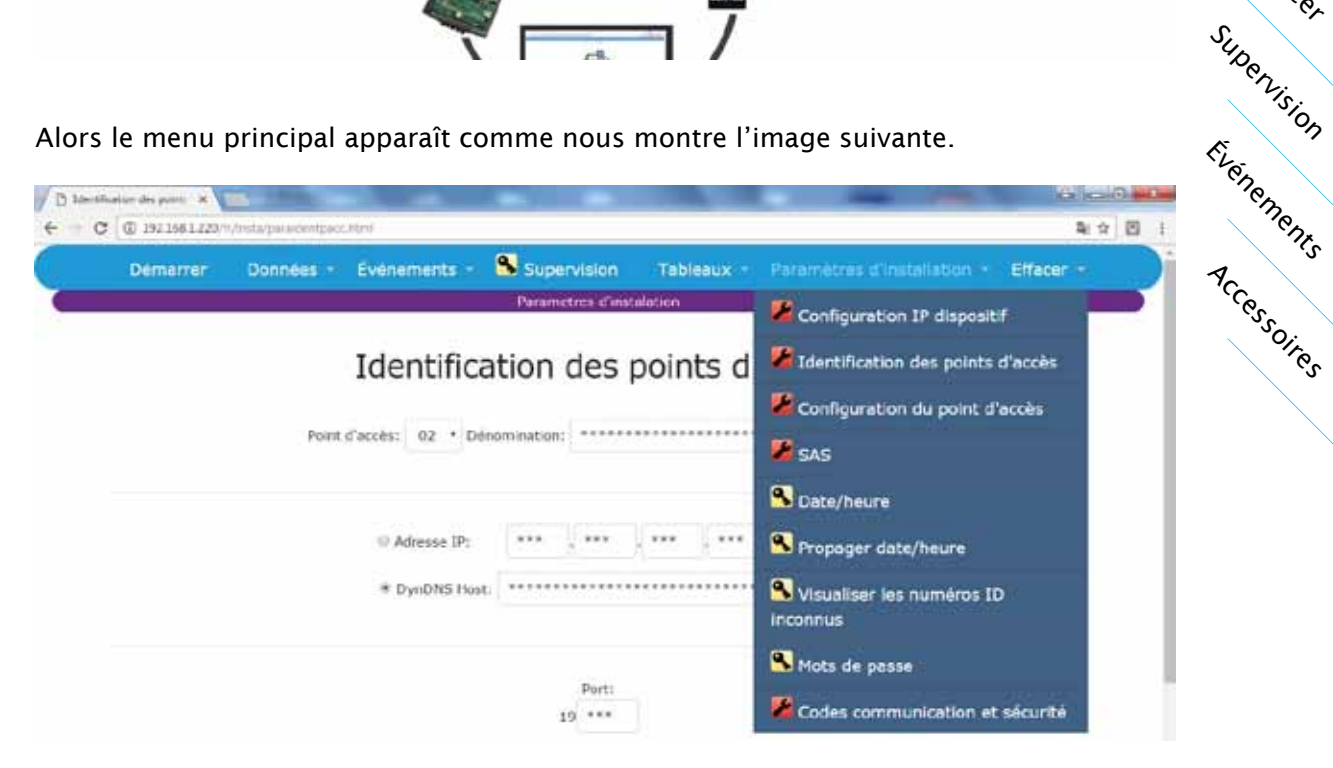

Si le menu s'interrompe, changez au menu SUPERVISION ou DEMARRER et appuyer la touche F5 (ordinateur) ou glisser le doigt vers le bas sur l'écran tactile (Tf ou tablette) pour actualiser la page

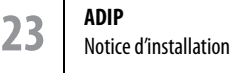

## Configuration IP dispositif

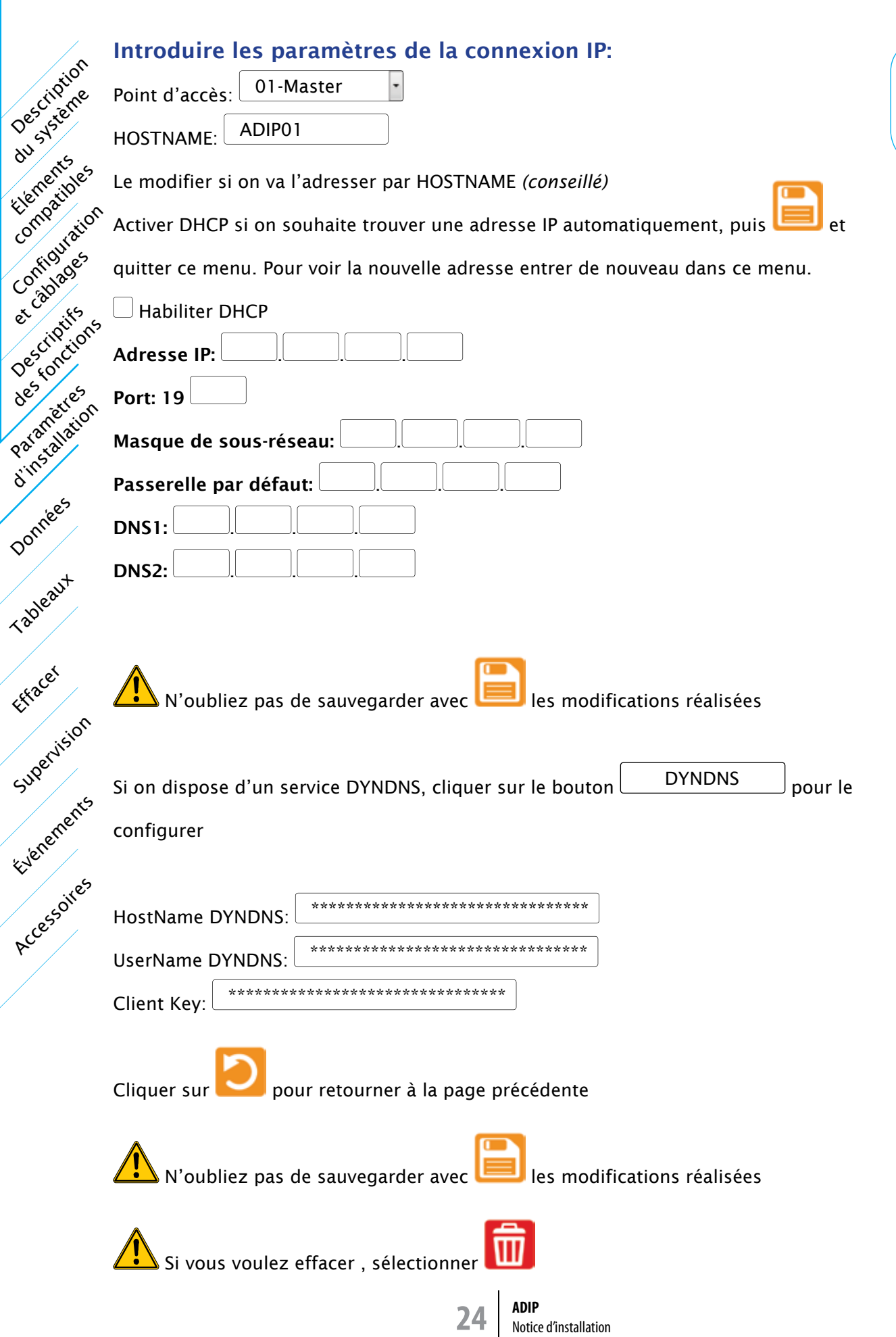

INSTALLATEUR

## Identification des points d'accès

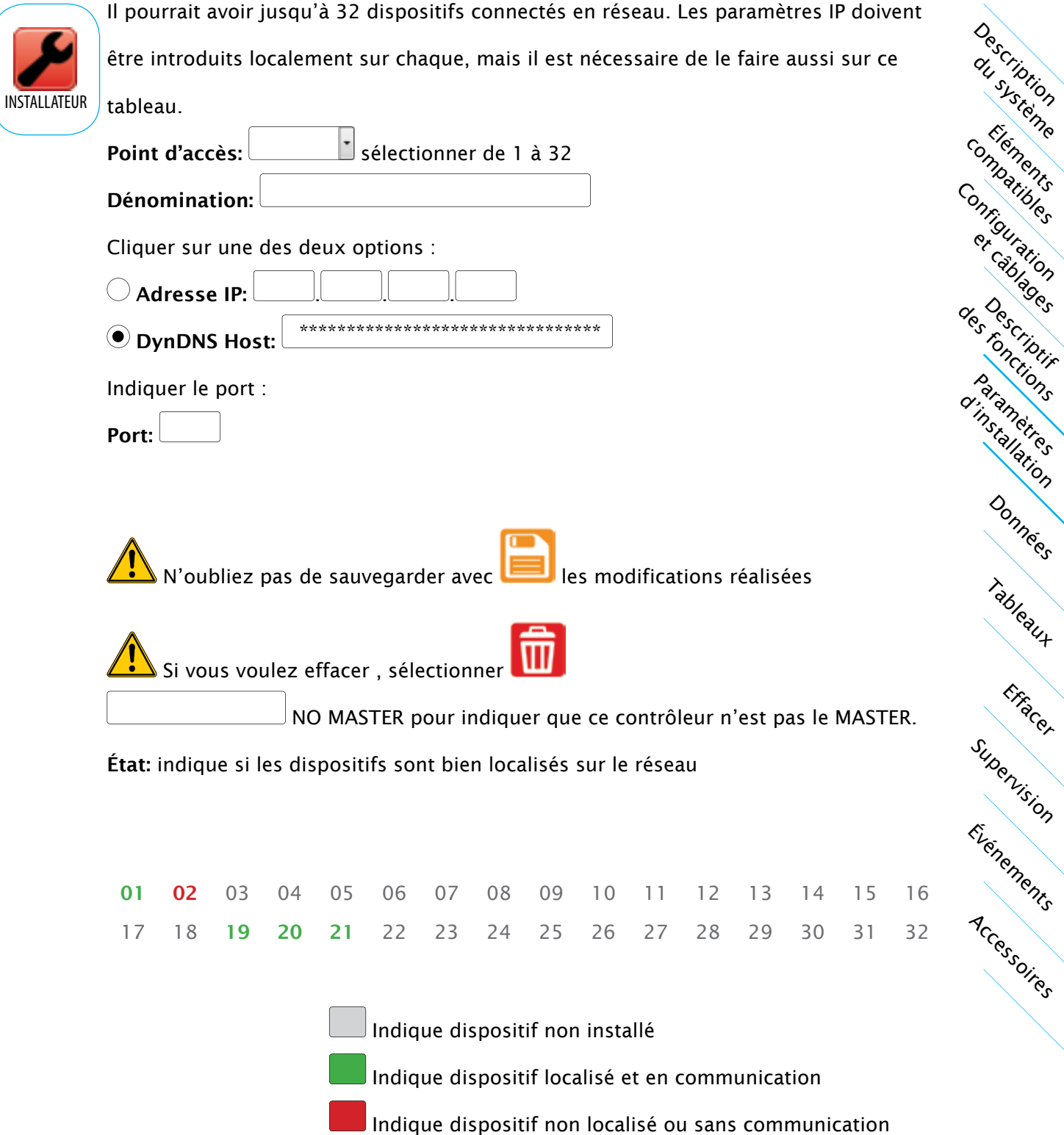

Données

Effacer

Elements

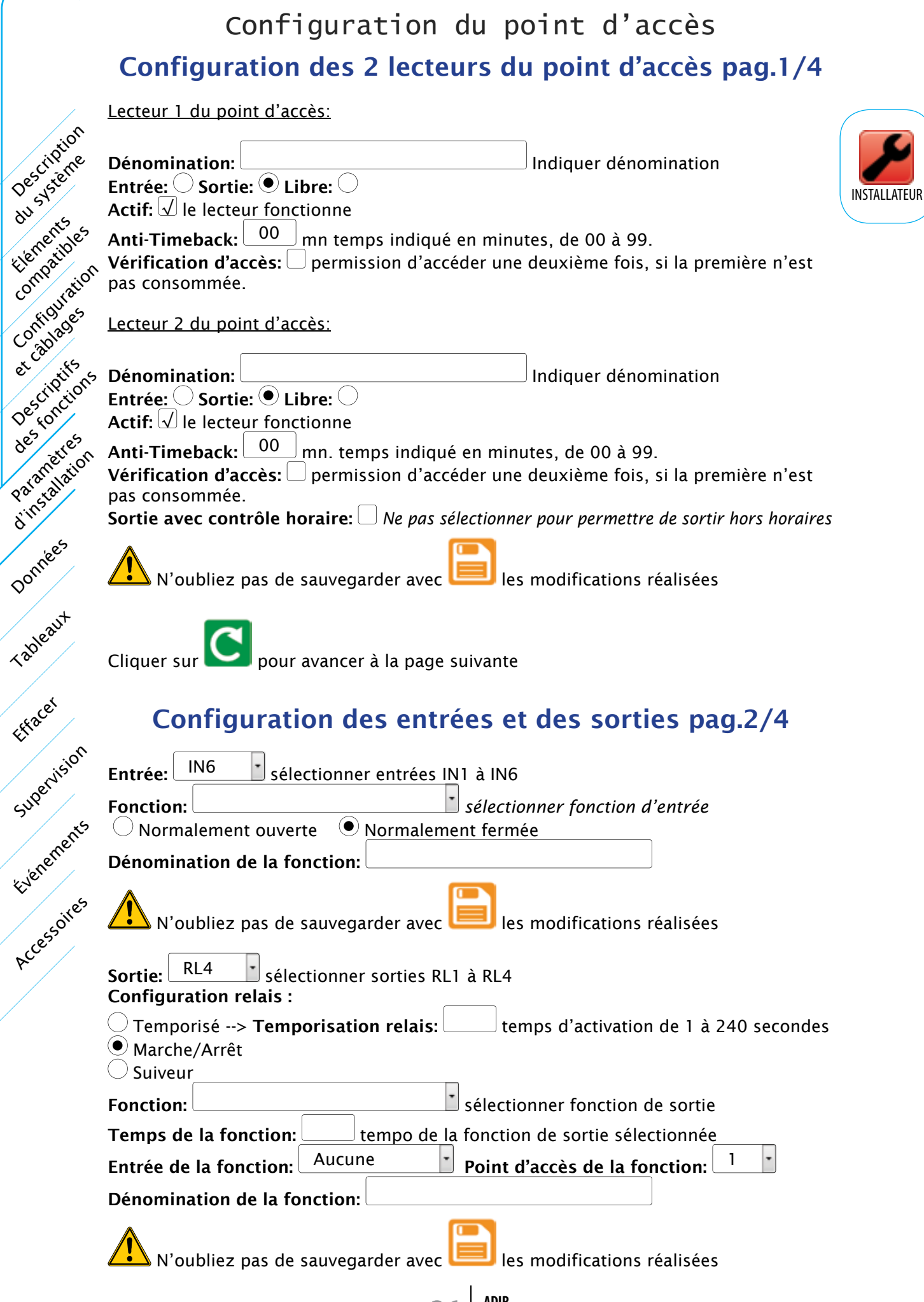

**26 ADIP** Notice d'installation

## Configuration du point d'accès

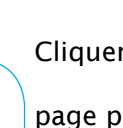

INSTALLATEUR

Cliquer sur **pour avancer à la page suivante ou sur** pour retourner à la

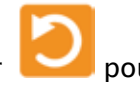

Description du systione

Éléments compatibles

Données

Effacer

page précédente

### Notification PUSH à dispositifs mobiles pag.3/4

Possibilité de réaliser jusqu'à 8 notifications PUSH différentes sur un même point d'accès. Chaque notification PUSH indique sur un dispositif mobile (smartphone ou tablette) que la fonction associé a eu lieu.

H

Sélectionner notification PUSH de 1 à 8:  $\boxed{1}$ 

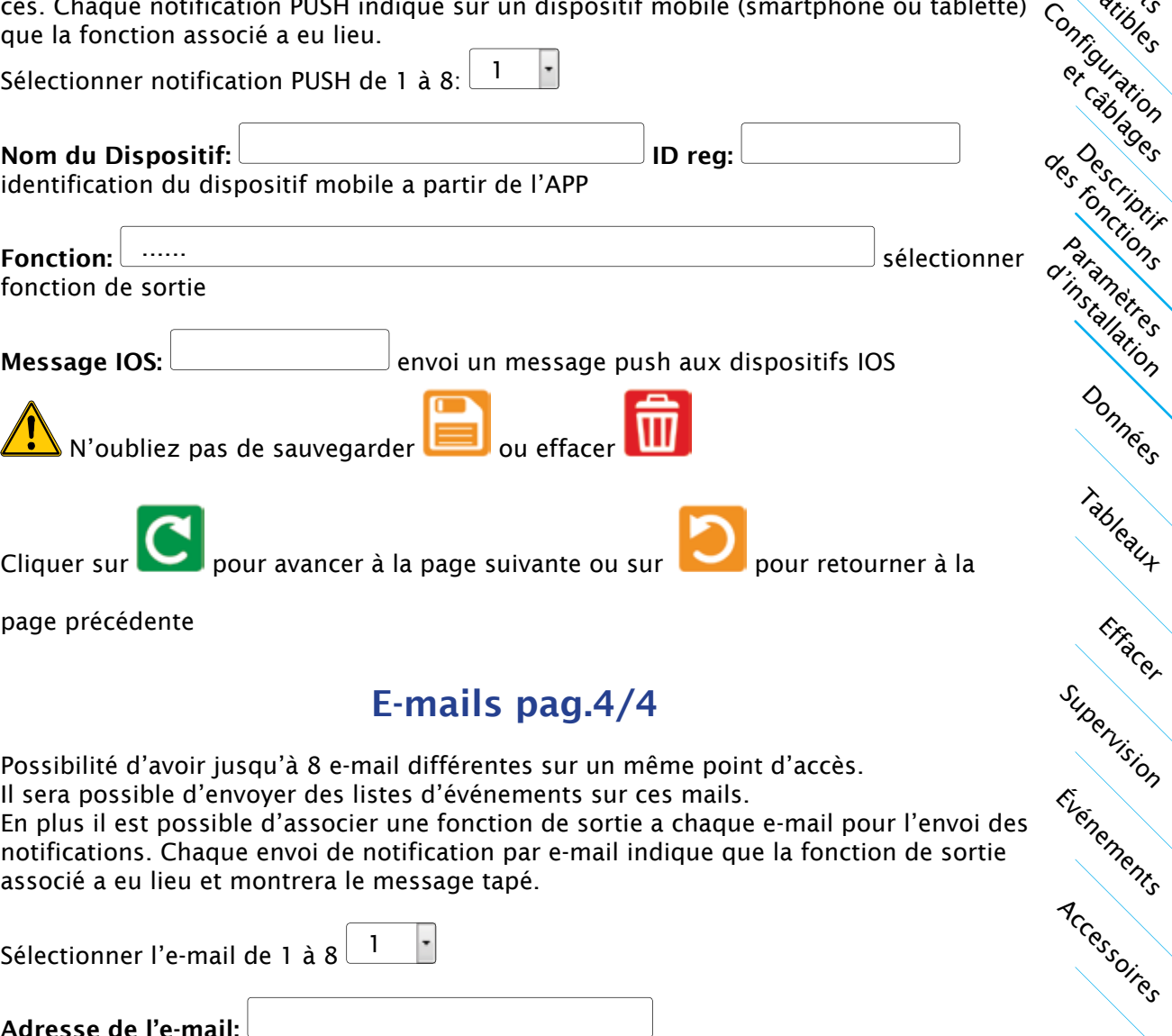

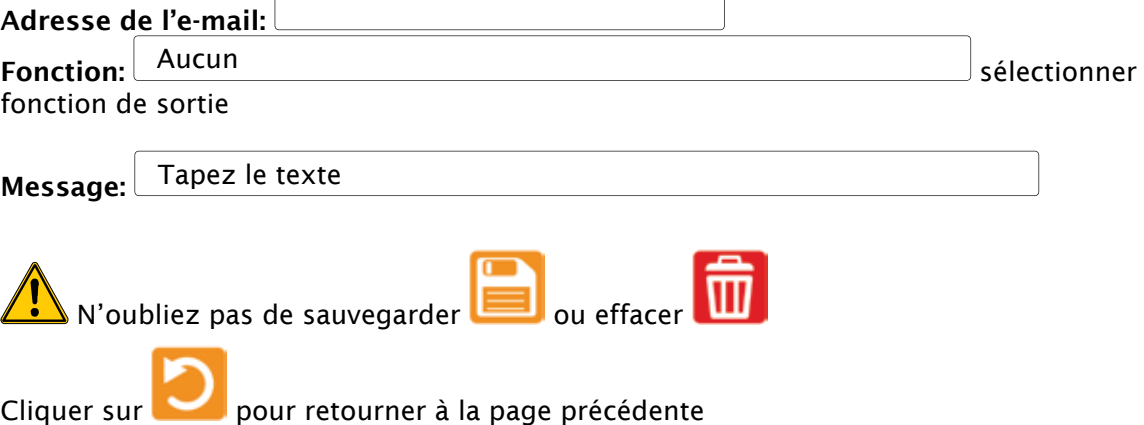

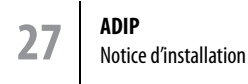

SAS

### Définition des SAS

Des criticion du système<br>De système

Everements

Supervision

Tableaux

Effacer

Données,

Accessories

Indiquer sur chaque point d'accès le couple de points qui intègrent le SAS. Puisqu'il y a un maximum de 32 points d'accès, il y aura 16 SAS maximum.

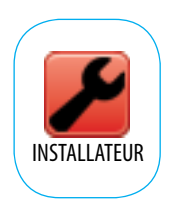

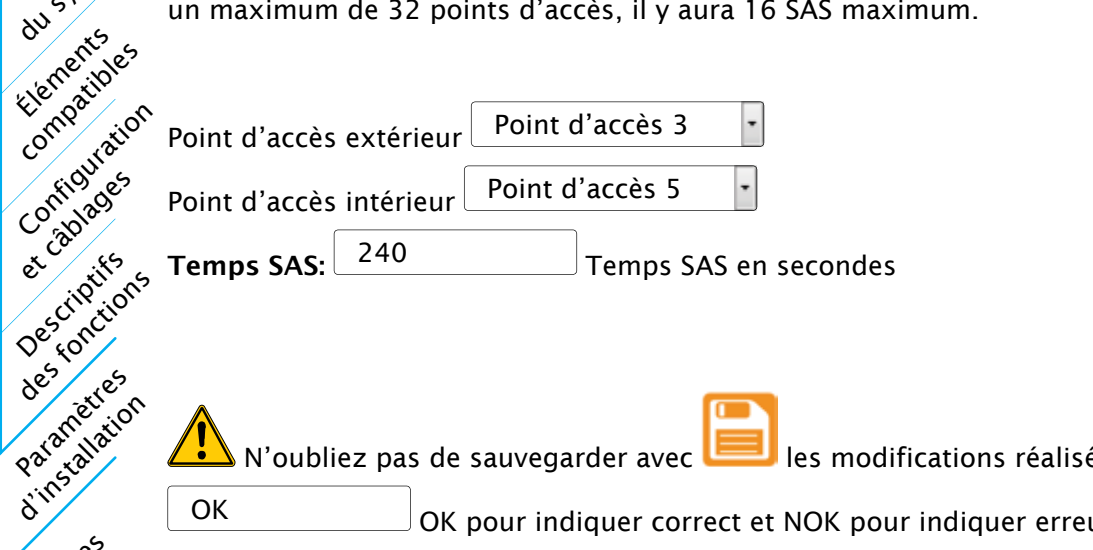

 $\blacktriangle$  N'oubliez pas de sauvegarder avec  $\blacktriangle$  les modifications réalisées

OK OK DOK pour indiquer correct et NOK pour indiquer erreur

Date/Heure

Description du systione

Éléments compatibles

Configuration

et câblages

paramètres

Tableaux

Effacer

Données

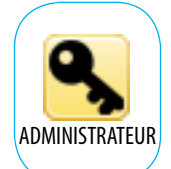

Mise à l'heure de l'horloge Date PC: 31/05/2016 Heure PC: 12:53:44

Heure point d'accès: 12:53:32

Sélectionner si la date/heure sera prise automatiquement d'un serveur NTP d'Internet ou si elle sera introduite manuellement:

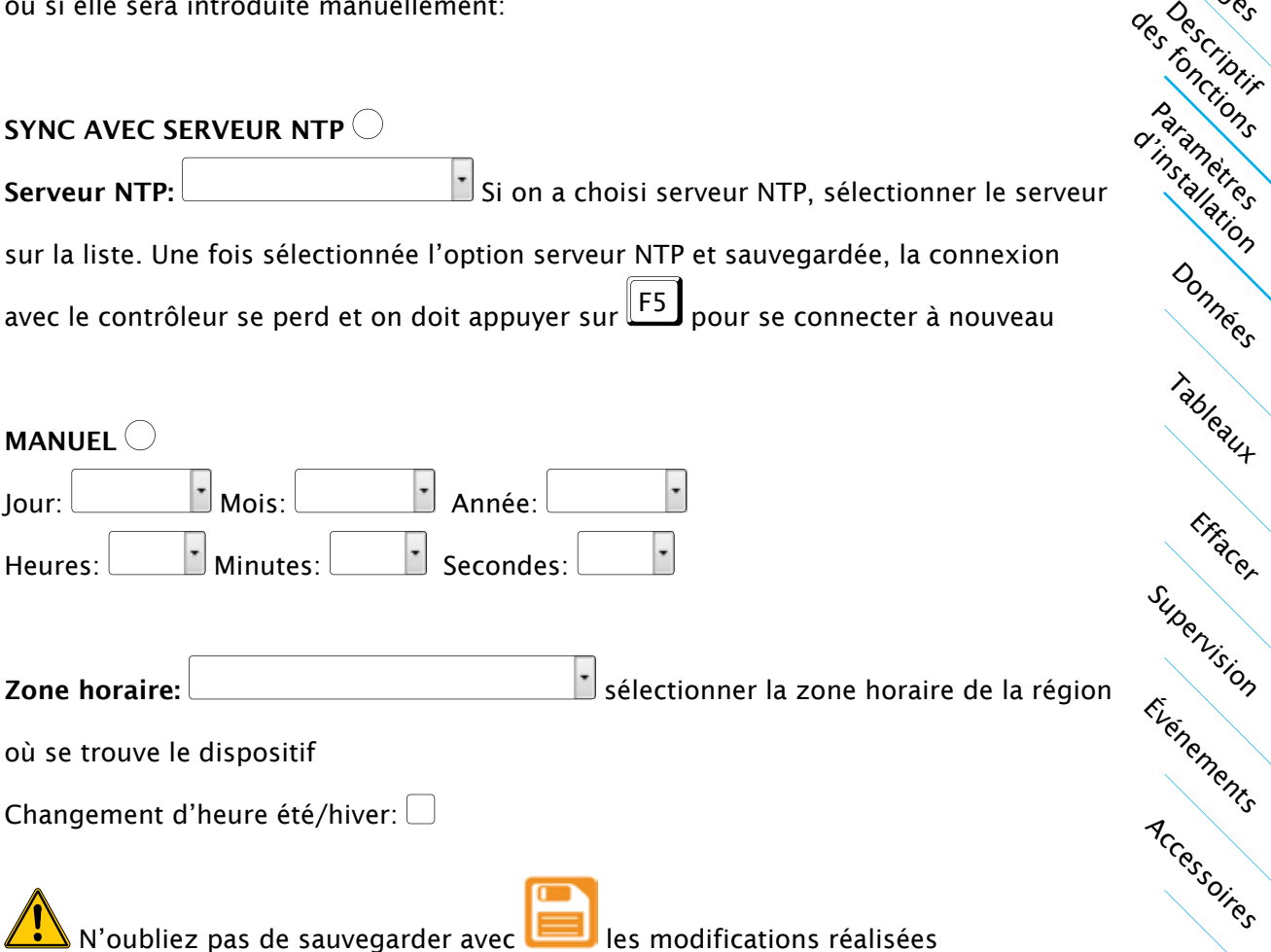

N'oubliez pas de sauvegarder avec **les modifications réalisées** 

#### Propager Date/Heure

Cette option n'a pas d'utilité dans le cas de mise à l'heure avec serveur NTP.

Des criticion du système<br>De système

Loridaustion

Confidades

Descriptifs des criptiscs

Compatibles

Paramètres Yataticuscon

Evernements

Supervision

Tableaux

Effacer

Données,

Accessoires

Un bouton sur l'écran permet de propager date/heure du master vers tous les slaves. PROPAGER DATE/HEURE DU MASTER VERS TOUS LES SLAVES

NO MASTER pour indiquer que ce contrôleur n'est pas le MASTER.

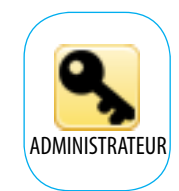

## Visualiser les numéros ID inconnus

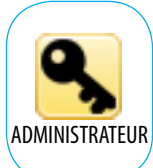

*Cliquer pour activer l'option:*

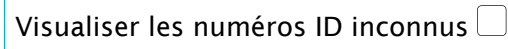

N'oubliez pas de sauvegarder avec **les modifications réalisées** 

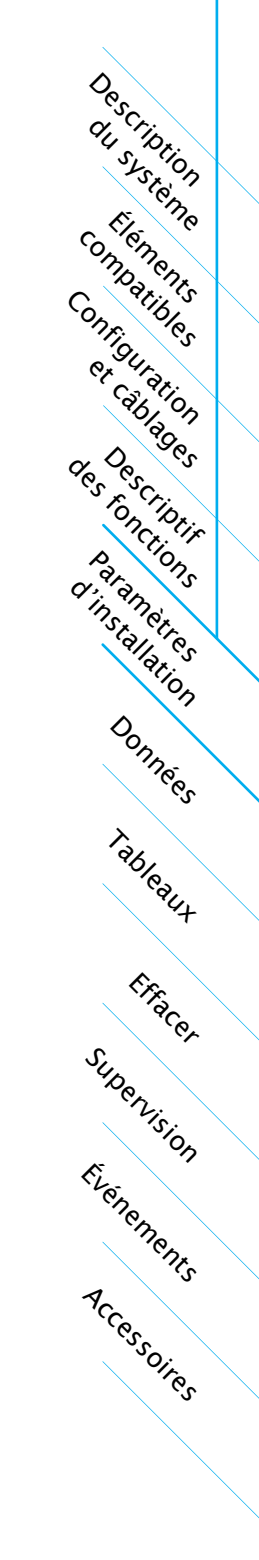

#### Mots de passe Mot de passe Installateur pag.1/4

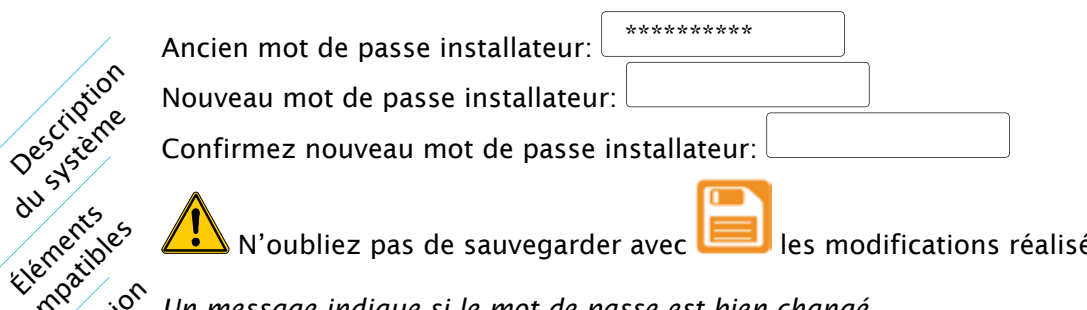

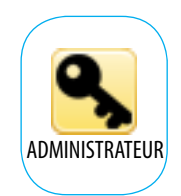

 $\Box$  N'oubliez pas de sauvegarder avec  $\Box$  les modifications réalisées

*Un message indique si le mot de passe est bien changé*

Description

Paramètres

et câblages

Descriptifs

Compatibles

Everements

Supervision

Tableaux

Effacer

Données,

Accessories

#### Mot de passe administrateur pag.2/4

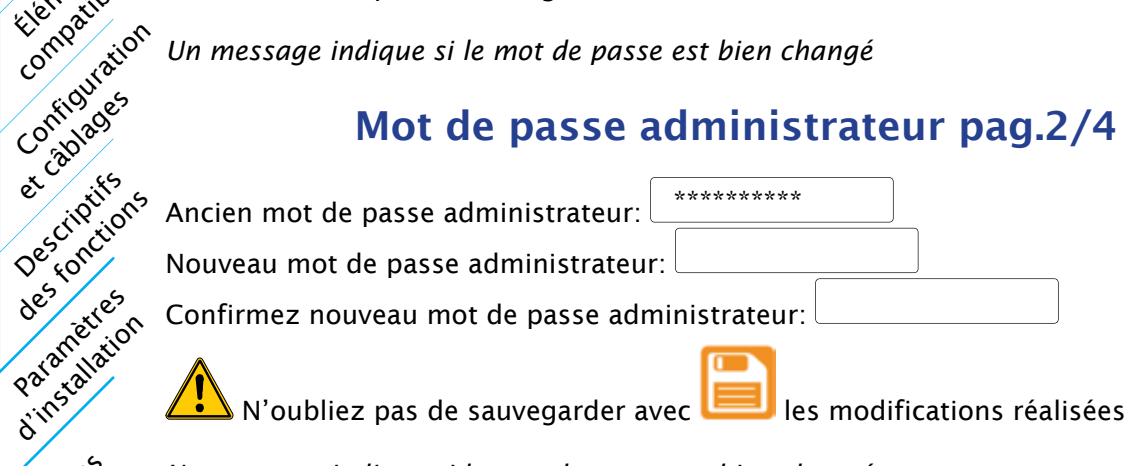

*Un message indique si le mot de passe est bien changé*

#### Mot de passe consultant pag.3/4

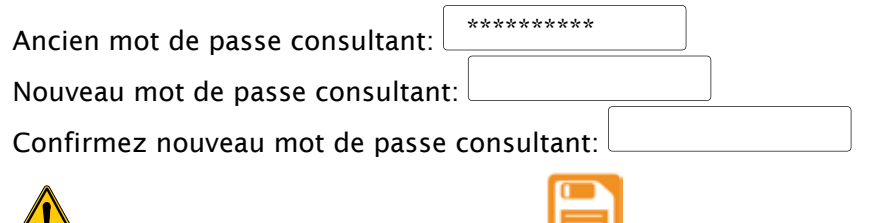

 $\angle$  N'oubliez pas de sauvegarder avec  $\Box$  les modifications réalisées

*Un message indique si le mot de passe est bien changé*

### Nom d'utilisateur pag.4/4

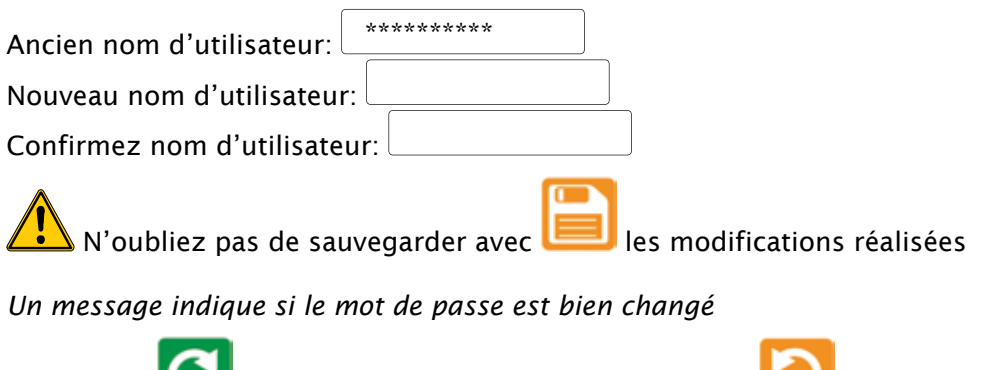

Cliquer sur pour avancer à la page suivante ou sur pour retourner à la page précédente

Les mots de passe ne sont plus visibles. Seulement si on entre avec la procédure du cavalier P-N (sur le circuit), ces mots de passe seront visibles pendant 3 minutes. D'autres mesures pour renforcement contre la vulnérabilité informatique.

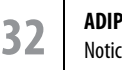

Notice d'installation

### Codes communication et sécurité

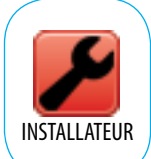

Ces codes sont utilisés pour sécuriser les communications avec tous les points d'accès

Description du systione

Éléments compatibles

Configuration et câblages

Paramètres d'installation

des criptis

Tableaux

Effacer

Données

Événements

Supervision

Accessoires

Code Sécurité (8 chiffres): 00000000

Code Communication (4 chiffres): 0000

Code Cryptage (32 chiffres): CODE USINE

*Le Code Cryptage est prévu pour étre utilisé avec les SDKs. Tout les ADIP connéctés* 

*doivent avoir le meme code cryptage* 

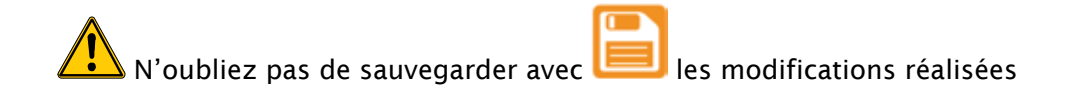

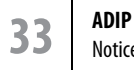

### Introduction

L'ensemble des utilisateurs du système de contrôle d'accès et ces droits constituent la base des données.

Ces droits sont réunis sous la forme de groupes d'accès, mais chaque groupe d'accès contient des droits particuliers, concernant les points d'accès, les différentes horaires, etc.

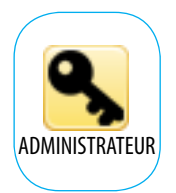

Le schéma montre cette structure:

Description du système

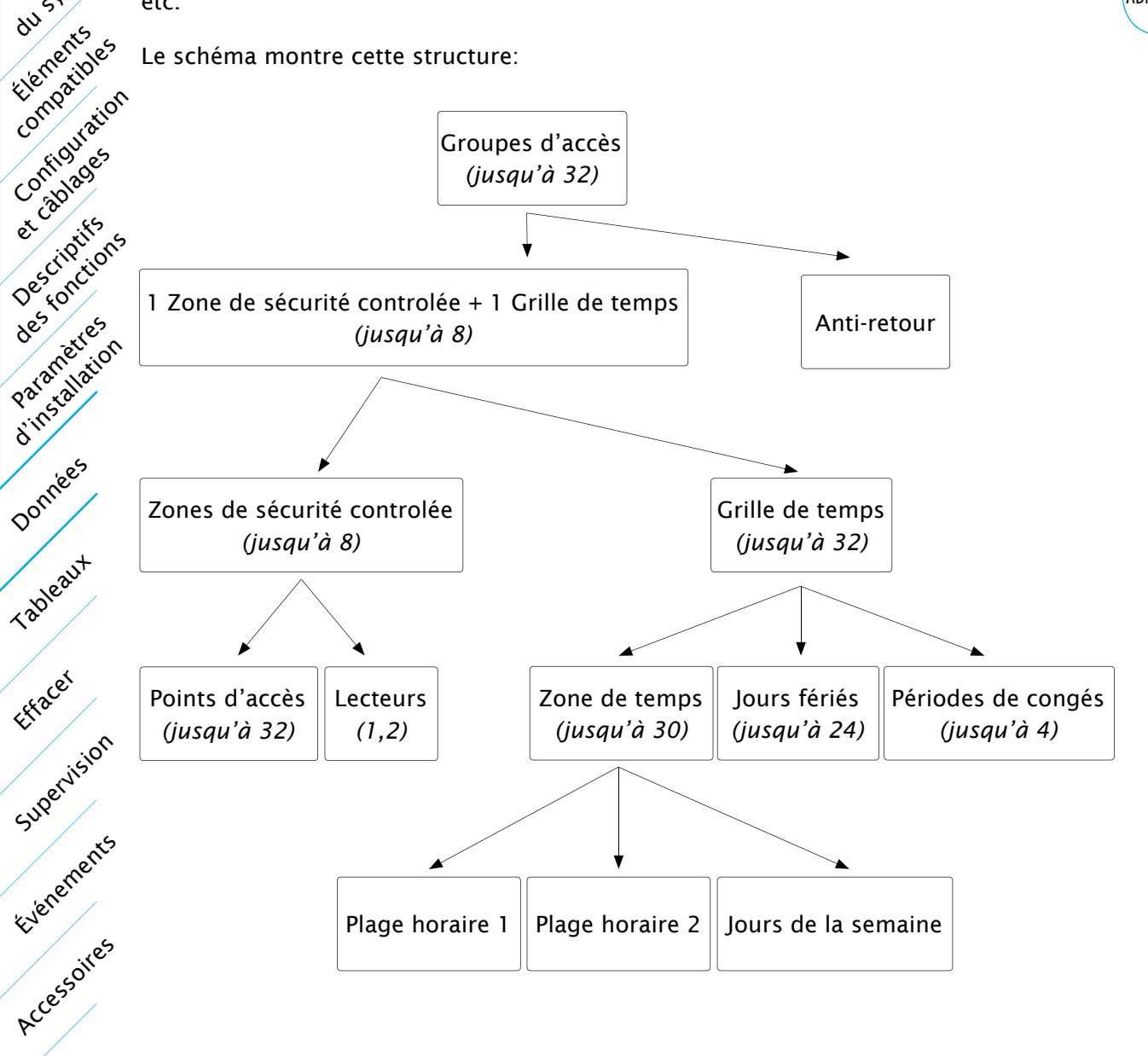

## Utilisateurs

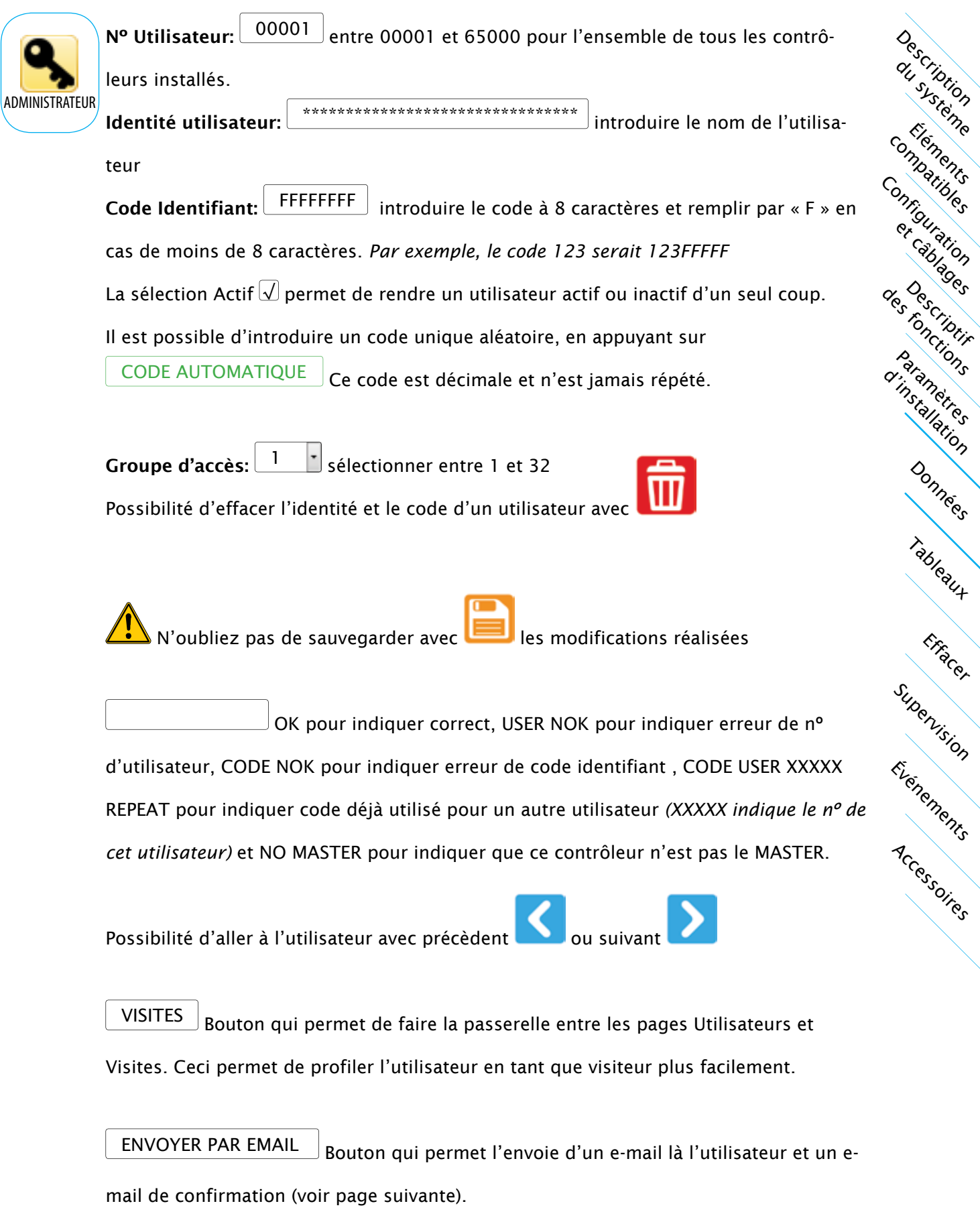

Utilisateurs

Données

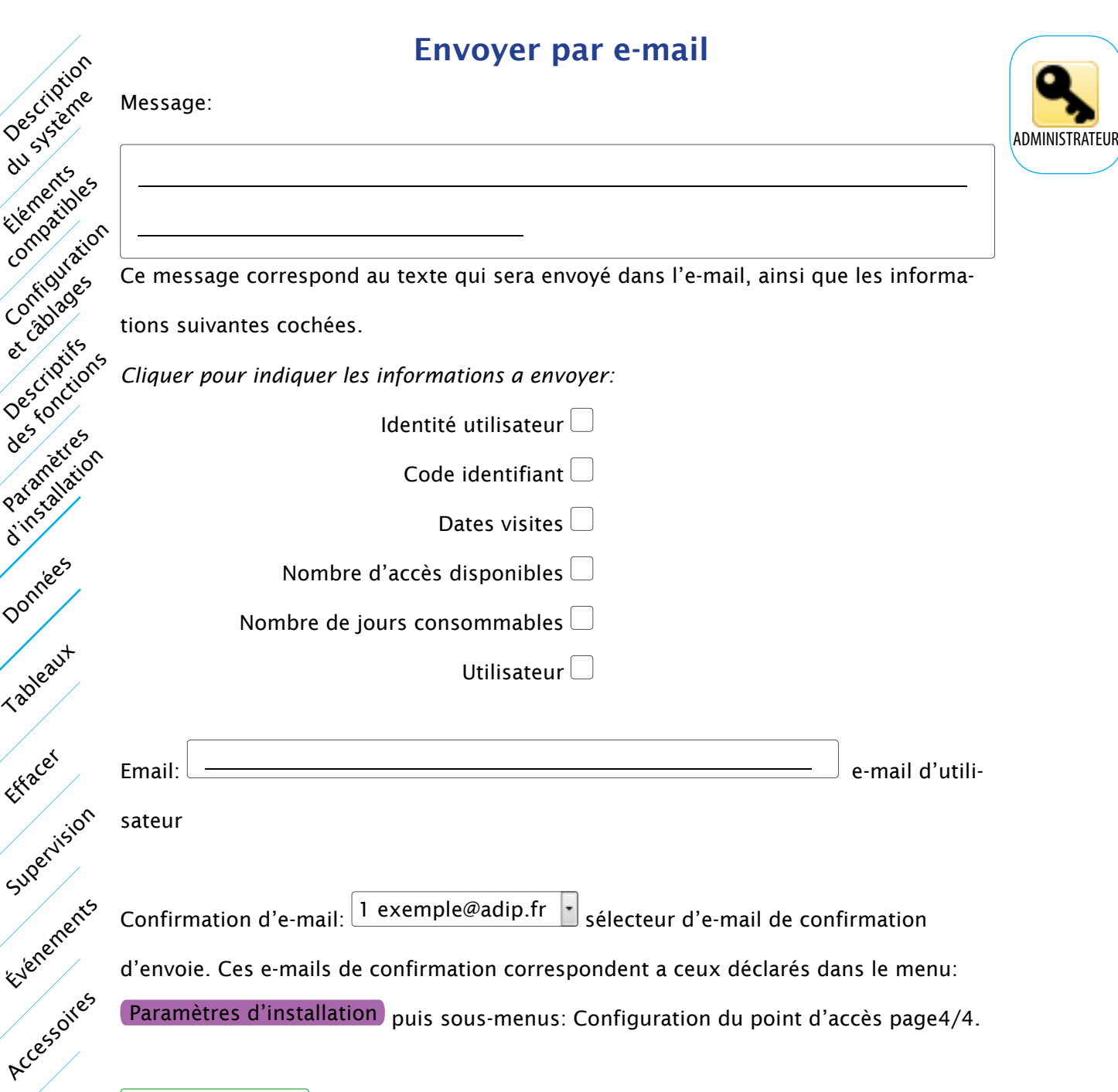

ENVOYER EMAIL Envoie de l'e-mail à l'utilisateur plus un autre e-mail de confirmation

## Grilles de temps

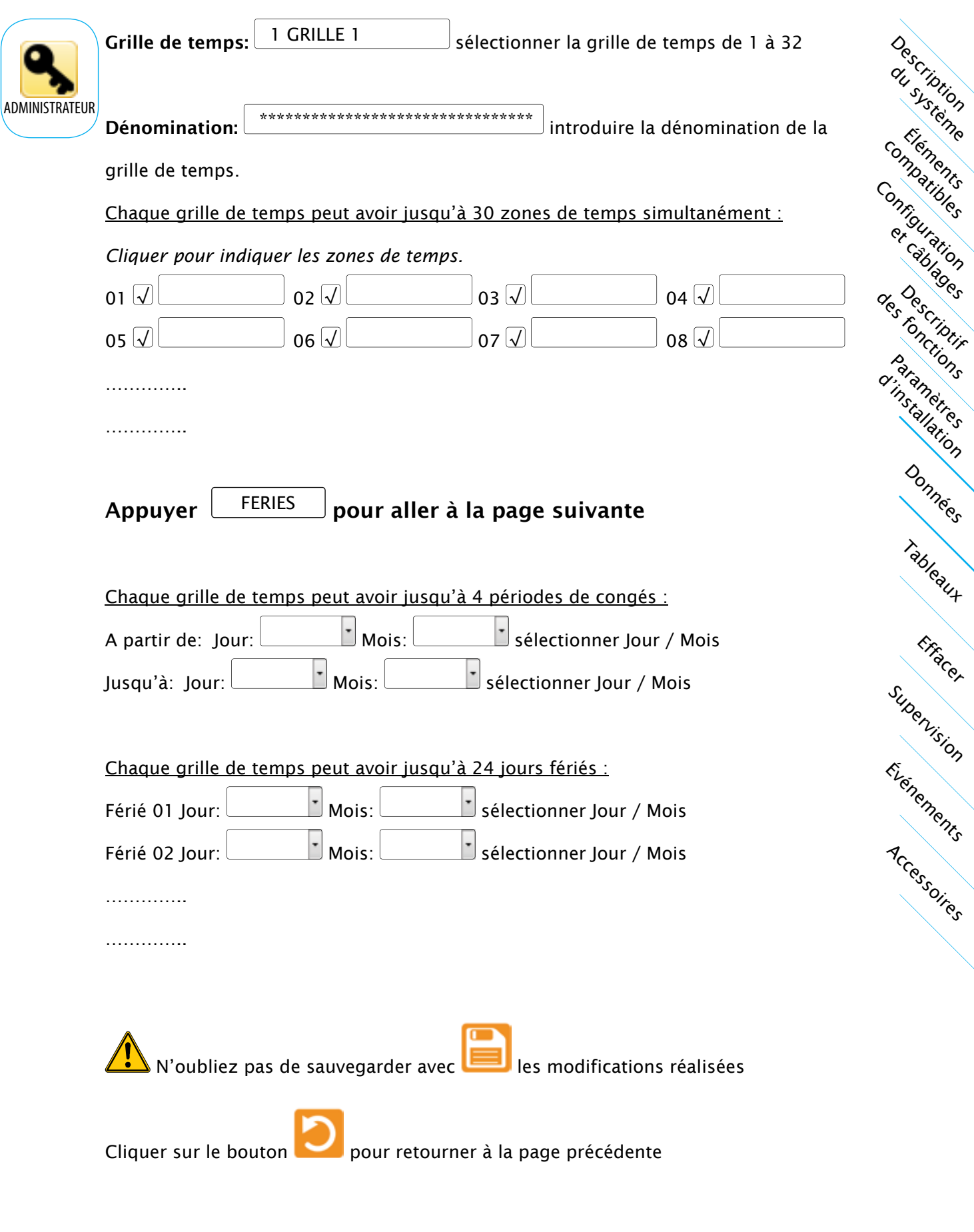

## Zones de temps

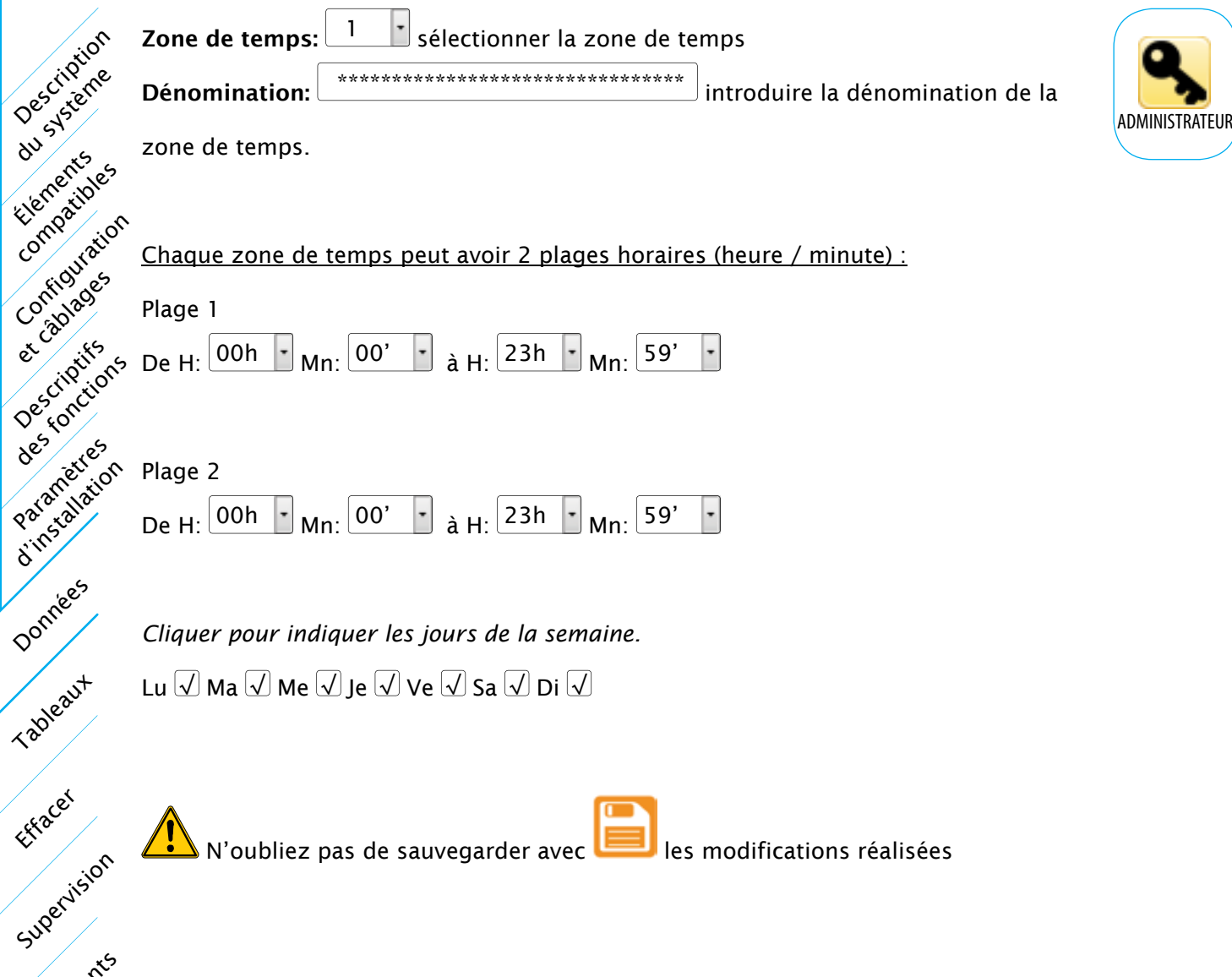

AN'oubliez pas de sauvegarder avec **les modifications réalisées** 

Evernements

## Zones de sécurité contrôlées

Description du systione

Éléments

Configuration

et câblages

Paramètres d'installation

des criptis

Tableaux

Effacer

Données

Événements

Supervision

Accessoires

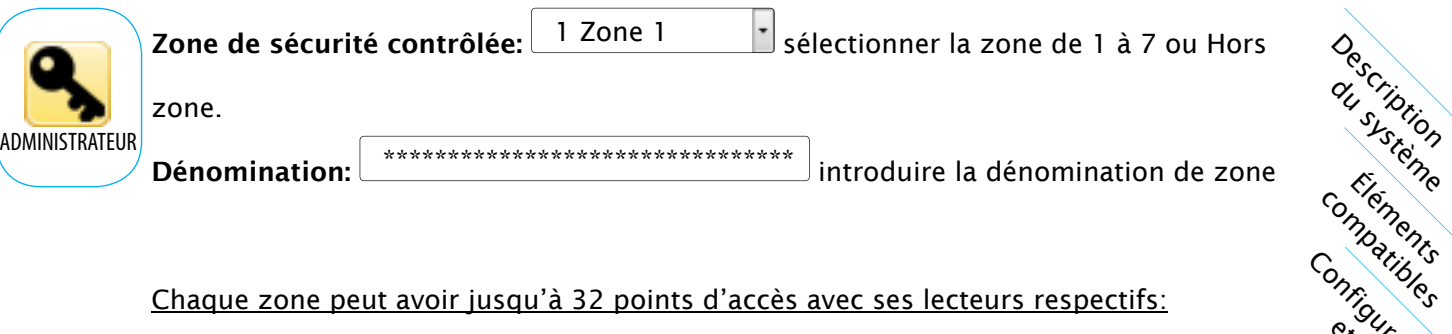

Chaque zone peut avoir jusqu'à 32 points d'accès avec ses lecteurs respectifs:

Il y a la possibilité de tout sélectionner ou tout désélectionner,

√ Sélectioner/Désélectioner tous

*Puis, cliquer pour indiquer les points d'accès* 

Points d'Accès:

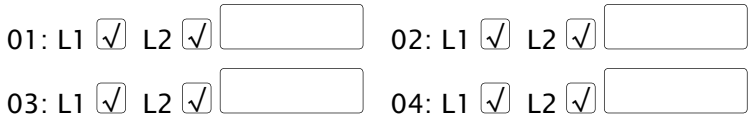

……………

…………..

Chaque lecteur sera dans la zone sélectionnée. Si un lecteur n'est dans aucune zone, sera hors des zones.

N'oubliez pas de sauvegarder avec **les substances de la production** réalisées

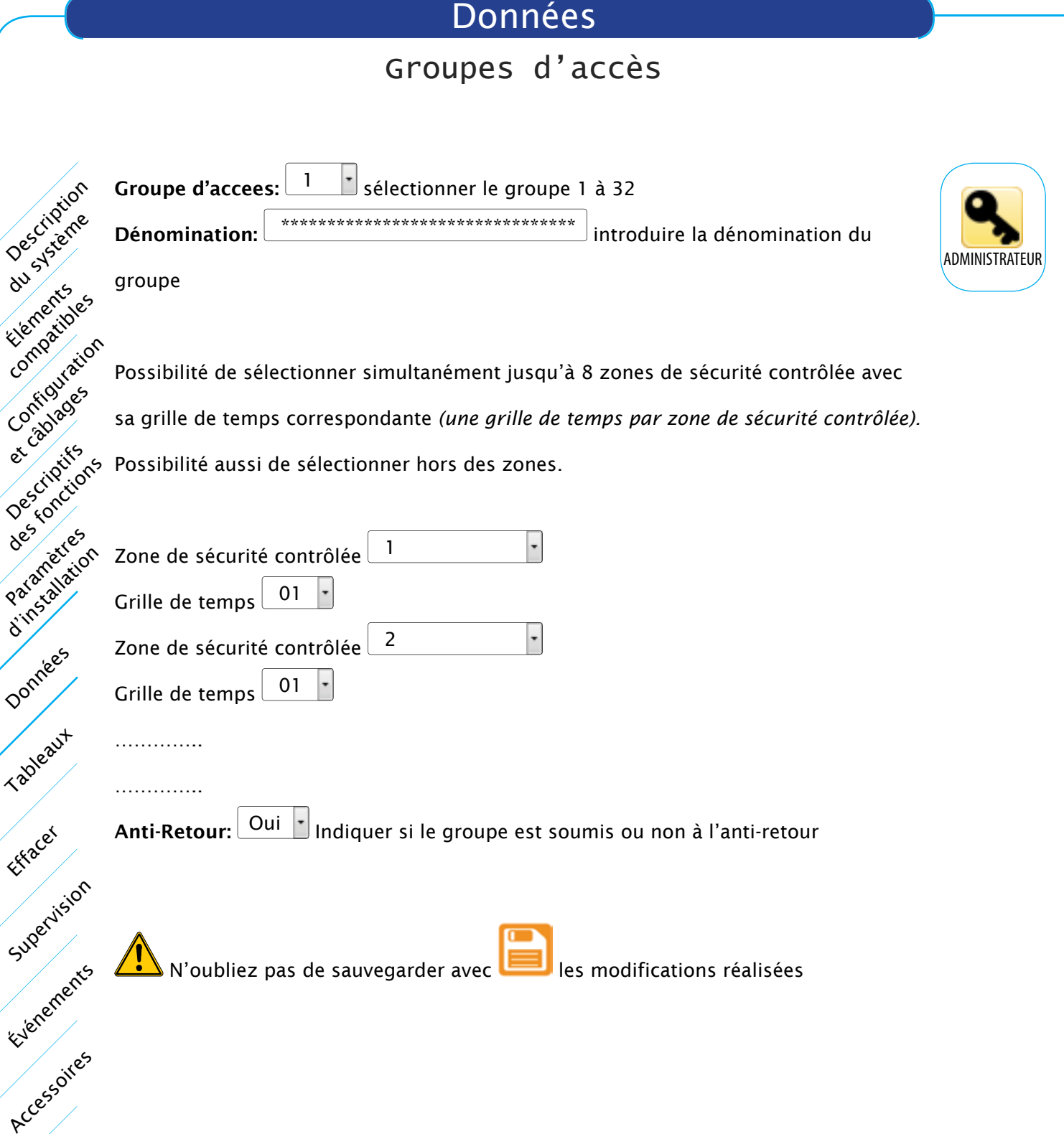

#### Compteurs de zone

Les compteurs sont seulement valables pour la zone de sécurité contrôlée n°1. Il y a un

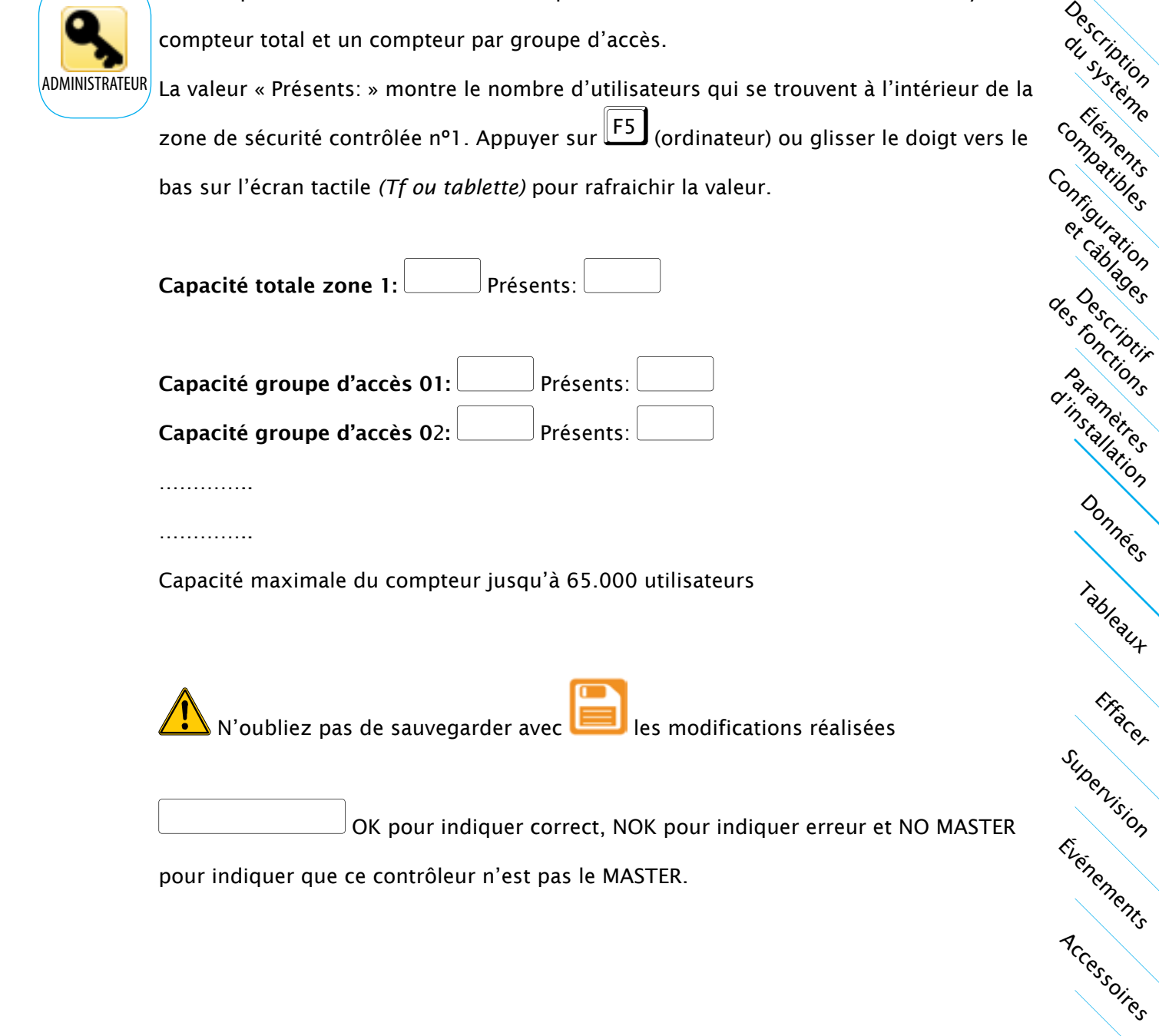

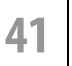

## Visites

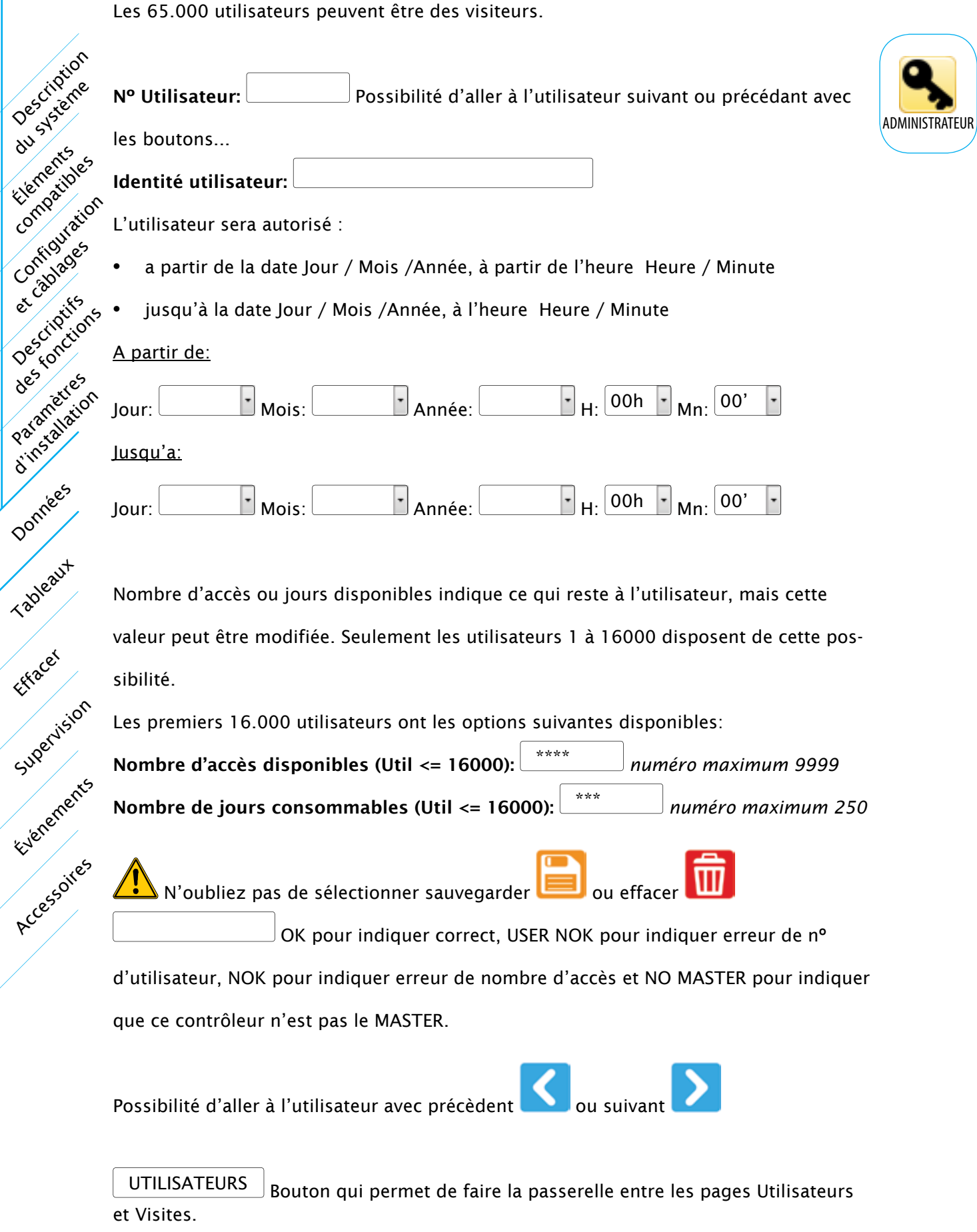

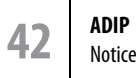

## Libre accès

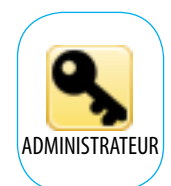

 Il peut avoir jusqu'à 4 libres accès, profilés au moyen d'un groupe d'accès. les relais et l'option de la première autorisation

Description du systione

Éléments compatibles

Configuration et câblages

Paramètres d'installation

des criptis

Tableaux

Effacer

Données

Événements

Supervision

Accessoires

- 1: Aucun JUDès le premier accès autorisé
- $R1 \square R2 \square R3 \square R4 \square$
- $2:$  Groupe d'accès  $1 \rightarrow \Box$  Dès le premier accès autorisé
- $R1 \square R2 \square R3 \square R4 \square$
- $3:$  Aucun  $\Box$  Dès le premier accès autorisé
- $\overline{A}$ : Aucun  $\overline{C}$  Dès le premier accès autorisé
- $R1 \square R2 \square R3 \square R4 \square$

 $R1 \square R2 \square R3 \square R4 \square$ 

Cliquer sur les relais qui seront commandés par le libre accès, dans les heures et les points d'accès indiqués sur le groupe d'accès.

N'oubliez pas de sauvegarder avec **les de la production de la production** réalisées

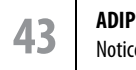

#### Anti-Retour

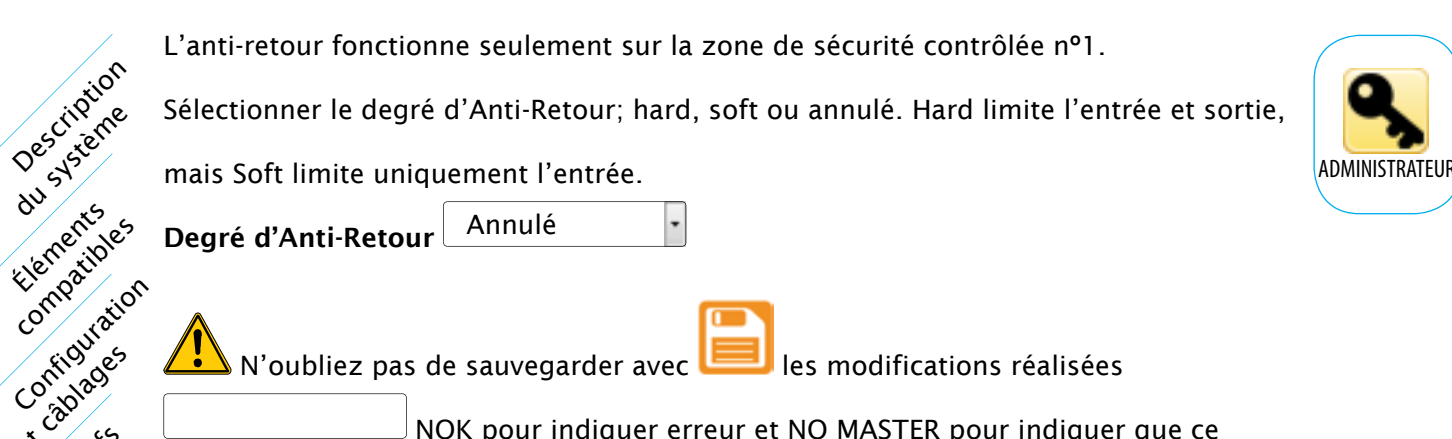

 $N$ 'oubliez pas de sauvegarder avec  $\Box$  les modifications réalisées

NOK pour indiquer erreur et NO MASTER pour indiquer que ce

contrôleur n'est pas le MASTER.

#### Possibilité de déblocage de l'anti-retour d'un utilisateur

Nº Utilisateur:

Identité utilisateur:

Sélectionner une des trois options pour placer l'utilisateur dans la zone de sécurité,

hors zone de sécurité ou en attente de synchronisation lors de la prochaine identifica-

tion.

Description

Elements of

Compatibles

Paramètres d'imstallation

et câblages

Descriptifs des rivers

Everements

Supervision

Tableaux

Effacer

Données

Accessories

Attente de synchronisation

N'oubliez pas de sauvegarder avec  $\Box$  les modifications réalisées

NOK pour indiquer erreur et NO MASTER pour indiquer que ce

contrôleur n'est pas le MASTER.

#### Possibilité de déblocage de l'anti-retour d'un groupe d'accès

Sélectionner le groupe ou tous les groupes a la fois

Sélection de Groupe d'accès: Tous Groupes d'accès

Sélectionner une des trois options pour placer les utilisateurs du groupe dans la zone

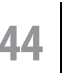

ŀ۰

*Page suivante....*

Anti-Retour

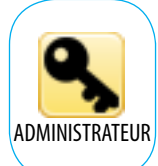

de sécurité, hors zone de sécurité ou en attente de synchronisation lors de la prochaine identification.

Attente de synchronisation

 $\blacklozenge$  N'oubliez pas de sauvegarder avec  $\blacklozenge$  les modifications réalisées

NOK pour indiquer erreur et NO MASTER pour indiquer que ce

Description du système

Éléments compatibles

Configuration et câblages

Paramètres d'installation

des criptis

Tableaux

Effacer

Données

Événements

Supervision

Accessoires

contrôleur n'est pas le MASTER.

#### Possibilités de RAZ hebdomadaire d'anti-retour

L'anti-retour sera réinitialisé à l'heure sélectionnée de chaque jour indiqué:

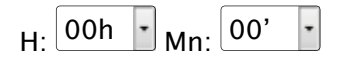

*Cliquer pour indiquer les jours de la semaine*

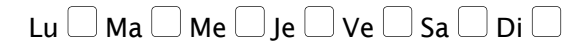

 $\blacktriangle$  N'oubliez pas de sauvegarder avec  $\blacktriangle$  les modifications réalisées

#### Possibilités de RAZ mensuelle d'anti-retour

L'anti-retour sera réinitialisé à l'heure sélectionnée du Jour et mois indiqués

H: 00h Mn: 00' Jour: Mois: Tous  $\blacktriangle$  N'oubliez pas de sauvegarder avec  $\blacktriangleleft$  les modifications réalisées NOK pour indiquer erreur et NO MASTER pour indiquer que ce

contrôleur n'est pas le MASTER.

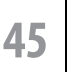

### Synchroniser données

C'est une procédure qui dure un peu de temps, mais c'est indiqué par une barre de progression. *Cliquer pour indiquer les données à synchroniser:*

Utilisateurs  $\Box$ 

Grilles de temps  $\Box$ 

Zones de temps  $\Box$ 

Zones de sécurité contrôlées

Description du système

Éléments Compatibles

Loridaustion

Confidades

Descriptifs Jest individas

Paramètres Lation diversion

Evernements

Supervision

Tableaux

Effacer

Données

Accessoires

Groupes d'accès

Visites<sup>[1]</sup>

Un bouton sur l'écran permet de lancer la synchro de tous les points d'accès.

SYNCHRONISER DONNEES

NO MASTER pour indiquer que ce contrôleur n'est pas le MASTER.

Une fois lancée la synchronisation une fenêtre montre le point d'accès en cours

Point d'accès 01/04 Point d'accès n°1 en cours sur un total de 4

OK pour indiquer que la synchronisation s'est complétée avec succès

NOK pour indiquer erreur de synchronisation

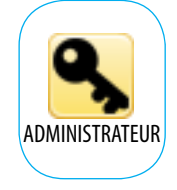

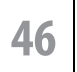

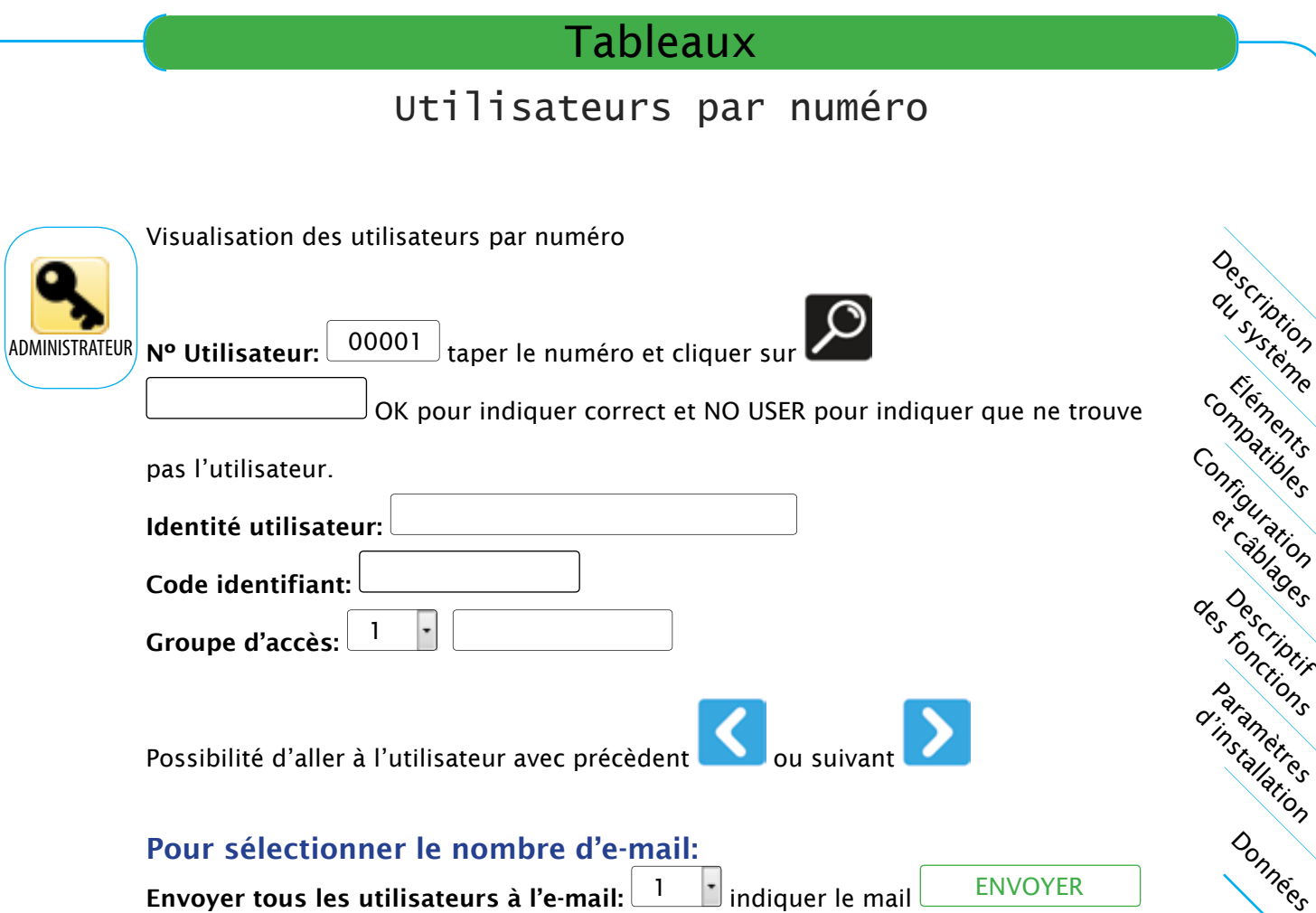

Supervision

Tableaux

Effacer

#### **Tableaux** ADMINISTRATEUR Des criticion du système<br>De système Paramètres tatallation Loridaustion Confidades Compatibles et civilisms Utilisateurs par nom Visualisation des utilisateurs portant le texte indiqué taper le texte et cliquer sur OK pour indiquer correct et NO USER pour indiquer que ne trouve pas l'utilisateur. Identité utilisateur: Nº Utilisateur: Code identifiant: Groupe d'accès:

Possibilité d'aller à l'utilisateur avec suivant

Evernements

Superitsion

Tableaux

Effacer

Données,

## Grilles de temps

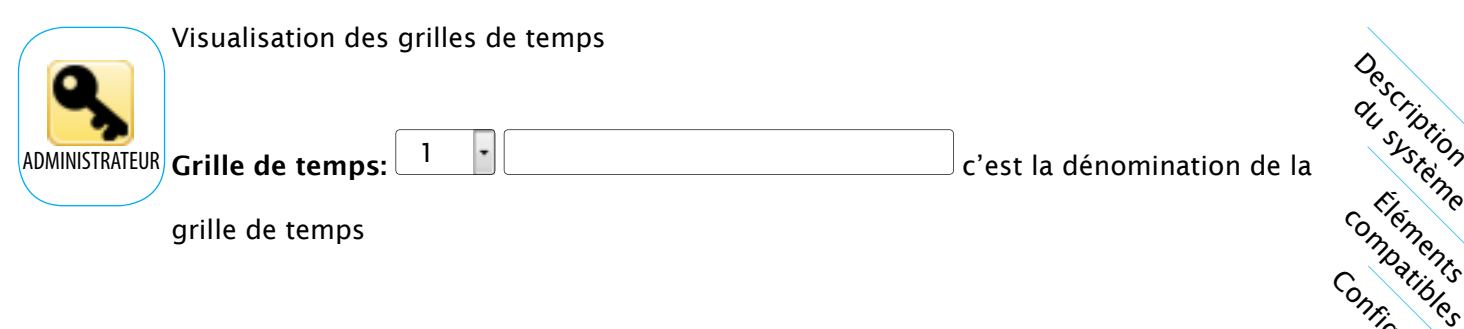

#### Zones de temps:

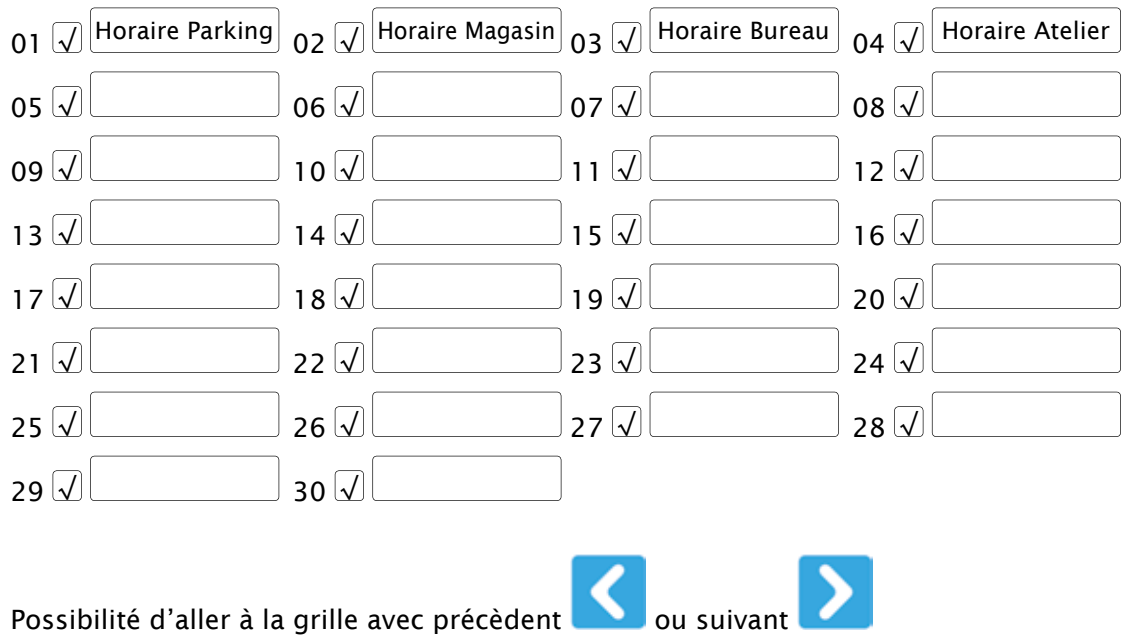

paramètres d'installation

des criptis

Tableaux

Effacer

Données

Configuration

et câblages

Événements

Supervision

## Zones de temps

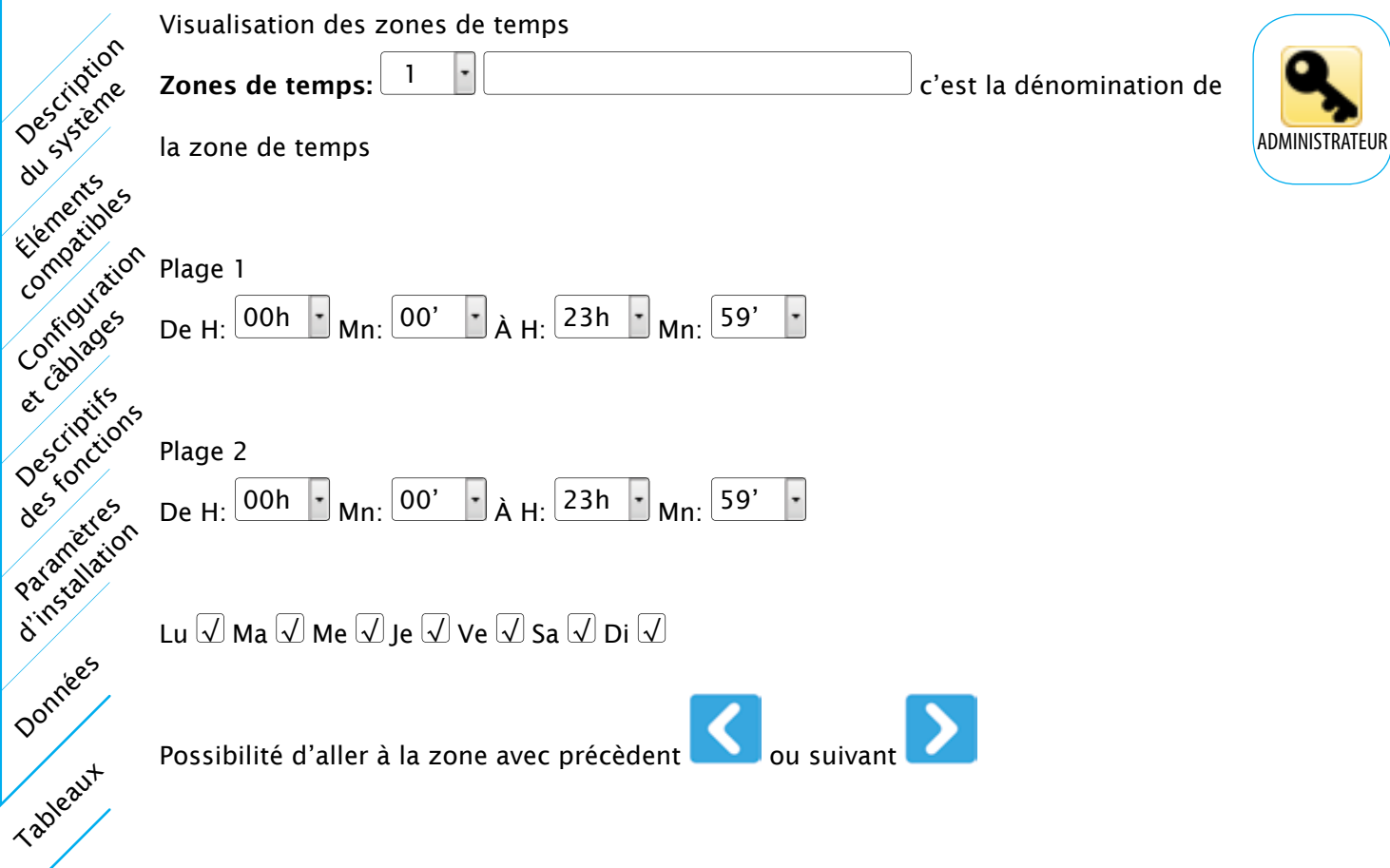

Evernements

Supervision

Effacer

## Zones de sécurité contrôlée

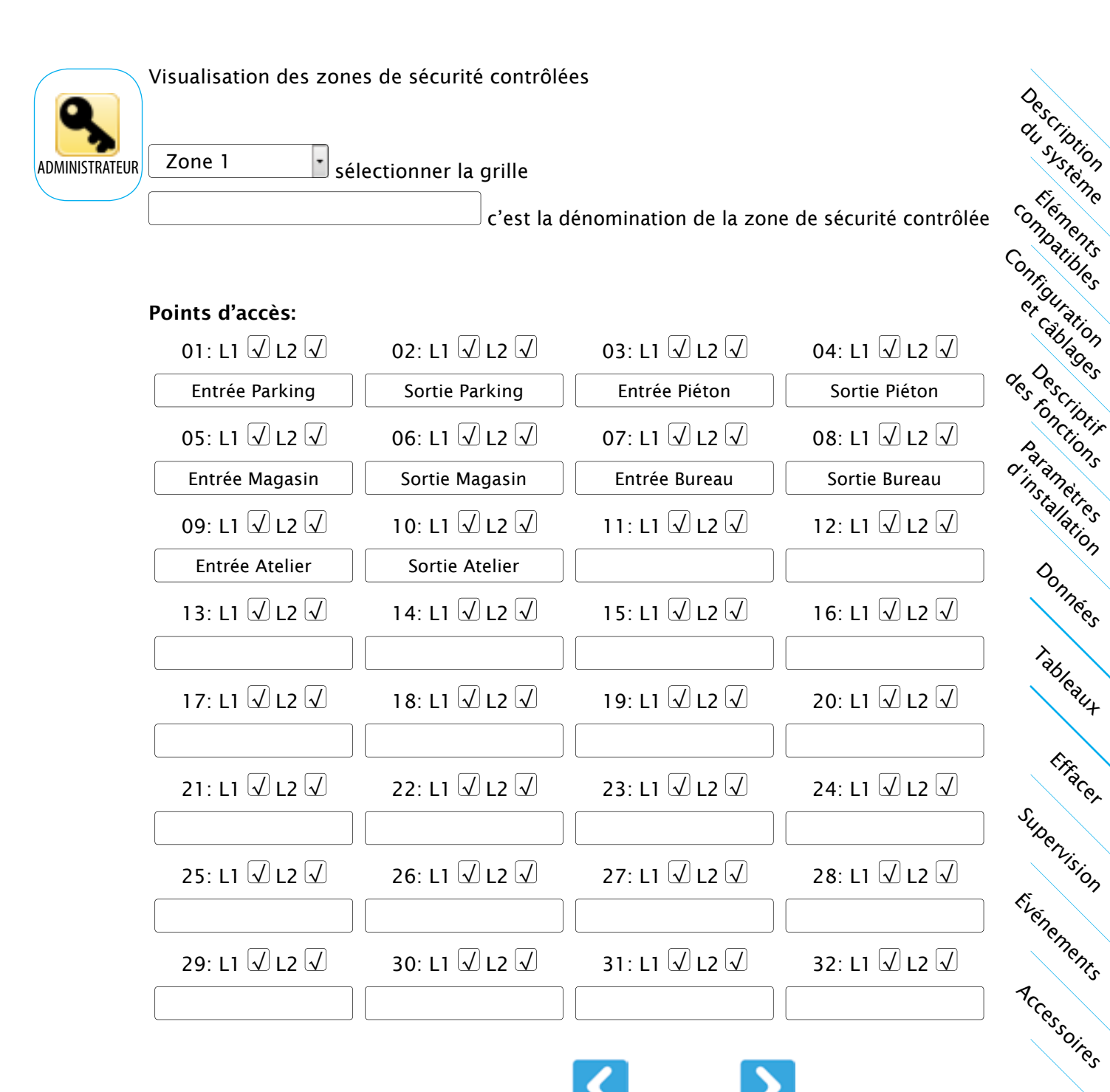

Possibilité d'aller aux zones avec précèdent **ou suivant** 

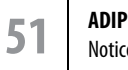

## Groupes d'accès

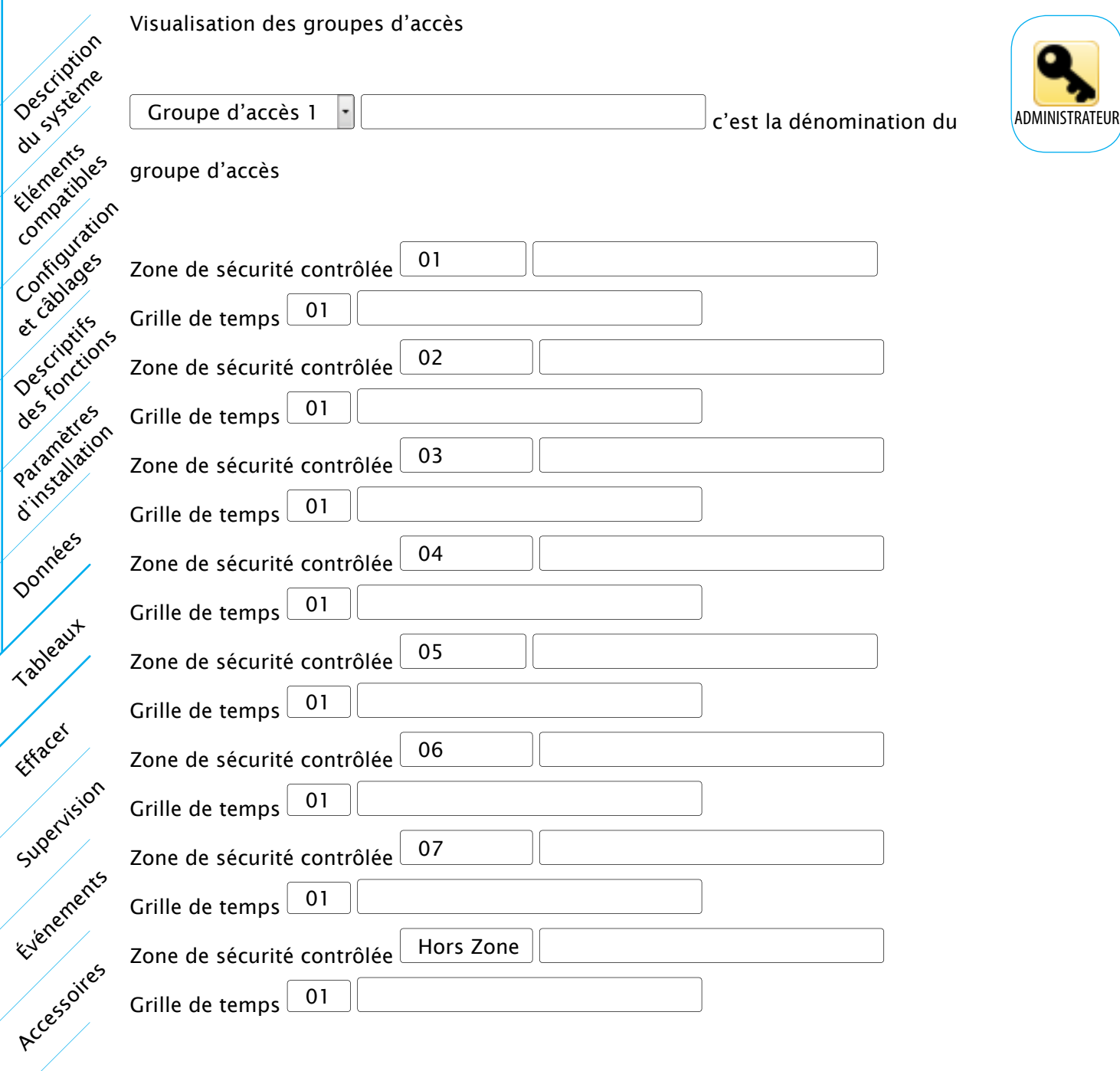

Anti-Retour: Oui

Possibilité d'aller aux groupes avec précèdent  $\left\{ \left\{ \right\} \right\}$ ou suivant  $\left\{ \right\}$ 

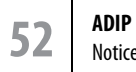

## Points d'accès

O

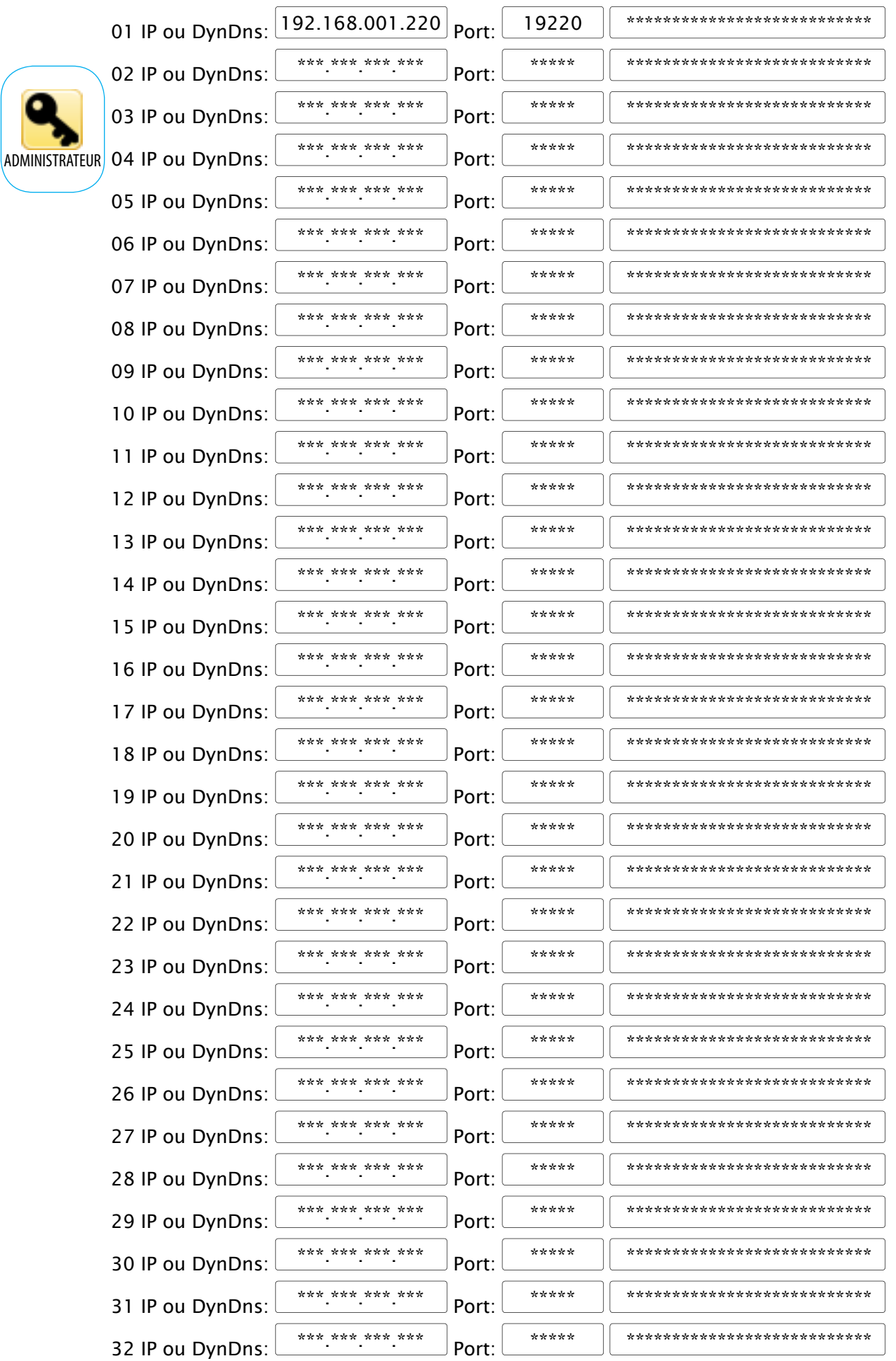

Description du systione paramètres d'installation Événements Accessoires Configuration et câblages Tableaux Données Elements comparibles des criptis Effacer Supervision

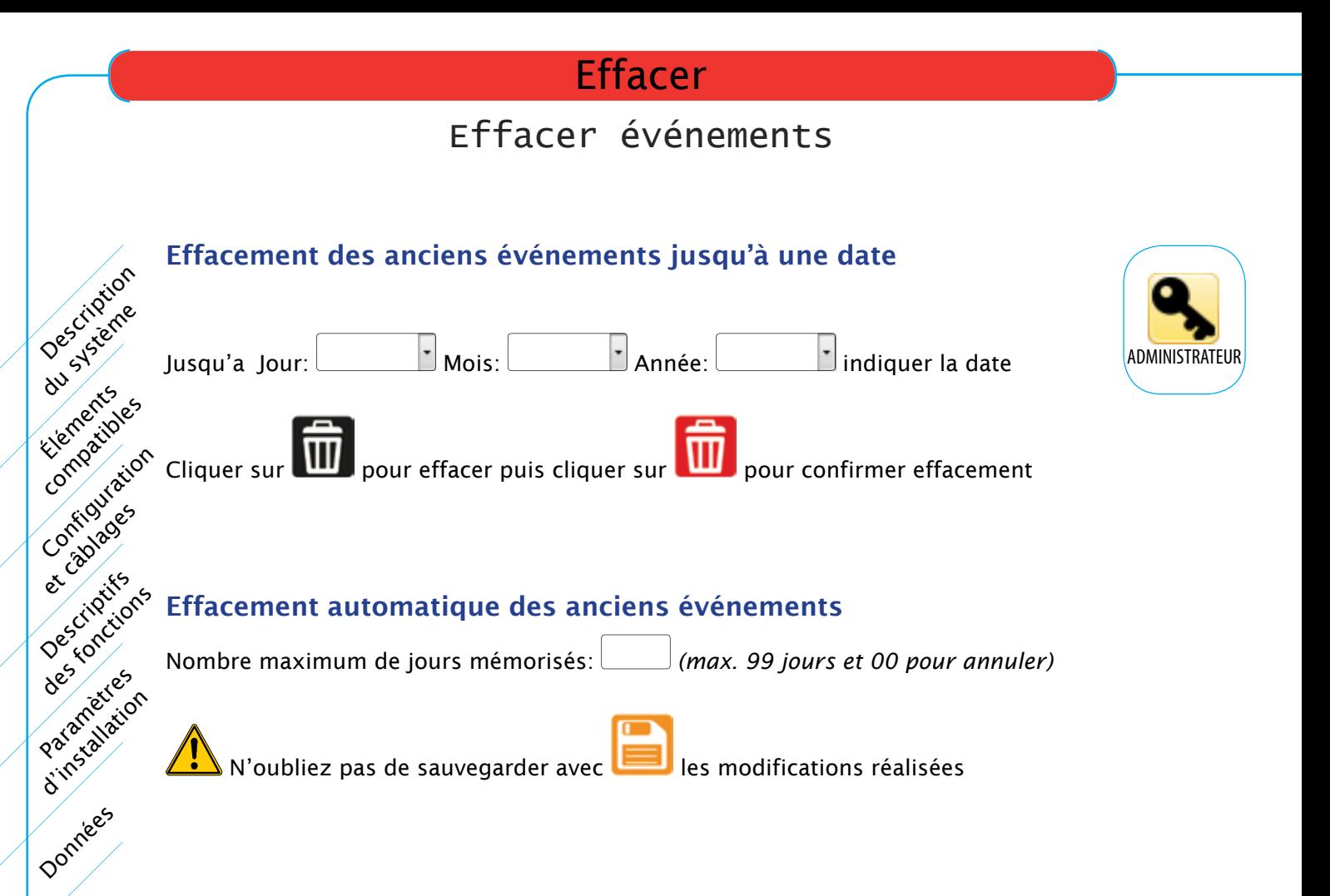

Evernements

Supervision

Tableaux

Effacer

## **Effacer**

## Effacer données

### Effacer utilisateurs

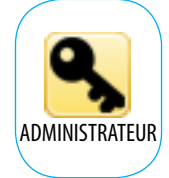

Cliquer pour effacement des tous les utilisateurs ou d'une partie

 $\supset$  Tout effacer  $\supset$ 

 $\bigcirc$  Effacer une partie

A partir de l'utilisateur n<sup>o</sup>: indiquer le premier n<sup>o</sup> d'utilisateur

Iusqu'à l'utilisateur n°: indiquer le dernier n° d'utilisateur

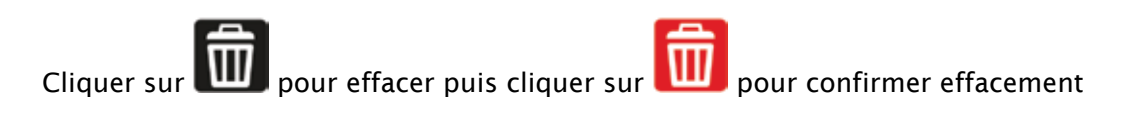

## Effacer visites

Cliquer pour effacement des tous les visiteurs ou d'une partie

Tout effacer

 $\bigcirc$  Effacer une partie

A partir du visiteur n<sup>o</sup>: indiquer le premier n<sup>o</sup> d'utilisateur

Jusqu'au visiteur n°: indiquer le dernier n° d'utilisateur

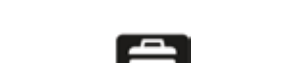

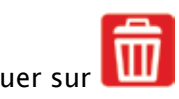

Cliquer sur **WILE** pour effacer puis cliquer sur **WILE** pour confirmer effacement

Description du système

onfiguration et câblages

Éléments compatibles

Paramètres d'installation

des criptis

Tableaux

Effacer

Données

Événements

Supervision

Accessoires

### Effacer grilles de temps

 $\mathbb{E}$ Sélectionner grille de temps

Cliquer sur **UII** pour effacer

### Effacer zones de temps

 $\left| \cdot \right|$ Sélectionner zone de temps

Cliquer sur **UIL** pour effacer

### Effacer groupes d'accès

 $\mathbb{E}$ Sélectionner groupe d'accès

Cliquer sur **ULL** pour effacer

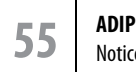

### **Effacer**

## Actualiser firmware (BOOTLOADER)

Un bouton sur l'écran permet lancer la procédure. Cliquer sur **ACTUALISER FIRMWARE (BOOTLOADER)** 

Puis cliquer sur CONFIRMER ACTUALISATION FIRMWARE (BOOTLOADER) pour vraiment lancer la procédure.

 $\blacktriangle$  On dispose seulement de 12 secondes pour commencer l'actualisation

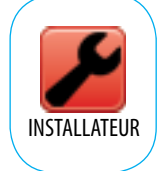

Il est fortement recommandé de préparer avant de commencer ce qui est décrit à continuation:

S'assurer que l'antivirus et coupe-feux sont bien désactivés. Utiliser l'application tftpd32.exe, ainsi que le firmware de mise à jour XXXXX.ipl.

#### Lancer tftpd32. exe

Description du système

Éléments Compatibles

Configuration

et cablages

Descriptifs des charges

Paramètres Catallacion

Evernements

Supervision

Tableaux

Effacer

Données

Accessories

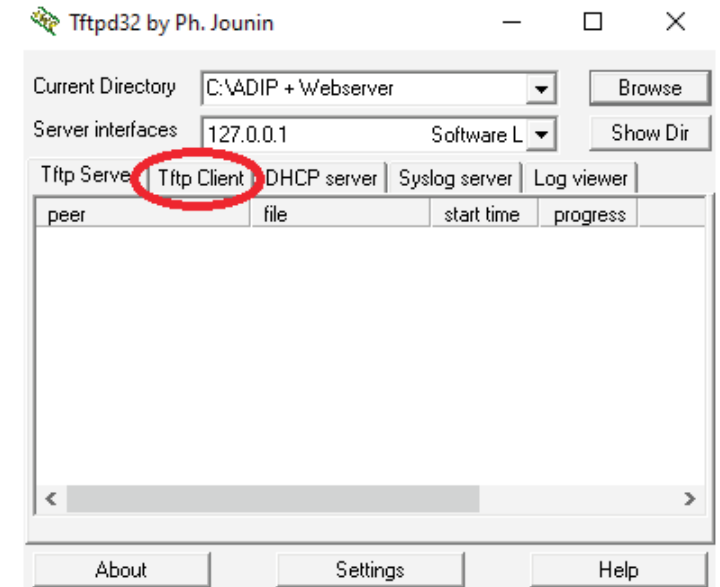

Sélectionner Tftp Client, puis mettre l'adresse 192.168.1.AAA (AAA est l'adresse du dispositif, mais s'il ne répond pas, utiliser l'adresse AAA=61) et le port fixe 69. Indiquer sur Local File, la localisation du fichier XXXXX.ipl *(sur l'exemple; ADIP\_1\_1\_E.ipl).* Indiquer sur Block Size, la valeur fixe 512.

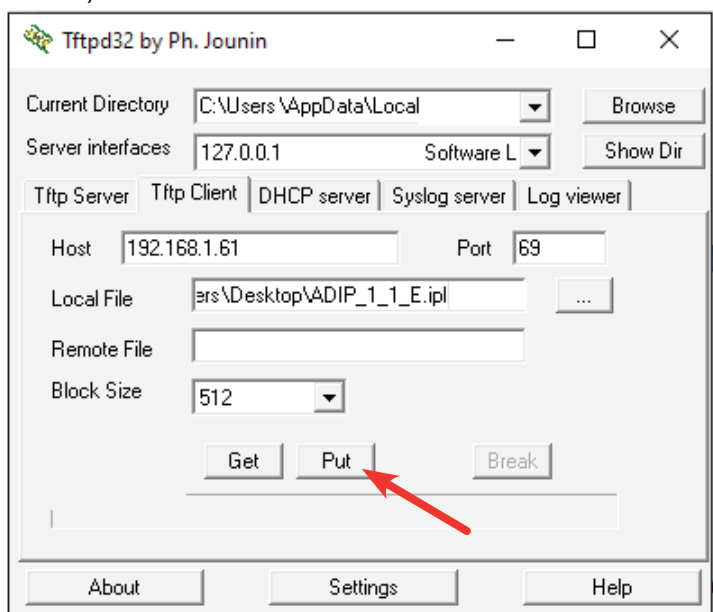

Entrer dans le menu Effacer / Actualiser firmware *(BOOTLOADER*) de l'ADIP et lancer la procédure d'actualisation du firmware. On dispose seulement de 12 secondes pour cliquer sur Put et commencer vraiment le bootloader.

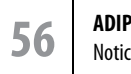

Notice d'installation

### Supervision

Supervision des entrées et sorties pour un point d'accès déterminé. Les sorties peuvent être commandées comme indiqué :

- **Activation**
- Activation maintenue

Hostname du point d'accès:

• Fin activation

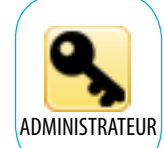

#### SORTIES:

Couleur rouge = non activée, couleur verte = activée

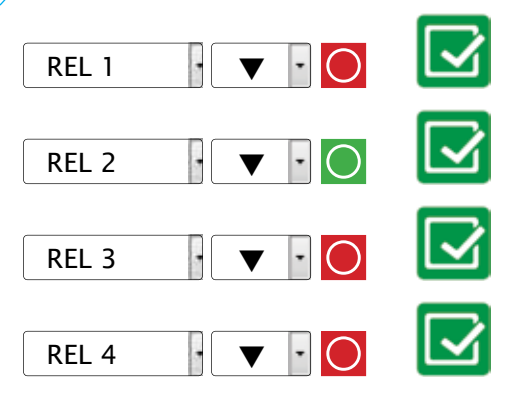

Sélectionner: *(Fin Activation) (Activation Maintenue) (Activation)*, puis

#### ENTRÉES:

Couleur rouge = non activée, couleur verte = activée

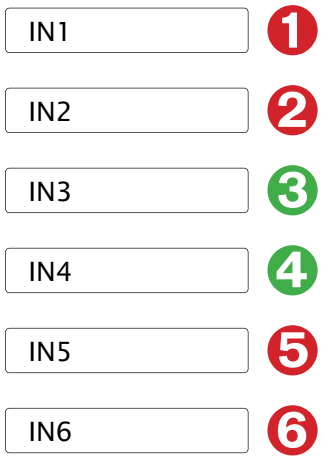

#### Type d'accès sur ce point;

- Normal
- Universel *(sans restriction, pour tous les utilisateurs)*
- **Interdit**

Type d'accès pour ce point:  $\boxed{\phantom{a}$  Normal sélectionner, puis

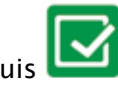

NO MASTER pour indiquer que ce contrôleur n'est pas le MASTER.

#### Type d'accès pour tous les point;

- Normal
- Universel *(sans restriction, pour tous les utilisateurs)*
- **Interdit**

Type d'accès pour tous les points: Normal sélectionner, puis

Notice d'installation

**57 ADIP**

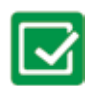

Description au systeme

Éléments compatibles

configuration et câblages

Paramètres d'installation

des criptis

Tableaux

Effacer

Données

Événements

Supervision

### Liste générale des événements pag.1/2

Visualisation des événements en mémoire de chaque point d'accès

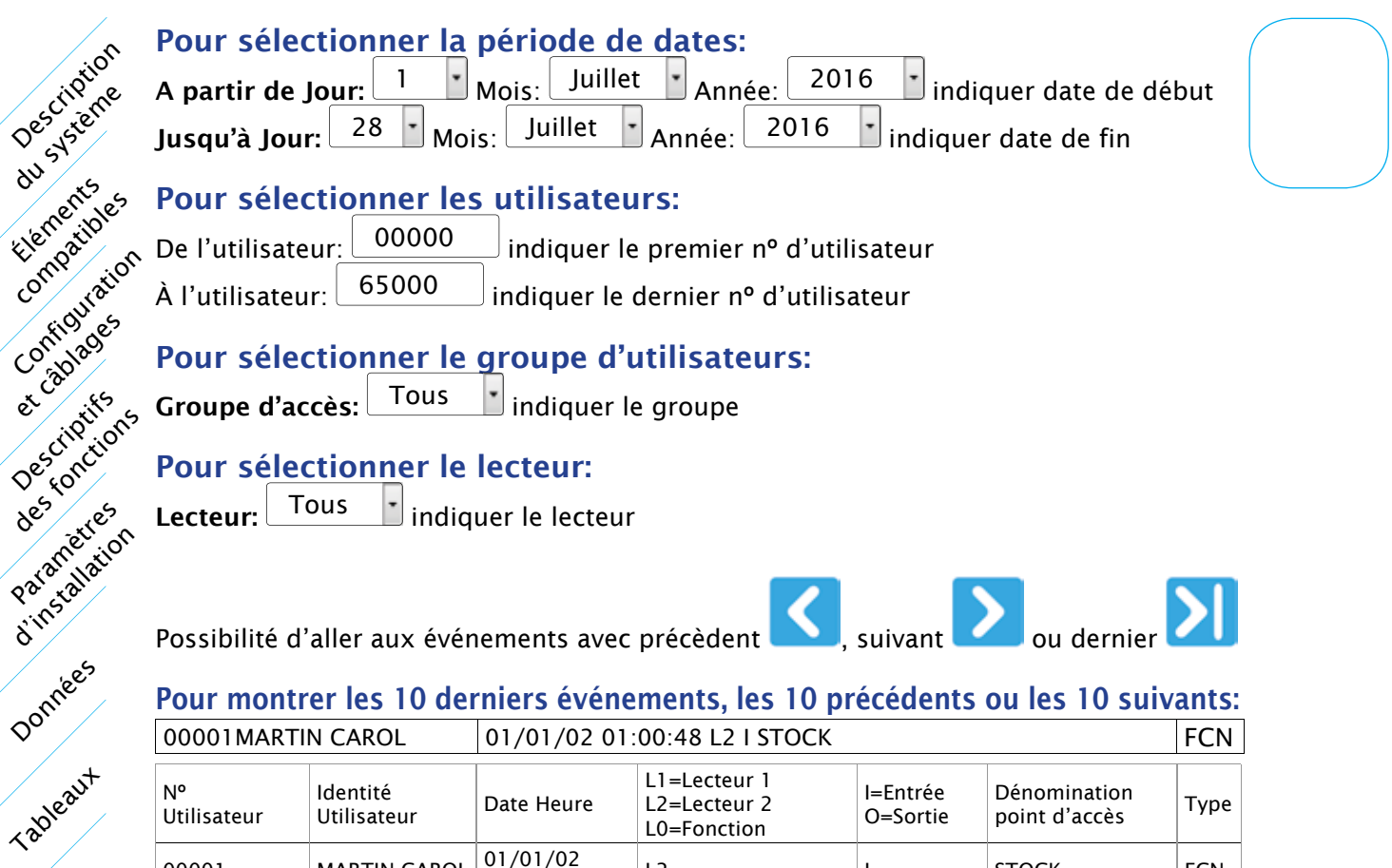

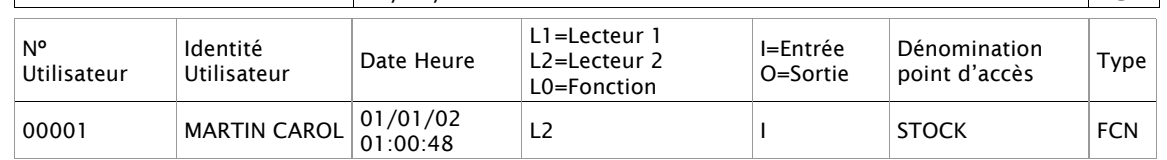

Nouveau bouton : ENVOYER PAR EMAIL ouvre une deuxième page

### Liste générale des événements pag.2/2

Envoi par e-mail de la liste générale des événements en mémoire

#### Pour sélectionner la période de dates:

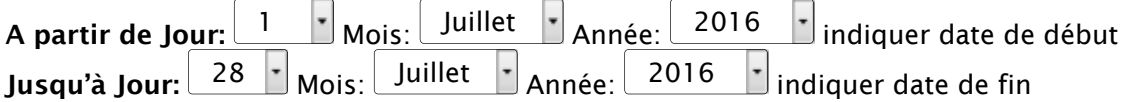

#### Pour sélectionner les utilisateurs:

Evenements

Supervision

Effacer

Accessories

De l'utilisateur: 00000 indiquer le premier nº d'utilisateur À l'utilisateur: 65000 | indiquer le dernier nº d'utilisateur

## Pour sélectionner le groupe d'utilisateurs:

Groupe d'accès: Tous indiquer le groupe

#### Pour sélectionner le lecteur:

Lecteur:  $\boxed{\text{Tous}}$  indiquer le lecteur

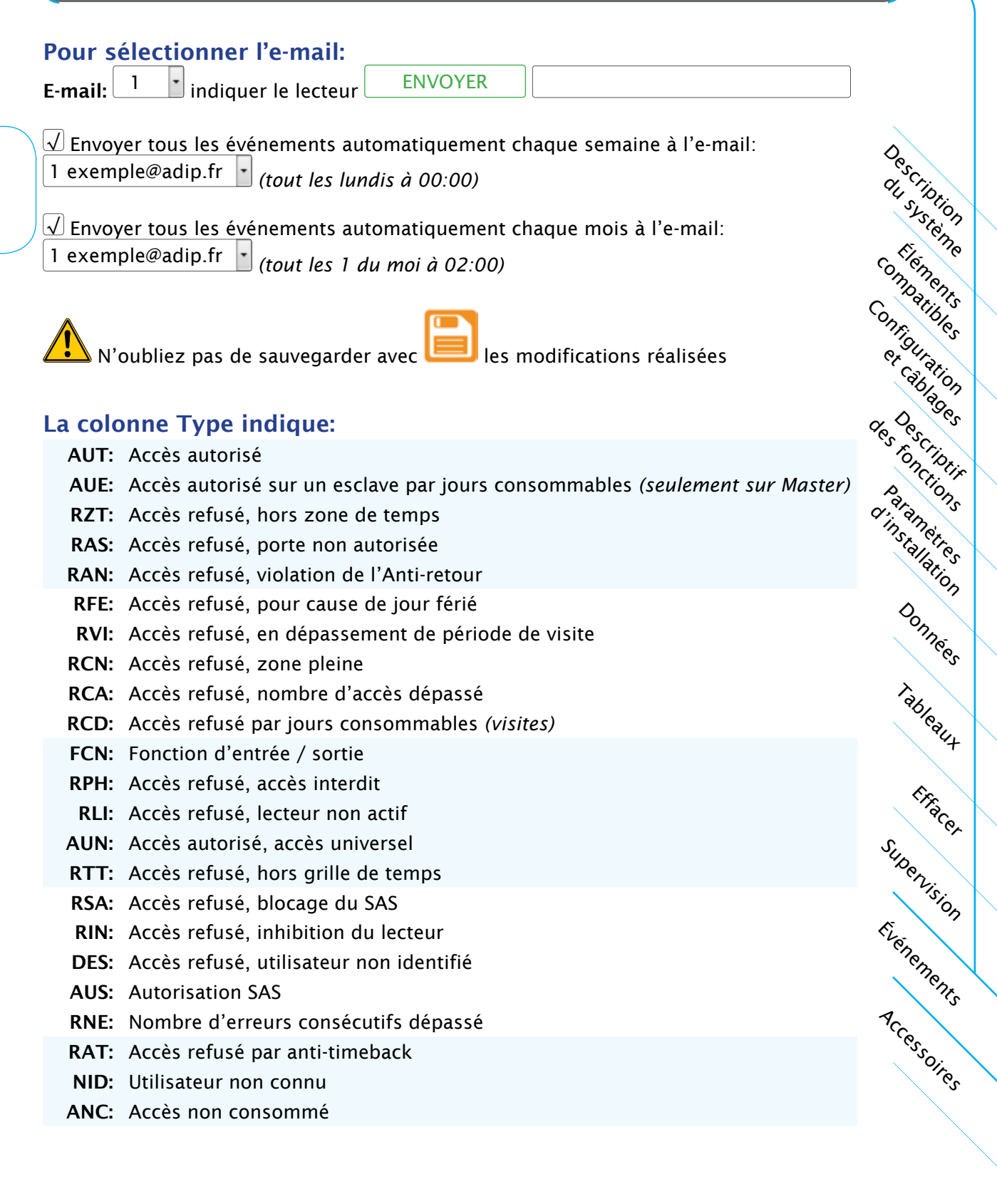

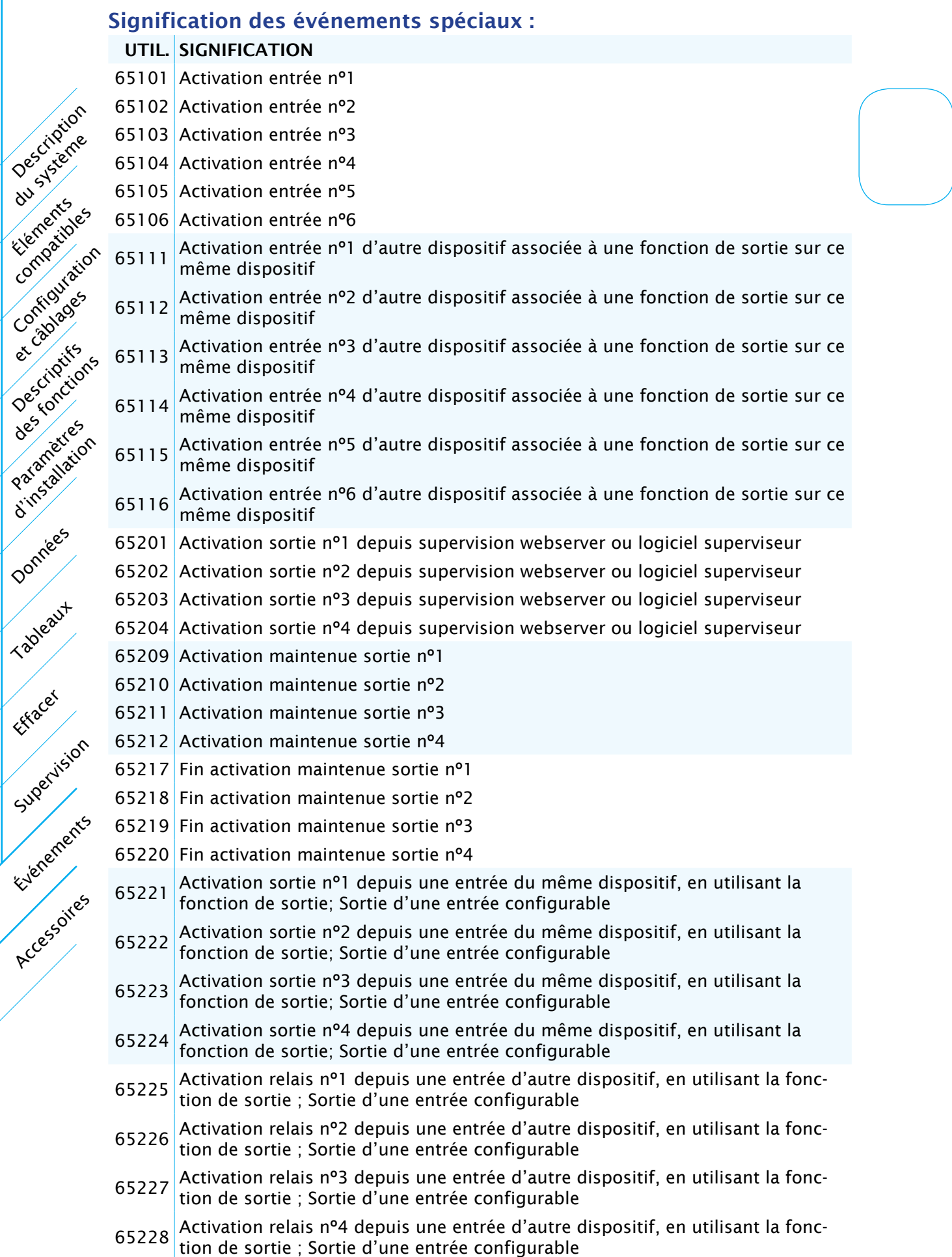

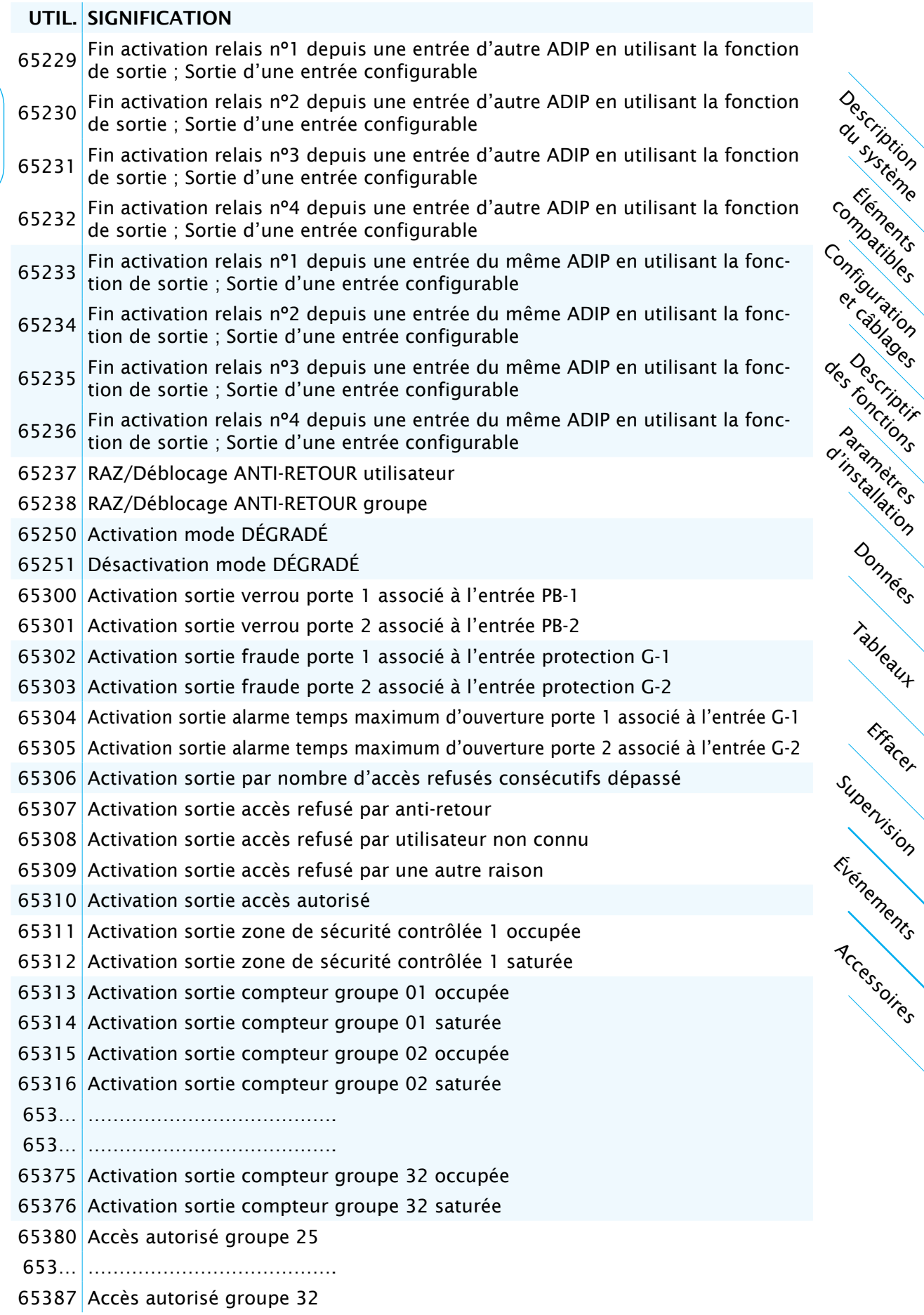

*Page suivante....*

UTIL. SIGNIFICATION

Description du système

Éléments Compatibles

Paramètres Limstallation

et câblages

Descriptifs

Everements

Supervision

Tableaux

Effacer

Données

Accessories

65400 Ouverture séance avec mot de passe Installateur

- 65401 Ouverture séance avec mot de passe Administrateur
- 65402 Ouverture séance avec mot de passe Consultant
- 65403 Envoi d'e-mail de mouvements en cours
- 65404 Erreur d'envoi d'e-mail de mouvements
- 65405 Envoi d'e-mail de mouvements correctement
- 65406 Envoi d'e-mail d'utilisateurs en cours
- Configuration 65407 Erreur d'envoi d'e-mail d'utilisateurs
	- 65408 Envoi d'e-mail d'utilisateurs correctement
	- 65409 Envoi d'e-mail de présents en cours
	- 65410 Erreur d'envoi d'e-mail de présents
	- 65411 Envoi d'e-mail de présents correctement
	- 65412 Envoi d'e-mail absents en cours
- des rivers 65413 Erreur d'envoi d'e-mail absents
	- 65414 Envoi d'e-mail absents correctement

### Liste des présents

Description du systione Paramètres d'installation Événements Accessoires Configuration et câblages Tableaux Données Éléments compatibles des criptis Effacer Supervision Visualisation des utilisateurs présents dans le site Groupe d'accès: Tous idiquer le groupe ENVOYER Pour envoyer a l'e-mail 1 exemple@adip.fr Pour montrer les 10 derniers utilisateurs, les 10 précédents ou les 10 suivants: NO MASTER pour indiquer que ce contrôleur n'est pas le MASTER.  $\text{TOTAI}:$  65000 PRESENTS: 00000 Utilisateur Possibilité d'aller aux groupes avec précèdent **ou suivant** Liste des absents Visualisation des utilisateurs absents du site Groupe d'accès: Tous idiquer le groupe ENVOYER Pour envoyer a l'e-mail 1 exemple@adip.fr -Pour montrer les 10 derniers utilisateurs, les 10 précédents ou les 10 suivants: NO MASTER pour indiquer que ce contrôleur n'est pas le MASTER. TOTAL: 65000 ABSENTS: <sup>00000</sup> Utilisateur Possibilité d'aller aux groupes avec précèdent **ou suivant** 

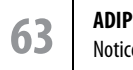

Notice d'installation

## Accessoires

### Circuit protection WIEGAND et CLOCK&DATA: SEPRO

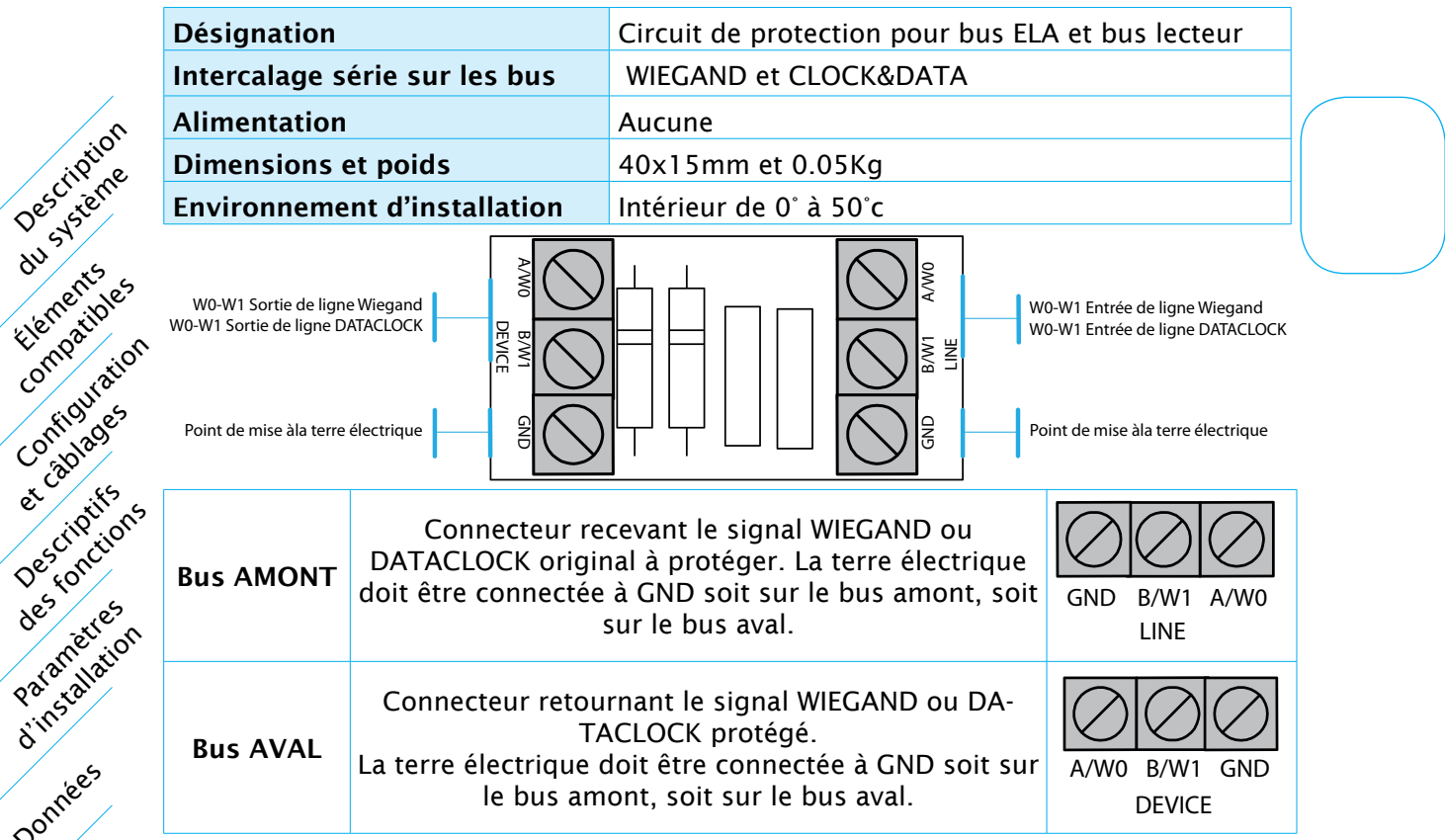

#### Adaptateur USB pour lecteur enroleur, WIEGAND et CLOCK&DATA

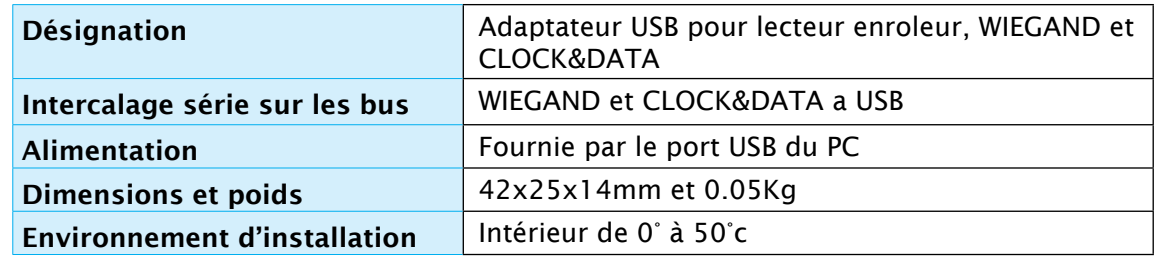

Supervision

Tableaux

Effacer

Donnée<sup>s</sup>

Éléments

ORDINATEUR LECTEUR ENROLEUR LECTEUR ENROLEUR

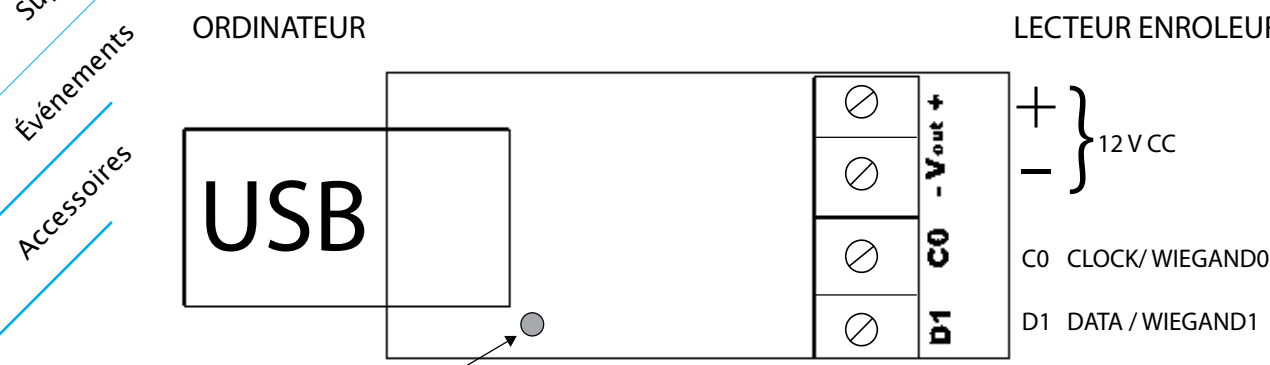

Indicateur de fonctionnement vert